## <span id="page-0-0"></span>**Dell™ XPS™ 420** オーナーズマニュアル

<u>[情報の検索方法](file:///C:/data/systems/xps420/ja/OM/HTML/findinfo.htm#wp1185725)</u><br><u>[コンピュータのセットアップと使い方](file:///C:/data/systems/xps420/ja/OM/HTML/setting.htm#wp1162787)</u><br>[パフォーマンスの最適化](file:///C:/data/systems/xps420/ja/OM/HTML/performa.htm#wp1053503) [トラブルシューティング](file:///C:/data/systems/xps420/ja/OM/HTML/trouble.htm#wp1097292) <mark>[部品の取り外しと取り付け](file:///C:/data/systems/xps420/ja/OM/HTML/parts.htm#wp1466871)</mark> [付録](file:///C:/data/systems/xps420/ja/OM/HTML/appendix.htm#wp1057811) [用語集](file:///C:/data/systems/xps420/ja/OM/HTML/glossary.htm#wp1121301)

## メモ、注意、警告

メモ**:** コンピュータを使いやすくするための重要な情報を説明しています。

**● 注意:** ハードウェアの損傷やデータの損失の可能性を示し、その危険を回避するための方法を説明しています。

#### ● **会: 物的損害、けが、または死亡の原因となる可能性があることを示しています。**

Dell™ n シリーズコンピュータをご購入いただいた場合、このマニュアルの Microsoft® Windows® オペレーティングシステムについての説明は適用されません。

## この文書の情報は、事前の通知なく変更されることがあります。 **© 2007** すべての著作権は **Dell Inc.** にあります。

Dell Inc. の書面による許可のない複製は、いかなる形態においても厳重に禁じられています。

本書に使用されている商標: Dell, DELL のロゴ、XPS, Dell TravelLite, Dell Xcelerator, および StrikeZone は Dell Inc. の商標です。Intel, Pentium, Intel Core 2 Extreme, Intel Core 2 Duo, Intel Core<br>2 Quad, Intel SpeedStep, および Intel ViiV は Intel Corp

本書では、上記記載以外の商標および会社名が使用されている場合がありますが、これらの商標や会社名は、一切 Dell Inc. に帰属するものではありません。

#### モデル **DC01L**

**2007** 年 **7** 月 **P/N GX428 Rev. A00**

<span id="page-1-0"></span>[目次に戻る](file:///C:/data/systems/xps420/ja/OM/HTML/index.htm)

# 付録

**Dell™ XPS™ 420** オーナーズマニュアル

#### ● [仕様](#page-1-1)

- <u>[セットアップユーティリティ](#page-4-0)</u>
- <u>[忘れたパスワードの消去](#page-9-0)</u>
- CMOS [設定のリセット](#page-11-0)
- [コンピュータのクリーニング](#page-11-1)
- **FCC [の通達\(アメリカ合衆国のみ\)](#page-12-0)**
- [製品情報](#page-14-1)

● [困ったときは](#page-13-0) ● [ご注文に関する問題](#page-14-0)

- [保証期間中の修理または返品について](#page-14-2)
- [お問い合わせになる前に](#page-14-3)
- **[デルへのお問い合わせ](#page-15-0)**

## <span id="page-1-1"></span>仕様

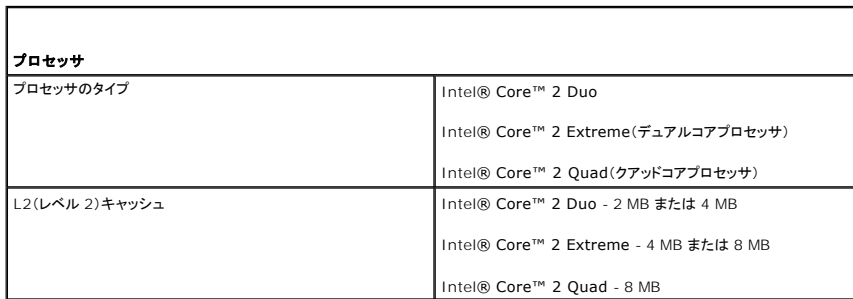

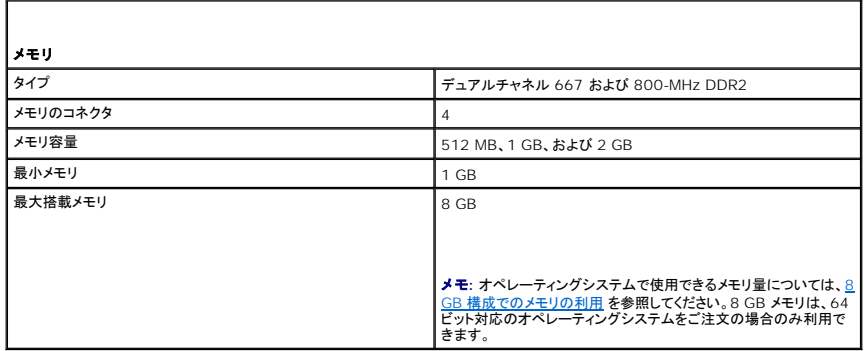

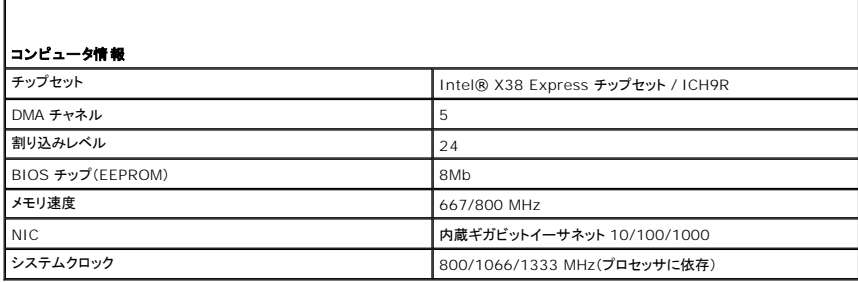

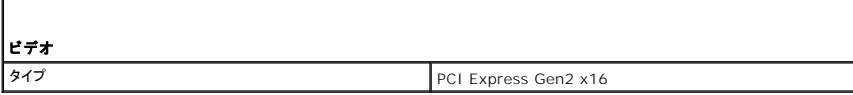

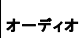

**タイプ** HDA 7.1 チャネル

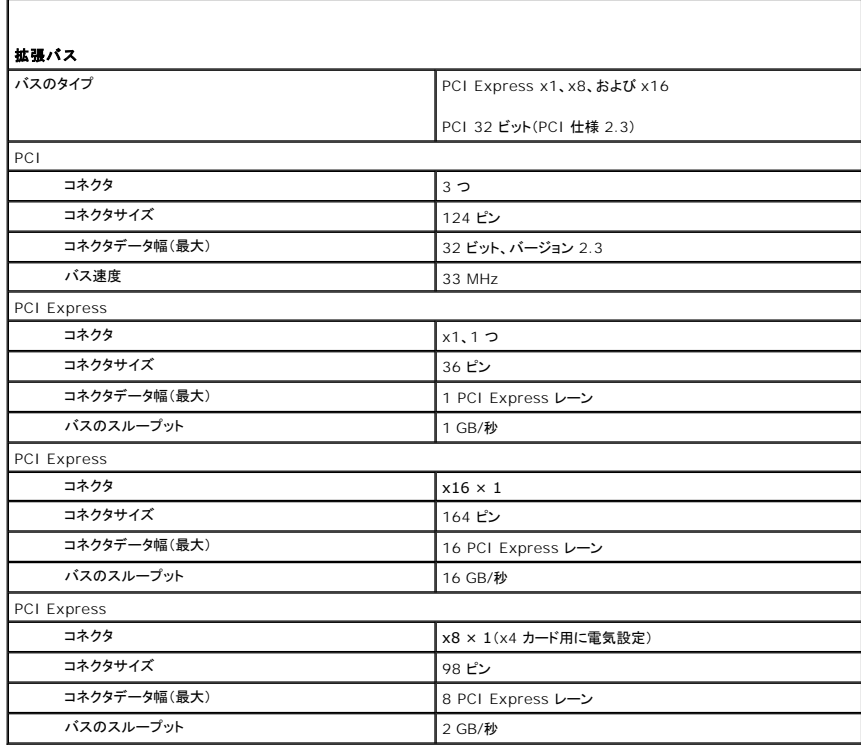

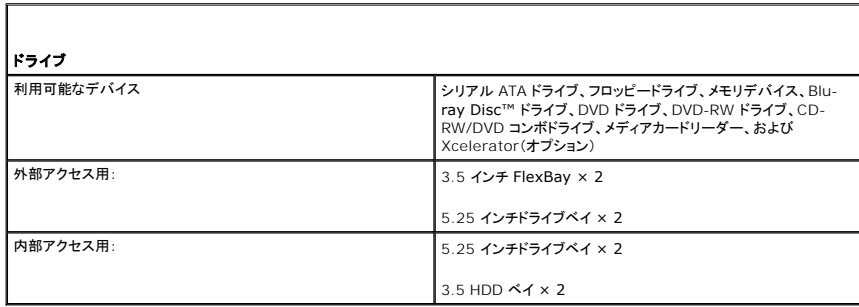

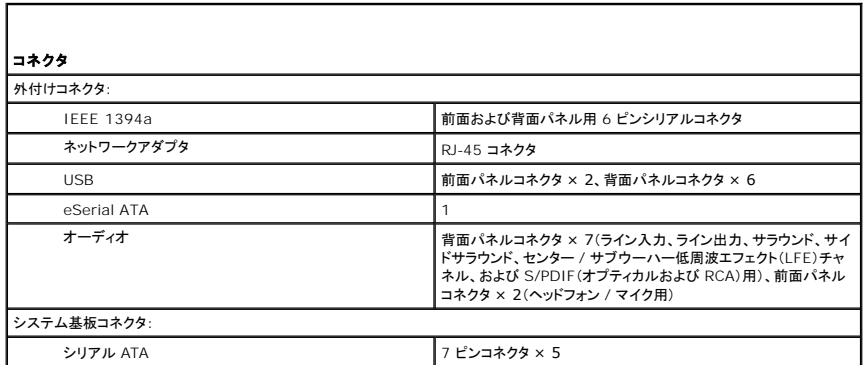

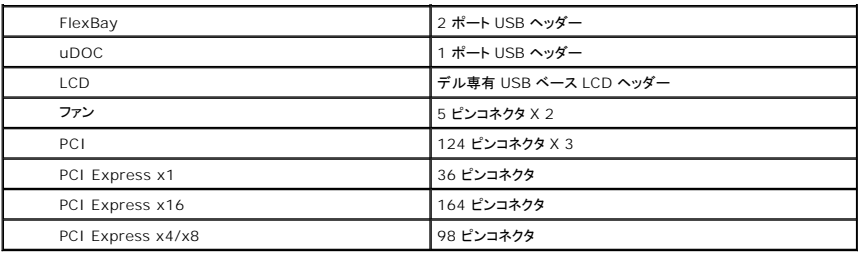

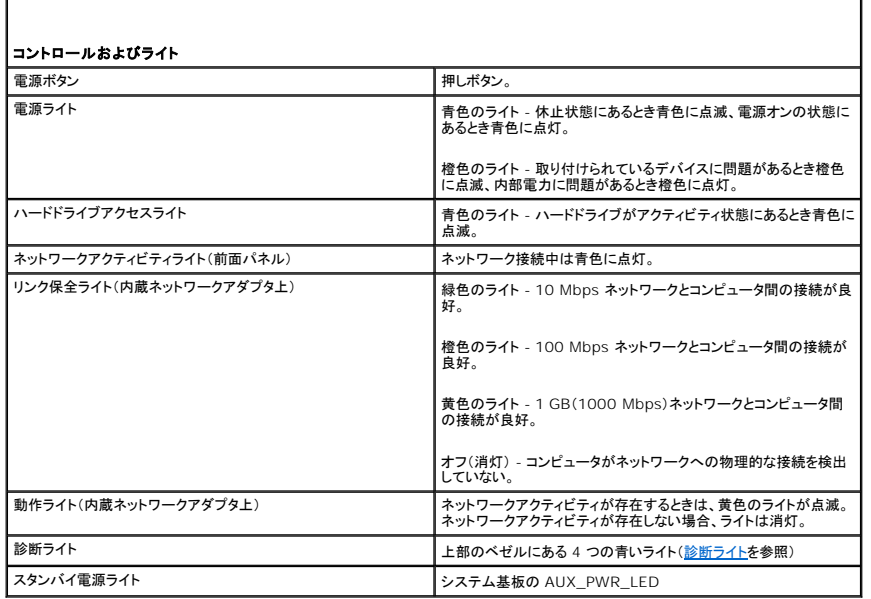

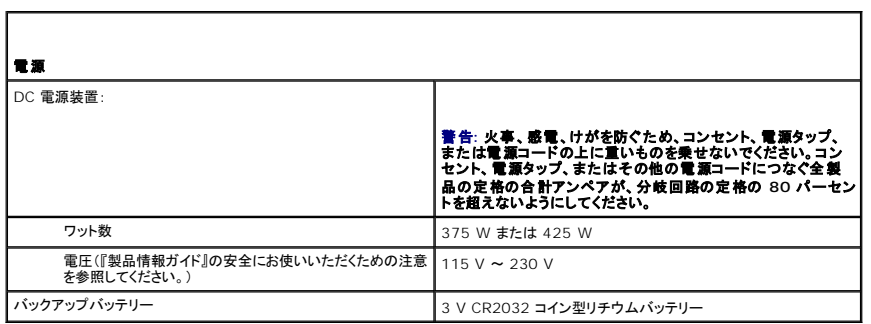

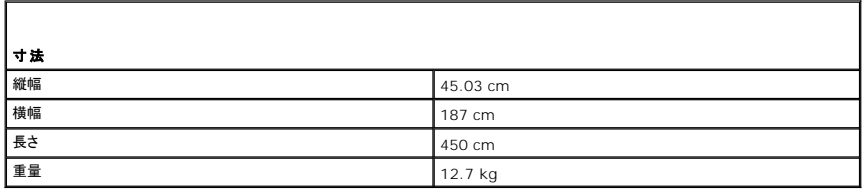

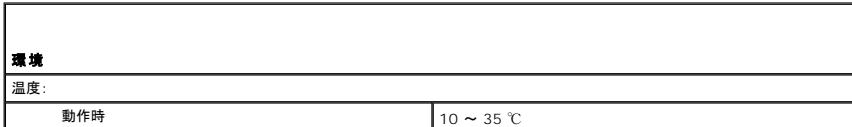

<span id="page-4-3"></span>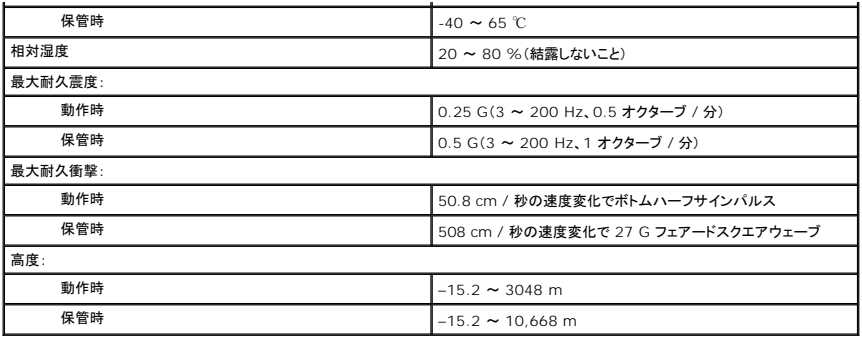

## <span id="page-4-0"></span>セットアップユーティリティ

### 概要

セットアップユーティリティは以下の場合に使用します。

- l ハードウェアを追加、変更、取り外した後に、システム設定情報を変更する場合
- 1 ユーザーパスワードなどユーザー選択可能オプションを設定または変更する場合
- l 現在のメモリの容量を調べたり、取り付けられたハードドライブの種類を設定する場合

セットアップユーティリティを起動する前に、後で参照できるようにセットアップユーティリティ画面の情報を記録しておいてください。

<span id="page-4-2"></span>**● 注意**: コンピュータに関する知識が十分でない場合、セットアップユーティリティの設定を変更しないでください。設定を間違えるとコンピュータが正常に動作しなくなる可能性があります。

## セットアップユーティリティの起動

- 1. コンピュータの電源を入れます(または再起動します)。
- 2. DELL ロゴが表示されたら、すぐに <F2> を押します。

メモ**:** 長時間キーボードのキーを押し続けると、キーボードエラーとなることがあります。予想されるキーボードエラーを避けるためには、セットアップユーティリティ画面が表示されるまで の間、一定の間隔で <F2> を押したり離したりします。

キーを押すタイミングが遅れて、オペレーティングシステムのロゴが表示されてしまったら、Microsoft® Windows®デスクトップが表示されるのを待ち、コンピュータをシャットダウンして再度<br>試みます。

## セットアップユーティリティ画面

セットアップユーティリティ画面は、お使いのコンピュータ現在の設定または変更可能な設定情報を表示します。画面上の情報は、オプションリスト、アクティブオプションフィールド、キーファンクションの 3 つの領域に分かれます。

<span id="page-4-1"></span>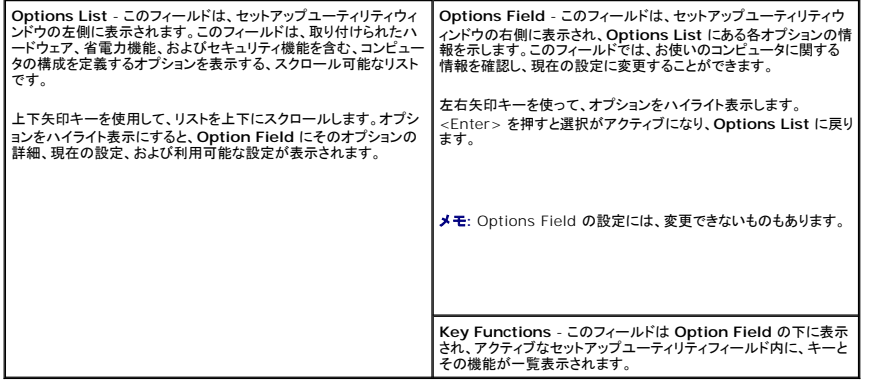

## セットアップオプション

メモ**:** お使いのコンピュータおよび取り付けられているデバイスによっては、この項に一覧表示された項目とは異なる場合があります。

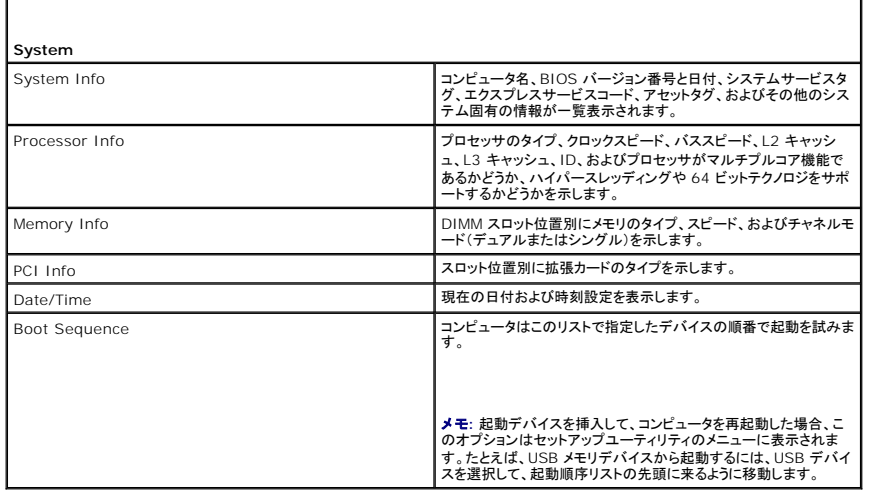

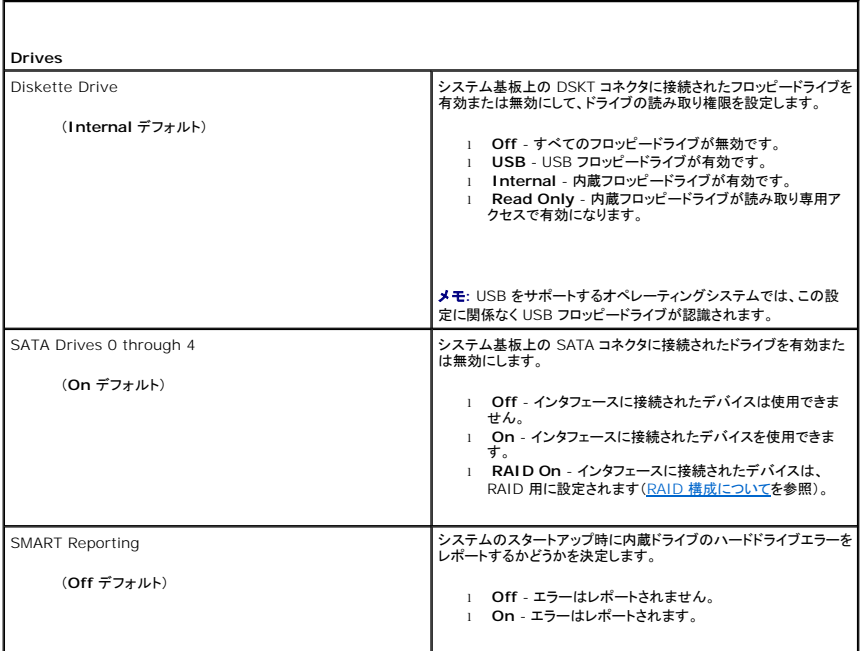

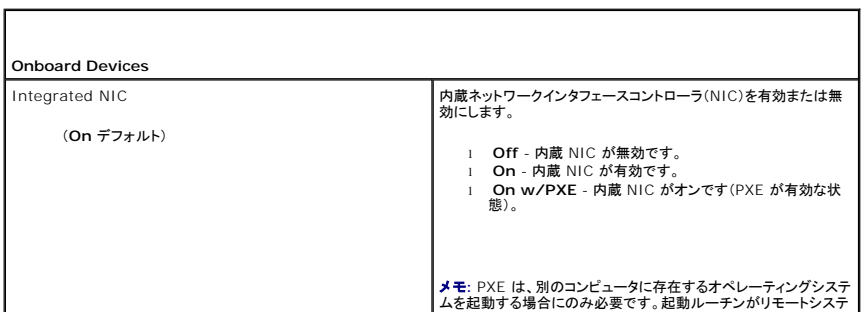

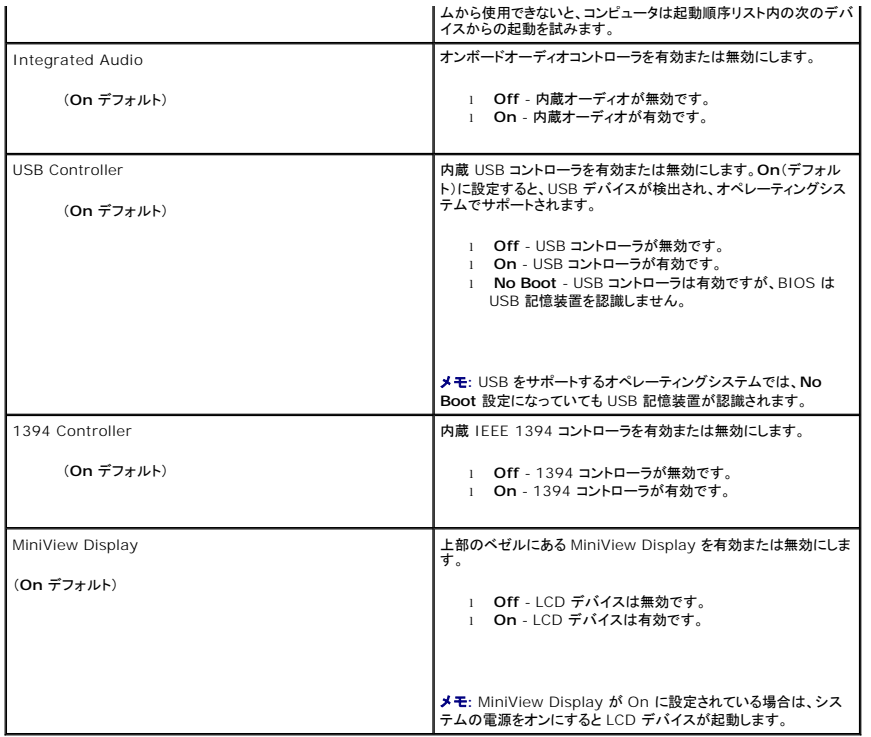

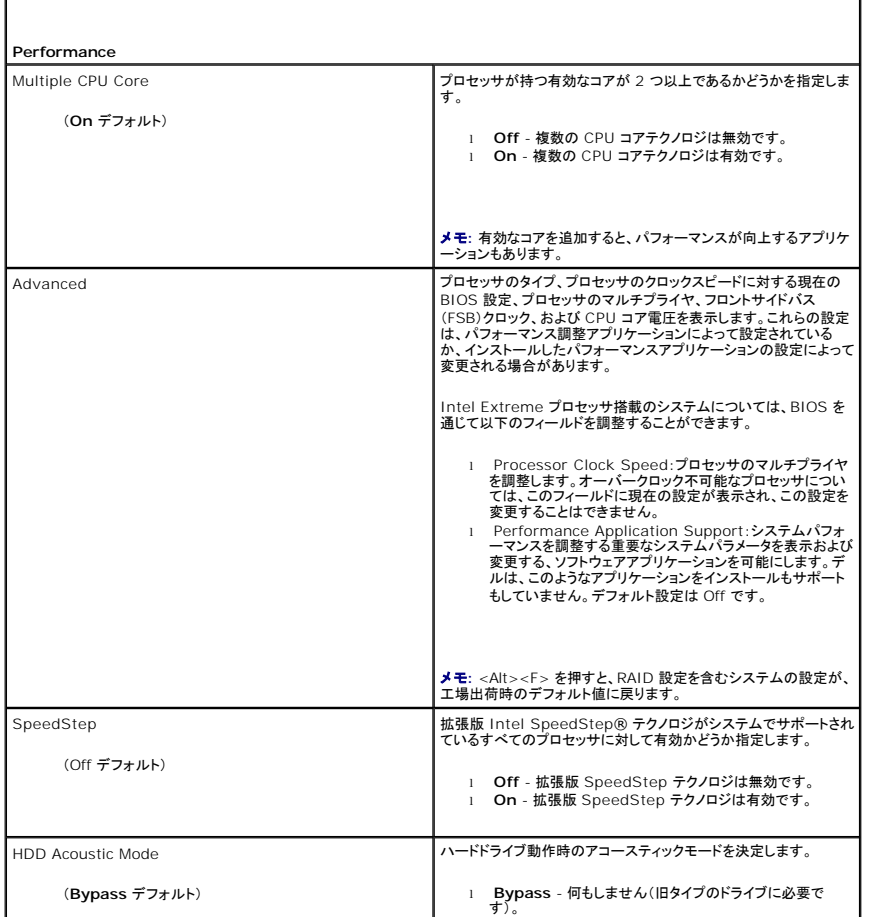

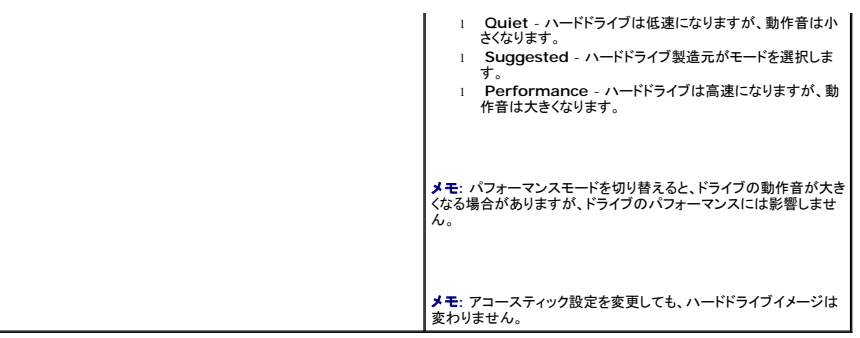

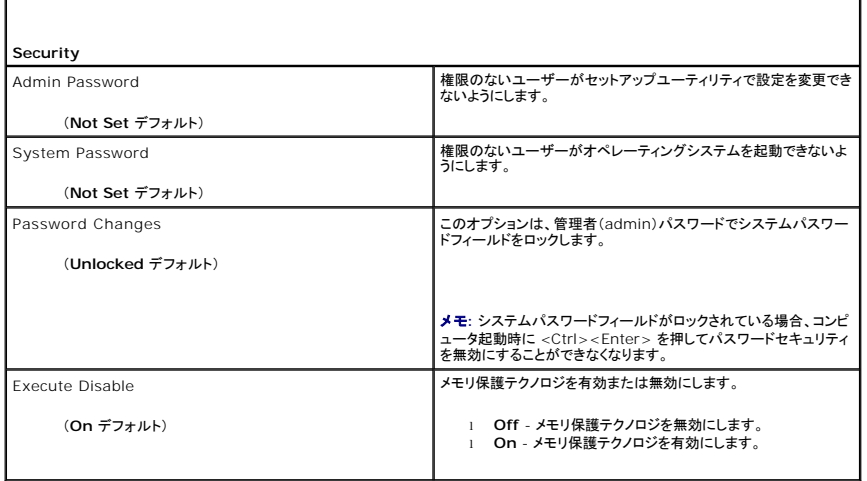

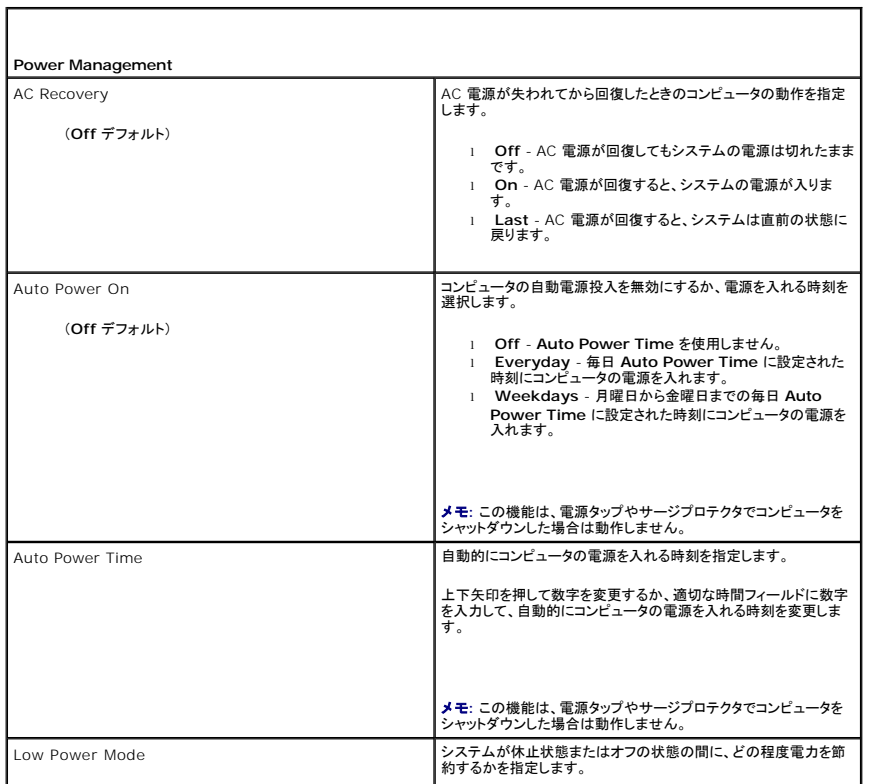

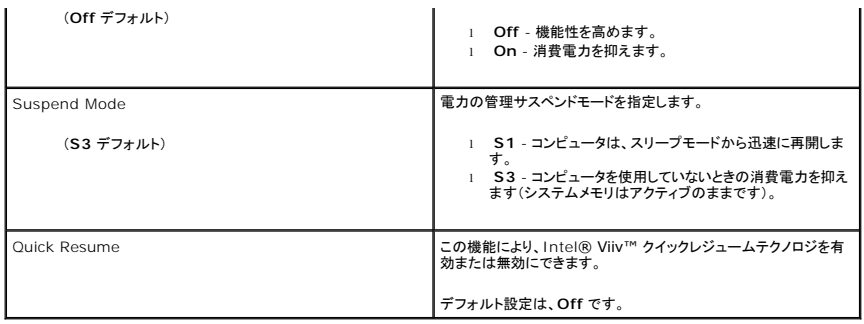

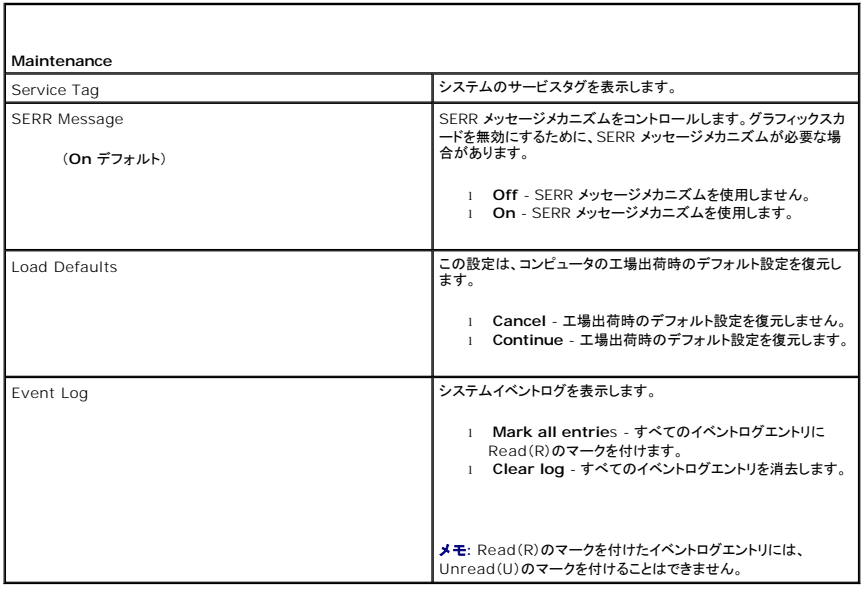

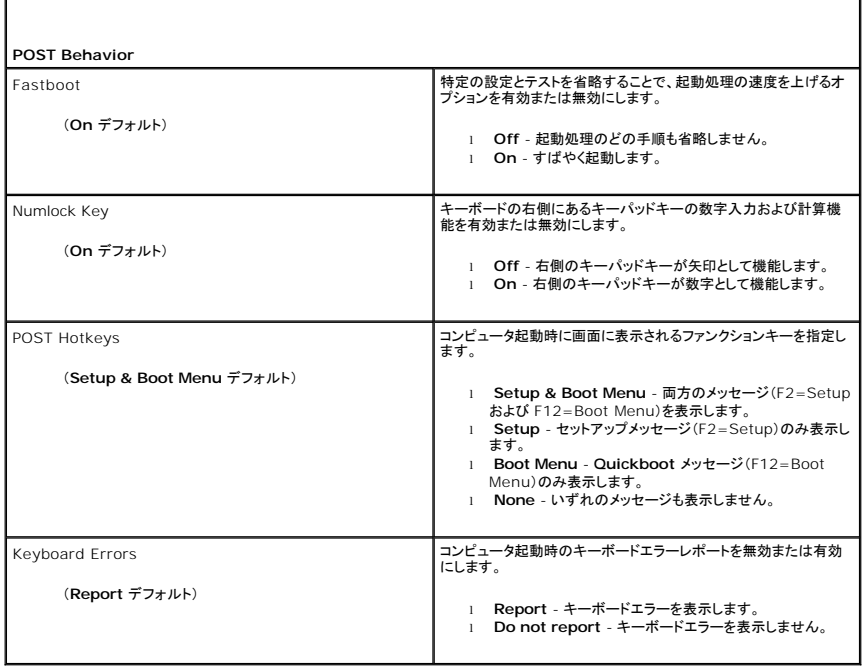

#### 起動順序

この機能を使用すると、BIOS がオペレーティングシステムを探す際にデバイスを検索する順序を設定できます。

注意**:** 起動順序の設定を変更する場合は、変更内容が削除されないように、新しい設定を保存します。

#### オプション設定

- メモ**:** コンピュータが起動可能なすべてのデバイスからの起動を試みても、起動可能なデバイスが見つからない場合、No boot device available というエラーメッセージが生成されます。こ の場合は、<F1> キーを押して起動を再試行するか、<F2> キーを押してセットアップユーティリティを実行してください。
- <sup>l</sup> **Onboard or USB Floppy Drive -** コンピュータはフロッピードライブからの起動を試みます。ドライブにフロッピーディスクが挿入されていない場合、またはフロッピードライブが取り付けら れていない場合、コンピュータは起動順序に従って起動可能な次のデバイスからの起動を試みます。
	- メモ**:** ドライブに挿入されているフロッピーが起動可能ではない場合、コンピュータはエラーメッセージを生成します。画面の指示に従って起動を再試行してください。
- <sup>l</sup> **Onboard SATA Hard Drive** コンピュータはプライマリハードドライブからの起動を試みます。ドライブ上にオペレーティングシステムが存在しない場合、コンピュータは起動可能な次の デバイスからの起動を試みます。
- <sup>l</sup> **Onboard or USB CD-ROM Drive** コンピュータは CD ドライブからの起動を試みます。ドライブに CD が挿入されていない場合、または CD にオペレーティングシステムが含まれてい ない場合、コンピュータは起動可能な次のデバイスからの起動を試みます。
- <sup>l</sup> **USB Device -** USB ポートにメモリデバイスを挿入し、コンピュータを再起動します。画面の右上角に F12 = Boot Menu と表示されたら、<F12>を押します。BIOS がデバイスを認識し、 USB オプションを起動メニューに追加します。

メモ**:** USB デバイスから起動するには、そのデバイスは起動可能である必要があります。デバイスのマニュアルを参照して、デバイスが起動可能であるか確認してください。

#### 起動順序を現在の起動に変更

この機能を使用すると、例えば、フロッピードライブ、メモリキー、または CD-RW ドライブなどの USB デバイスからお使いのコンピュータを再起動できます。

- メモ**:** USB フロッピードライブから起動する場合、セットアップユーティリティでフロッピードライブを OFF にする必要があります([セットアップオプションを](#page-4-1)参照)。
- 1. USB デバイスから起動する場合、USB デバイスを USB コネクタに接続してください[\(正面図を](file:///C:/data/systems/xps420/ja/OM/HTML/setting.htm#wp1079761)参照)。
- 2. コンピュータの電源を入れます(または再起動します)。
- 3. 画面の右上角に F2 = Setup, F12 = Boot Menu と表示されたら、 <F12> を押します。

[キーを押すタイミングが遅れて、オペレーティングシステムのロゴが表示されてしまったら、](file:///C:/data/systems/xps420/ja/OM/HTML/parts.htm#wp1372453)Microsoft Windows デスクトップが表示されるのを待ち、コンピュータをシャットダウンして(<u>作業を開</u><br>始する前にを参照)、再度試みます。

使用可能な起動デバイスをすべて一覧表示した、**Boot Device Menu** が表示されます。各デバイスには、横に番号があります。

4. メニューの一番下で、現在の起動のみに使用されているデバイスの番号を入力します。

たとえば、USB メモリキーから起動する場合、**USB Device** をハイライトして、<Enter> を押します。

メモ**:** USB デバイスから起動するには、そのデバイスは起動可能である必要があります。デバイスのマニュアルを参照して、デバイスが起動可能であるか確認してください。

#### 次回からの起動順序の変更

- 1. セットアップユーティリティを起動します[\(セットアップユーティリティの起動](#page-4-2)を参照)。
- 2. 矢印キーを使って **Boot Sequence** メニューオプションをハイライト表示し、<Enter> を押してメニューにアクセスします。

メモ**:** 後で元に戻すこともできるように、現在の起動順序を記録します。

- 3. デバイスのリスト内を移動するには、上下矢印キーを押します。
- 4. スペースバーを押して、デバイスを有効または無効にします(有効になっているデバイスにはチェックマークが付いています)。
- 5. 選択したデバイスをリストの上または下に移動するには、プラス(+)またはマイナス(-)を押します。

## <span id="page-9-0"></span>忘れたパスワードの消去

#### 警告**:** 本項の手順を開始する前に、『製品情報ガイド』の安全にお使いいただくための注意に従ってください。

**(C) 注意**: この手順を行うと、システムパスワードとセットアップパスワードの両方が消去されます。

- 1. [作業を開始する前にの](file:///C:/data/systems/xps420/ja/OM/HTML/parts.htm#wp1372453)手順に従って操作してください。
- 2. コンピュータカバーを取り外します[\(コンピュータカバーの取り外し](file:///C:/data/systems/xps420/ja/OM/HTML/parts.htm#wp1366547)を参照)。

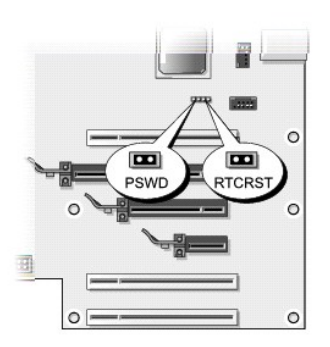

- 3. システム基板の RTCRST\_PSWD ジャンパの位置を確認して(<u>システム基板コンポーネント</u>を参照)、ジャンパプラグを外し(ピン 3 および 4 にあります)、プラグを横に置きます。
- 4. コンピュータカバーを閉じます。
- 5. キーボードとマウスを接続し、コンピュータとモニターをコンセントに接続して、電源を入れます。
- 6. Microsoft® Windows® デスクトップがコンピュータに表示されたら、コンピュータの電源を切ります。
	- a. 開いているファイルをすべて保存して閉じ、実行中のプログラムをすべて終了します。
	- b. オペレーティングシステムをシャットダウンします。
		- ¡ Windows Vista の **Start**(スタート) をクリックして、下図のように Start(スタート)メニューの右下隅にある矢印をクリックし、**Shut Down**(シャットダウン)をクリックし ます。

オペレーティングシステムのシャットダウンプロセスが完了すると、コンピュータの電源が切れます。

メモ**:** コンピュータの電源が切れているか、また省電力モードになっていないかを確認してください。オペレーティングシステムを使ってコンピュータをシャットダウンできない場合は、電源 ボタンを 4 秒間押し続けてください。

- 7. キーボードとマウスを取り外し、コンピュータとモニターをコンセントから抜きます。
- 8. コンピュータの電源ボタンを押し、システム基板の静電気を除去します。
- 9. コンピュータカバーを開きます [\(コンピュータカバーの取り外し](file:///C:/data/systems/xps420/ja/OM/HTML/parts.htm#wp1366547)を参照)。
- **注意**: パスワード機能を有効にするには、パスワードジャンパプラグをパスワードジャンパピンに再度取り付ける必要があります。
- 10. システム基板の RTCRST\_PSWD ジャンパのピン 3 および 4 の位置を確認し([システム基板コンポーネント](file:///C:/data/systems/xps420/ja/OM/HTML/parts.htm#wp1402834)を参照)、ジャンパプラグを再び取り付けてパスワード機能を有効にします。
- 11. コンピュータカバーを取り付けます[\(コンピュータカバーの取り付け](file:///C:/data/systems/xps420/ja/OM/HTML/parts.htm#wp1056902)を参照)。
- **注意**: ネットワークケーブルを接続するには、まずネットワークケーブルを壁のネットワークジャックに差し込み、次にコンピュータに差し込みます。
- 12. コンピュータとデバイスをコンセントに接続して、電源を入れます。

メモ**:** セットアップユーティリティでは[\(セットアップユーティリティの起動](#page-4-2)を参照)、システムおよび管理者パスワードのオプションが両方とも **Not Set** になっています。パスワード機能は有効で すが、パスワードは割り当てられていません。

## <span id="page-11-0"></span>**CMOS** 設定のリセット

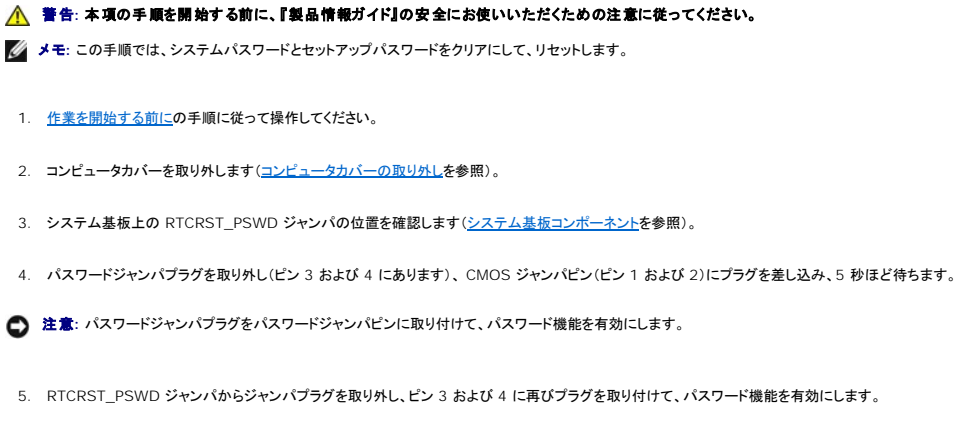

6. コンピュータカバーを閉じます([コンピュータカバーの取り付けを](file:///C:/data/systems/xps420/ja/OM/HTML/parts.htm#wp1056902)参照)。

**● 注意**: ネットワークケーブルを接続するには、まずネットワークケーブルを壁のネットワークジャックに差し込み、次にコンピュータに差し込みます。

7. コンピュータとデバイスをコンセントに接続して、電源を入れます。

## <span id="page-11-1"></span>コンピュータのクリーニング

警告**:** 本項の手順を開始する前に、『製品情報ガイド』の安全にお使いいただくための注意に従ってください。

#### コンピュータ、キーボード、およびモニター

警告: コンピュータをクリーニングする前に、コンピュータのプラグをコンセントから外します。液体クリーナーやエアゾールクリーナーは使用しないでください。可燃性物質を含ん<br>でいる場合があります。

メモ**:** コンピュータを拭く場合は、光沢のある外面を傷つけないよう、アクセサリに含まれている拭き取り布を使用することをお勧めします。

l キーボードのキーの間のほこりをクリーニングするには、圧縮空気の缶スプレーを使用します。

**● 注意**: 洗剤またはアルコール液でモニター画面を拭かないでください。反射防止コーティングが損傷する恐れがあります。

- **注意**: コンピュータやディスプレイへの損傷を防ぐため、ディスプレイに直接クリーナーをスプレーしないでください。ディスプレイ専用のクリーニング用品のみお使いいただき、その製品に付属し<br>ている手順書に従ってください。
- l モニターの画面をクリーニングする場合は、柔らかくきれいな布を水でわずかに湿らせてください。可能であれば、画面クリーニング専用ティッシュまたはモニターの帯電防止コーティング用に適 した溶液を使ってください。
- 1 キーボード、コンピュータ、モニターのプラスチック部分は、水で湿らせたクリーニング用の柔らかい布を使用して拭きます。 この溶液に布を浸さないでください。また、コンピュータやキーボードの内部に溶液が入らないようにしてください。

## マウス

画面のカーソルが飛んだり、異常な動きをする場合、マウスをクリーニングします。光学式でないマウスをクリーニングするには、次の手順を実行します。

- 1. マウスの底面にある固定リングを反時計回りにまわしてボールを取り出します。
- 2. ボールは糸くずのないきれいな布で拭きます。
- 3. ボールケージに慎重に風を送って、ほこりや糸くずを取り除きます。
- 4. ボールケージの中にあるローラーが汚れている場合、消毒用アルコール(イソプロピルアルコール)を軽く浸した綿棒を使って、ローラーの汚れを拭き取ります。
- 5. ローラーが溝からずれてしまった場合、中央になおします。綿棒の綿毛がローラーに残っていないか確認します。

6. ボールと固定リングをマウスに取り付けて、固定リングを時計回りに回して元の位置にはめ込みます。

### フロッピードライブ

**← 注意**: 綿棒でドライブヘッドを拭かないでください。ヘッドが調整不良になり、ドライブが動作しなくなる恐れがあります。

市販のクリーニングキットでフロッピードライブをクリーニングします。これらのキットには、通常の使用時にドライブヘッドに付いた汚れを落とすように前処理されたフロッピーディスクが入っています。

#### **CD** および **DVD**

**● 注意**: オプティカルドライブのレンズの手入れには、必ず圧縮空気を使用して、圧縮空気に付属しているマニュアルに従ってください。ドライブのレンズには絶対に触れないでください。

ディスクがスキップしたり、音質や画質が低下したりする場合、ディスクを掃除します。

1. ディスクの外側の縁を持ちます。中心の穴の縁にも触ることができます。

**● 注意**: 円を描くようにディスクを拭くと、ディスク表面に傷を付ける恐れがあります。

2. やわらかく、糸くずの出ない布でディスクの裏側(ラベルのない側)を中央からまっすぐ外側の縁に向かってそっと拭きます。

頑固な汚れは、水、または水と刺激性の少ない石鹸の希釈溶液で試してください。ディスクの汚れを落とし、ほこりや指紋、ひっかき傷などからディスクを保護する市販のディスククリーナーもあ ります。CD 用のクリーナーは DVD にも使用できます。

## <span id="page-12-0"></span>**FCC** の通達(アメリカ合衆国のみ)

大半の Dell コンピュータシステムは、連邦通信委員会(FCC)の定めるクラス B デジタルデバイスに分類されています。 ご使用のコンピュータシステムの分類については、コンピュータの底面、側面<br>または背面バネル、カード取り付けブラケット、カード上に添付されているすべての FCC 規制ラベルを確認してください。ラベルのいずれか!こクラス A の分類が記載されている場合は、システム全体が<br>クラス A デジタルデバイスと見なされます。FCC

ご使用のシステムの FCC 分類が判明したら、該当する FCC 通達をお読みください。FCC 規則では、デルによって明確に許可されていない変更修正を行った場合、その装置を使用する権限が無効に なることがあると規定されていますのでご注意ください。

この装置は FCC(米国連邦通信委員会)規定の第 15 項に適合しています。次の 2 つの条件にしたがって使用してください。

- 1. 本装置が有害な障害を引き起こさないこと。
- 2. 本装置は、受信障害を起こすと、望ましくない操作が必要になる場合もあります。

## クラス **A**

本装置は、試験の結果、FCC 規則パート 15 に準拠するクラス A デジタル装置の規制に適合しています。これらの規制は、装置が商用環境で使用されたときに適切な受信障害防止策を提供すること<br>を目的としています。この装置は、ラジオ周波数のエネルギーを発生、使用、放射する可能性があります。製造元のマニュアルに従わずに取り付けて使用した場合、ラジオ通信を妨げる電波障害を生じ<br>させる場合があります。本装置を住宅環境で使用すると、電波障害を引き起

## クラス **B**

本装置は、試験の結果、FCC 規則パート 15 に準拠するクラス B デジタル装置の規制に適合しています。この規制は、個人の家に取り付けた場合に、有害な障害に対する適正な保護を提供するよう<br>設計されています。この装置は、ラジオ周波数のエネルギーを発生、使用、放射する可能性があります。 製造元のマニュアルに従わずに取り付けて使用した場合、ラジオ通信を妨げる電波障害を生じさ<br>せる場合があります。ただし、特定の設定で電波障害が発生しないという

- l 受信アンテナの方向や場所を変えます。
- l 装置と受信機の間隔をあけます。
- l 装置の電源を、受信機の接続されているコンセントとは別のコンセントに差し込みます。
- l ディーラーまたは経験を積んだラジオまたはテレビ技術者に相談します。

**FCC** 識別情報

次の情報は、FCC 規則に準拠する本書で取り扱う装置に関するものです。

- <span id="page-13-3"></span><sup>l</sup> 製品名: Dell™ XPS™ 420
- l モデル番号: DC01L

会社名:

Dell Inc. One Dell WayRound Rock, Texas 78682 USA 512-338-4400

## <span id="page-13-0"></span>困ったときは

### サポートを受けるには

#### **△△ 警告: コンピュータカバーを取り外す必要がある場合、まずコンピュータの電源ケーブルとモデムケーブルをすべてのコンセントから外してください。**

お使いのコンピュータに不具合がある場合、以下の手順でその不具合を診断し、問題解決することができます。

- 1. コンピュータに生じている不具合に関連した情報と手順に関しては[、トラブルシューティングを](file:///C:/data/systems/xps420/ja/OM/HTML/trouble.htm#wp1097292)参照してください。
- 2. Dell Diagnositics(診断)プログラムの実行方法の手順については、[Dell Diagnostics](file:///C:/data/systems/xps420/ja/OM/HTML/trouble.htm#wp1076652)(診断)プログラムを参照してください。
- 3. Diagnostics[\(診断\)チェックリストに](#page-14-4)記入してください。
- 4. インストールとトラブルシューティングの手順については、デルサポート(**support.jp.dell.com**)から、広範囲をカバーするオンラインサービスを利用してください。デルサポートオンラインの広 範囲をカバーするリストについては[、オンラインサービスを](#page-13-1)参照してください。
- 5. これまでの手順で問題が解決されない場合は、[デルへのお問い合わせを](#page-15-0)参照してください。
- メモ**:** デルへお問い合わせになるときは、コンピュータの近くから電話をおかけください。サポート担当者がコンピュータでの操作をお願いすることがあります。
- デルのオートテレフォンシステムの指示に従って、エクスプレスサービスコードを入力すると、電話は適切なサポート担当者に転送されます。

デルサポートの使い方の説明は[、テクニカルサポートおよびカスタマーサービス](#page-13-2)を参照してください。

### <span id="page-13-2"></span>テクニカルサポートおよびカスタマーサービス

Dell™ のハードウェアに関するお問い合わせは、デルサポートサービスをご利用ください。サポートスタッフはコンピュータベースの診断を元に、正確な回答を迅速に提供します。

デルサポートサービスに問い合わせるには[、お問い合わせになる前にを](#page-14-3)参照して、お住まいの地域の連絡先を確認、または **support.jp.dell.com** をご覧ください。

#### **DellConnect**

DellConnect は、ブロードバンド接続を介してデルサービスとサポート担当者がお使いのコンピュータにアクセスできるようにするための、簡易なオンラインアクセスツールで、お客様立会いのもとに不 具合の診断や修復を行います。詳細については、**support.jp.dell.com** へアクセスするか、DellConnect をクリックしてください。

## <span id="page-13-1"></span>オンラインサービス

デル製品およびサービスについては、以下のウェブサイトでご覧いただけます。

- **www.dell.com/jp**
- **www.dell.com/ap**(アジア太平洋地域のみ)

**www.dell.com/jp**(日本)

**www.euro.dell.com**(ヨーロッパ)

**www.dell.com/la**(ラテンアメリカとカリブ諸国)

**www.dell.ca**(カナダ)

デルサポートへは、以下のウェブサイトおよび E-メールアドレスでご連絡いただけます。

l デルサポートサイト

#### <span id="page-14-5"></span>**support.jp.dell.com**

#### **support.jp.dell.com**(日本)

**support.euro.dell.com**(ヨーロッパ)

<sup>l</sup> デルサポートの E-メールアドレス

mobile\_support@us.dell.com

support@us.dell.com

la-techsupport@dell.com(ラテンアメリカおよびカリブ諸国のみ)

apsupport@dell.com(アジア太平洋地域)

## **24** 時間納期案内電話サービス

ご注文になったデル製品の状況を確認するには、**support.jp.dell.com** にアクセスするか、または、24 時間納期案内電話サービスにお問い合わせください。音声による案内で、注文について調べ て報告するために必要な情報をお伺いします。

## <span id="page-14-0"></span>ご注文に関する問題

欠品、誤った部品、間違った請求書などの注文に関する問題があれば、デルカスタマーケアにご連絡ください。お電話の際は、納品書または出荷伝票をご用意ください。

## <span id="page-14-1"></span>製品情報

デルが提供しているその他の製品に関する情報が必要な場合や、ご注文になりたい場合は、デルウェブサイト www.dell.com/jp をご覧ください。お住まいの地域のお問い合わせ先電話番号およ<br>び販売担当者の電話番号については[、デルへのお問い合わせ](#page-15-0)を参照してください。

## <span id="page-14-2"></span>保証期間中の修理または返品について

『サービス & サポートのご案内』をご覧ください。

## <span id="page-14-3"></span>お問い合わせになる前に

メモ**:** お電話の際は、エクスプレスサービスコードをご用意ください。エクスプレスサービスコードがおわかりになると、デルで自動電話サポートシステムをお受けになる場合に、より効率良くサポ ートが受けられます。また、お客様のサービスタグをお尋ねする場合もございます(お使いのコンピュータの背面または底面にあります)。

必ず Diagnostics[\(診断\)チェックリスト](#page-14-4)(<u>Diagnostics(診断)チェックリスト</u>を参照)に記入してください。 デルへお問い合わせになるときは、 できればコンピュータの電源を入れて、 コンピュータの近く<br>から電話をおかけください。 キーボードからコマンドを入力したり、 操作時に詳細情報を説明したり、 コンピュータ自体でのみ可能な他のトラブルシューティング手順を試してみるようにお願いする場合があ<br>ります。 システムのマニ

#### 警告**:** コンピュータ内部の作業を始める前に、『製品情報ガイド』の安全にお使いいただくための注意に従ってください。

<span id="page-14-4"></span>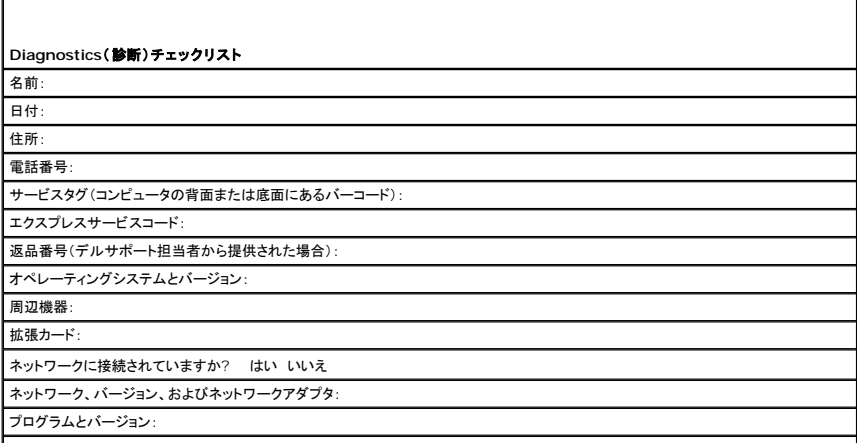

<span id="page-15-1"></span>システムのスタートアップファイルの内容を確認するときは、オペレーティングシステムのマニュアルを参照してください。コンピュータにプリ |<br>ンタを接続している場合、各ファイルを印刷します。印刷できない場合、各ファイルの内容を記録してからデルにお問い合わせください。

エラーメッセージ、ビープコード、または診断コード

問題点の説明と実行したトラブルシューティング手順:

## <span id="page-15-0"></span>デルへのお問い合わせ

メモ**:** 有効なインターネット接続が利用できない場合、お問い合わせ先の情報はお買い上げ明細書、梱包内容明細書、請求書、または Dell 製品カタログでご参照いただけます。

デルでは、各種のオンラインと電話によるサポートおよびサービスのオプションを提供しています。国および製品によって、対応範囲に違いがあり、サービスによってはお客様の地域でご利用いただけな い場合があります。営業、テクニカルサポート、またはカスタマーサービスの問題に関するデルへのお問い合わせは次の手順を実行します。

- 1. **support.jp.dell.com** へアクセスします。
- 2. ページの下部にある 国 **/** 地域 ドロップダウンメニューで、お客様の国または地域を確認します。
- 3. ページの左側にある お問い合わせ をクリックします 。
- 4. 必要に応じて、適切なサービスまたはサポートのリンクを選択します。

ご都合に合ったデルへのお問い合わせ方法をお選びください。

[目次に戻る](file:///C:/data/systems/xps420/ja/OM/HTML/index.htm)

### <span id="page-16-0"></span>[目次に戻る](file:///C:/data/systems/xps420/ja/OM/HTML/index.htm)

## 情報の検索方法 **Dell™ XPS™ 420** オーナーズマニュアル

メモ**:** 一部の機能やメディアはオプションなので、出荷時にコンピュータに搭載されていない場合があります。特定の国では使用できない機能やメディアもあります。

**/ メモ**: 追加の情報がコンピュータに同梱されている場合があります。

<span id="page-16-1"></span>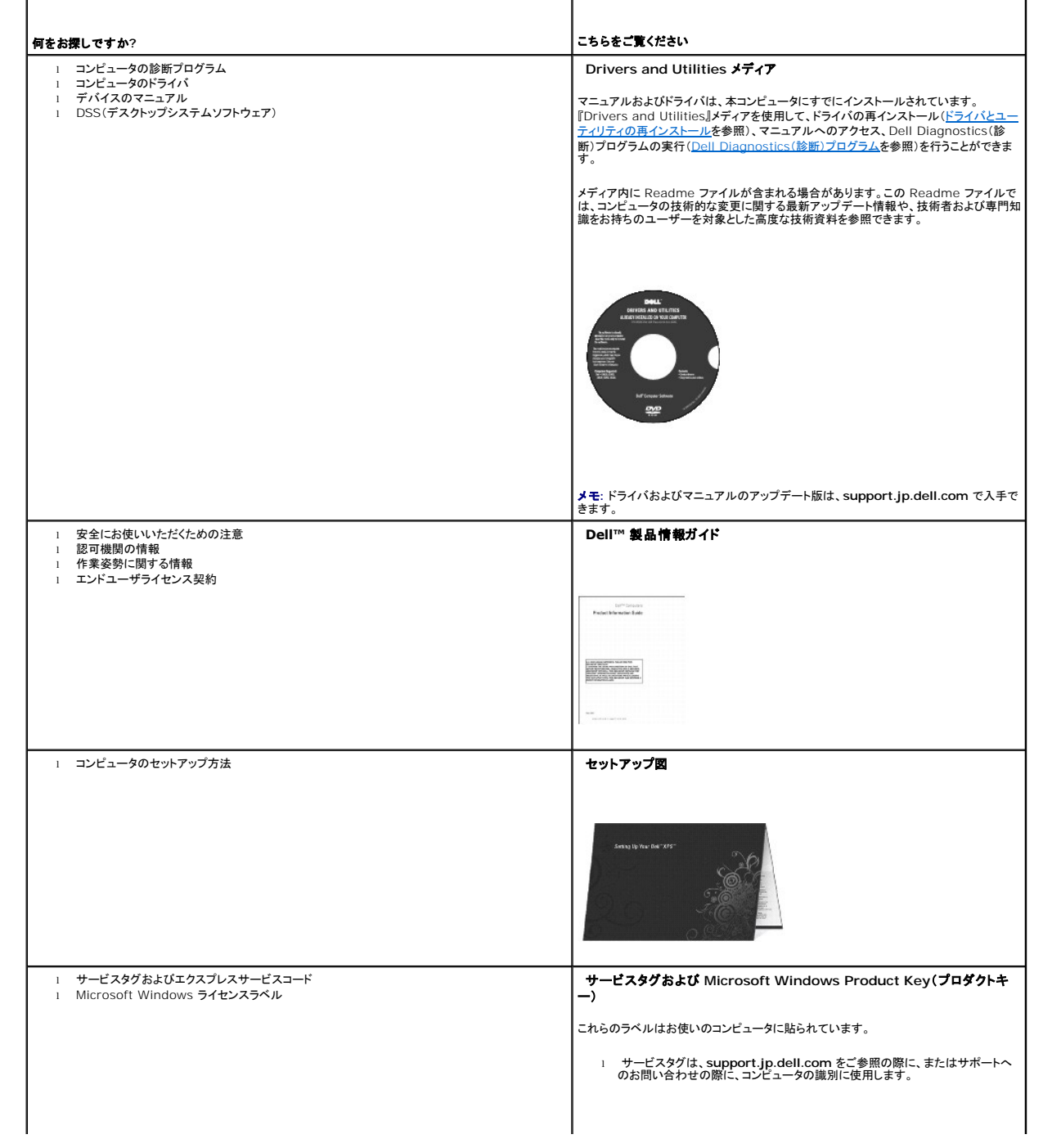

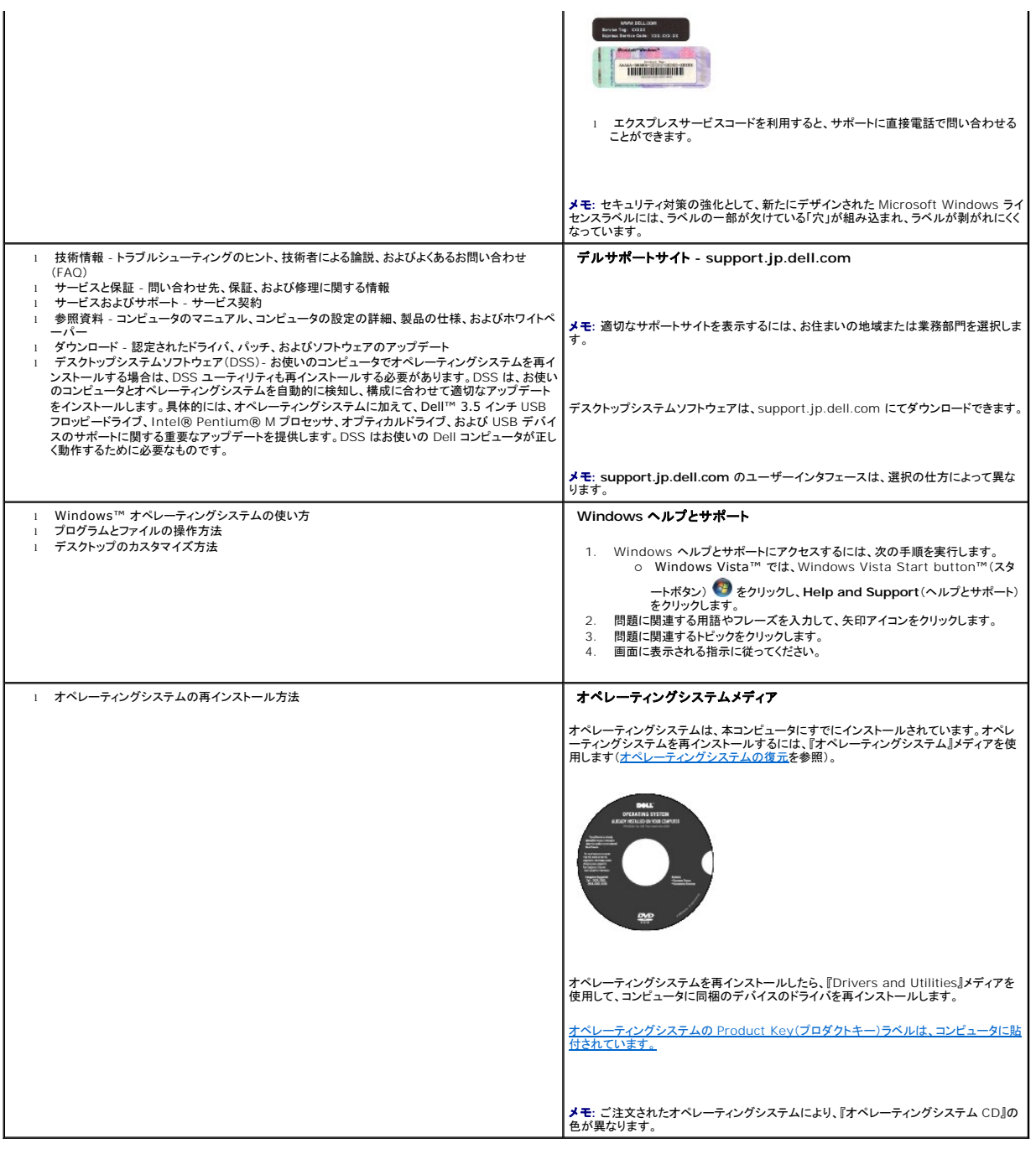

<span id="page-18-0"></span>[目次に戻る](file:///C:/data/systems/xps420/ja/OM/HTML/index.htm)

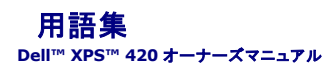

この用語集に収録されている用語は、情報の目的として提供されています。お使いのコンピュータに搭載されている機能についての記載がない場合もあります。

#### **A**

**AC** - alternating current(交流)- コンピュータの AC アダプタ電源ケーブルをコンセントに差し込むと流れる電気の様式です。

**ACPI** - advanced configuration and power interface - Microsoft® Windows® オペレーティングシステムがコンピュータをスタンバイモードや休止状態モードにして、コンピュータに接続 されている各デバイスに供給される電力量を節約できる電源管理規格です。

**AGP** - accelerated graphics port - システムメモリをビデオ関連の処理に使用できるようにする専用のグラフィックスポートです。AGP を使うとビデオ回路とコンピュータメモリ間のインタフェース が高速化され、True-Color のスムーズなビデオイメージを伝送できます。

**AHCI** - Advanced Host Controller Interface - SATA ハードドライブ対応のホストコントローラです。AHCI を使用することにより、ストレージドライバでネイティブコマンドキューイング(NCQ)や ホットプラグなどのテクノロジが使用可能になります。

**ALS** - 環境照明センサー - ディスプレイの輝度を調整する機能です。

**ASF** - alert standards format - ハードウェアおよびソフトウェアの警告を管理コンソールに報告する方式を定義する標準です。ASF は、どのプラットフォームやオペレーティングシステムにも対応 できるように設計されています。

#### **B**

BIOS - basic input/output system(基本入出力システム)-コンピュータのハードウェアとオペレーティングシステム間のインタフェース機能を持つプログラム(またはユーティリティ)です。設定が<br>コンピュータにどのような影響を与えるのか理解できていない場合は、このプログラムの設定を変更しないでください。<u>セットアップユーティリティ</u>とも呼ばれています。

**Blu-ray Disc™(BD)** - 50 GB の記憶容量、1080 ピクセルのフルビデオ解像度(HDTV 仕様)、また ネイティブの 7.1 チャネルや非圧縮サラウンドサウンドにも対応するオプティカルストレージテ<br>クノロジです。

**Bluetooth**® ワイヤレステクノロジ - 短距離内(9 メートル)にある複数のネットワークデバイスが、お互いを自動的に認識できるようにするワイヤレステクノロジ標準です。

**bps** - ビット / 秒 - データの転送速度を計測する標準単位です。

**BTU** - British thermal unit(英国熱量単位)- 熱量の単位です。

### **C**

**C** - セルシウス(摂氏)- 温度の単位で、水の氷点を 0 度、沸点を 100 度としています。

**CD-R** - CD recordable - 書き込み可能な CD です。CD-R にはデータを一度だけ記録できます。一度記録したデータは消去したり、上書きしたりすることはできません。

**CD-RW** -CD rewritable - 書き換え可能な CD です。データを CD-RW ディスクに書き込んだ後、削除したり上書きしたりできます(再書き込み)。

**CD-RW** ドライブ - CD のデータを読み取ったり、CD-RW(書き換え可能な CD)ディスクや CD-R(書き込み可能な CD)ディスクにデータを書き込むことができるドライブです。CD-RW ディスクに は、繰り返し書き込むことが可能ですが、CD-R ディスクには一度しか書き込むことができません。

**CD-RW/DVD** ドライブ - コンボドライブとも呼ばれます。CD および DVD のデータを読み取ったり、CD-RW(書き換え可能な CD)ディスクや CD-R(書き込み可能な CD)ディスクにデータを書き 込んだりすることができるドライブです。CD-RW ディスクには、繰り返し書き込むことが可能ですが、CD-R ディスクには一度しか書き込むことができません。

**CMOS** - 電子回路の一種です。コンピュータでは、日付や時刻、セットアップオプションを保持するために、少量のバッテリー電源を使用する CMOS メモリを使用します。

**COA** - Certificate of Authenticity(実物証明書)- Windows の英数文字のコードで、コンピュータのラベルに印刷されています。Product Key(プロダクトキー)や Product ID(プロダクト ID) とも呼ばれます。

**CRIMM** - continuity rambus in-line memory module(連続式 RIMM)- メモリチップの搭載されていない特殊なモジュールで、使用されていない RIMM スロットに装着するために使用されま す。

#### **D**

**DDR SDRAM** - double-data-rate SDRAM(ダブルデータ速度 SDRAM)- データのバーストサイクルを二倍にする SDRAM の一種です。システム性能が向上します。

**DDR2 SDRAM** - double-data-rate 2 SDRAM(ダブルデータ速度 2 SDRAM)- 4 ビットのプリフェッチおよびその他のアーキテクチャの変更を使用して、メモリスピードを 400 MHz 以上に向 上させる、DDR SDRAM の一種です。

**DIMM** - dual in-line memory module(デュアルインラインメモリモジュール)- システム基板上のメモリモジュールに接続する、メモリチップ搭載の回路基板です。

**DIN コネクタ** - 丸い 6 ピンのコネクタで、DIN(ドイツ工業担格)に準拠しています。通常は、PS/2 キーボードまたはマウスケーブルのコネクタに使用されます。

**DMA** - direct memory access - DMA チャネルを使うと、ある種の RAM とデバイス間でのデータ転送がプロセッサを介さずに行えるようになります。

**DMTF** - Distributed Management Task Force - 分散型デスクトップ、ネットワーク、企業、およびインターネット環境における管理基準を開発するハードウェアおよびソフトウェア会社の団体で す。

**DRAM** - dynamic random-access memory - コンデンサを含む集積回路内に情報を保存するメモリです。

**DSL** - Digital Subscriber Line(デジタル加入者回線)- アナログ電話回線を介して、安定した高速インターネット接続を提供するテクノロジです。

**DVD-R** - DVD recordable - 記録可能な DVD です。DVD-R にはデータを一度だけ記録できます。一度記録したデータは消去したり、上書きしたりすることはできません。

**DVD+RW** -DVD rewritable - 書き換え可能な DVD です。データを DVD+RW ディスクに書き込んだ後、削除したり上書きしたりできます(再書き込み)。(DVD+RW テクノロジは DVD-RW テ クノロジとは異なります。)

**DVD+RW** ドライブ - DVD やほとんどの CD メディアを読み込んだり、DVD+RW(書き換え可能 DVD)に書き込んだりすることができるドライブです。

**DVI** - digital video interface(デジタルビデオインタフェース)- コンピュータとデジタルビデオディスプレイ間のデジタル送信の標準です。

#### **E**

**ECC** - error checking and correction(エラーチェックおよび訂正)- メモリにデータを書き込んだり、メモリからデータを読み取る際に、データの正確さを検査する特別な回路を搭載しているメモリ です。

**ECP** - extended capabilities port - 改良された双方向のデータ転送を提供するパラレルコネクタの拡張仕様の 1 つです。EPP に似て、ECP はデータ転送にダイレクトメモリアクセスを使用して 性能を向上させます。

**EIDE** - enhanced integrated device electronics - ハードドライブと CD ドライブ用の IDE インタフェースの改良バージョンです。

**EMI** - electromagnetic interference(電磁波障害)- 電磁放射線によって引き起こされる電気障害です。

**ENERGY STAR**® - Environmental Protection Agency(米国環境保護局)が規定する、全体的な電力の消費量を減らす要件です。

**EPP** - enhanced parallel port - 双方向のデータ転送を提供するパラレルコネクタのデザインです。

**ESD** - electrostatic discharge(静電気放出)- 静電気の急速な放電のことです。ESD は、コンピュータや通信機器に使われている集積回路を損傷することがあります。

**ExpressCard** - PCMCIA 規格に準拠している取り外し可能な I/O カードです。ExpressCard の一般的なものに、モデムやネットワークアダプタがあります。ExpressCard は、PCI Express と USB 2.0 の両規格をサポートします。

#### **F**

**FBD** - fully-buffered DIMM - DDR2 DRAM チップ、および DDR2 SDRAM チップとシステム間の通信を高速化するアドバンスドメモリバッファ(AMB)を搭載した DIMM です。

**FCC** - Federal Communications Commission(米国連邦通信委員会)- コンピュータやその他の電子機器が放出する放射線の量を規制する通信関連の条例を執行するアメリカの機関です。

**FSB** - front side bus - マイクロプロセッサと RAM 間のデータ経路と物理的なインタフェースです。

**FTP** - file transfer protocol(ファイル転送プロトコル)- インターネットに接続されたコンピュータ間で、ファイルを交換するための標準インターネットプロトコルです。

### **G**

**G** - グラビティ - 重力の計測単位です。

**GB** - ギガバイト - データの単位です。1 GB は 1024 MB(1,073,741,824 バイト)です。ハードドライブの記憶領域容量を示す場合に、1,000,000,000 バイトに切り捨てられることもあります。

**GHz** - ギガヘルツ - 周波数の計測単位です。1 GHz は 10 億 Hz または 1,000 MHz です。通常、コンピュータのプロセッサ、バス、インタフェースの処理速度は GHz 単位で計測されます。

**GUI** - graphical user interface - メニュー、ウィンドウ、およびアイコンでユーザーと相互にやり取りするソフトウェアです。Windows オペレーティングシステムで動作するほとんどのプログラム は GUI です。

### **H**

**HTTP** - hypertext transfer protocol - インターネットに接続されたコンピュータ間でファイルを交換するためのプロトコルです。

**Hz** - ヘルツ - 周波数の単位です。1 秒間 1 サイクルで周波数 1 Hz です。コンピュータや電子機器では、キロヘルツ(kHz)、メガヘルツ(MHz)、ギガヘルツ(GHz)、またはテラヘルツ(THz)単位で 計測される場合もあります。

#### **I**

**IC** - integrated circuit(集積回路)- コンピュータ、オーディオ、およびビデオ装置用に製造された、何百万もの小電子コンポーネントが搭載されている半導体基板、またはチップです。

**IDE** - integrated device electronics - ハードドライブまたは CD ドライブにコントローラが内蔵されている大容量ストレージデバイス用のインタフェースです。

**IEEE 1394** - Institute of Electrical and Electronics Engineers, Inc. - コンピュータにデジタルカメラや DVD プレーヤーなどの、IEEE 1394 互換デバイスを接続するのに使用される高 性能シリアルバスです。

**I/O** - input/output(入出力)- コンピュータにデータを入力したり、コンピュータからデータを出力する動作、またはデバイスです。キーボードやプリンタは I/O デバイスです。

**I/O** アドレス - 特定のデバイス(シリアルコネクタ、パラレルコネクタ、または拡張スロットなど)に関連する RAM のアドレスで、プロセッサがデバイスと通信できるようにします。

**IrDA** - Infrared Data Association - 赤外線通信の国際規格を標準化する団体です。

**IRQ** - interrupt request(割り込み要求)- デバイスがプロセッサと通信できるように、特定のデバイスに割り当てられた電子的経路です。すべてのデバイス接続に IRQ を割り当てる必要がありま す。2 つのデバイスに同じ IRQ を割り当てることはできますが、両方のデバイスを同時に動作させることはできません。

**ISP** - Internet service provider(インターネットサービスプロバイダ)- ホストサーバーへのアクセスを可能にし、インターネットへの直接接続、E-メールの送受信、およびウェブサイトへのアクセス などのサービスを提供する会社です。通常、ISP はソフトウェアのパッケージ、ユーザー名、およびアクセス用の電話番号を有料(月払い)で提供します。

#### **K**

**Kb** - キロビット - データの単位です。1 Kb は、1,024 ビットです。メモリ集積回路の容量の単位です。

**KB** - キロバイト - データの単位です。1 KB は 1,024 バイトです。または、1,000 バイトとすることもあります。

**kHz** - キロヘルツ - 1,000 Hz に相当する周波数の単位です。

#### **L**

**LAN** - local area network(ローカルエリアネットワーク)- 狭い範囲にわたるコンピュータネットワークです。LAN は通常、1 棟の建物内や隣接する 2、3 棟の建物内に限定されます。LAN は電話 回線や電波を使って他の離れた LAN と接続し、WAN(ワイドエリアネットワーク)を構成できます。

**LCD** - liquid crystal display(液晶ディスプレイ)- ノートブックコンピュータのディスプレイやフラットパネルディスプレイに用いられる技術です。

**LED** - light-emitting diode(発光ダイオード)- コンピュータの状態を示す光を発する電子部品です。

**LPT** - line print terminal - プリンタや他のパラレルデバイスへのパラレル接続のためのポートです。

#### **M**

**Mb** - メガビット - メモリチップ容量の単位です。1 Mb は 1,024 Kb です。

**Mbps** - メガビット / 秒 - 1,000,000 ビット / 秒です。通常、ネットワークやモデムなどのデータ転送速度の計測単位に使用します。

**MB** - メガバイト - 1,048,576 バイトに相当するデータストレージの単位です。または 1,024 KB を表します。ハードドライブの記憶領域容量を示す場合に、1,000,000 バイトに切り捨てられて表<br>示されることもあります。

**MB/sec** - メガバイト / 秒 - 1,000,000 バイト / 秒です。通常、データの転送速度の計測単位に使用します。

**MHz** - メガヘルツ - 周波数の単位です。1 秒間に 1,000,000 サイクルで 1 MHz です。通常、コンピュータのマイクロプロセッサ、バス、インタフェースの処理速度は MHz 単位で計測されます。

**MP** - メガピクセル - デジタルカメラで使用される画像の解像度の単位です。

**ms** - ミリ秒 - 1,000 分の 1 秒に相当する時間の単位です。ストレージデバイスなどのアクセス速度の計測に使用します。

#### **N**

**NIC** - ネットワークアダプタを参照してください。

**ns** - ナノ秒 - 10 億分の 1 秒に相当する時間の単位です。

**NVRAM** - nonvolatile random access memory(不揮発性ランダムアクセスメモリ)- コンピュータの電源が切られたり、外部電源が停止した場合にデータを保存するメモリの一種です。NVRAM<br>は、現在の日付、時刻、およびお客様が設定できるその他のセットアップオプションなどのコンピュータ設定情報を維持するのに利用されます。

**PC カード -** PCMCIA 損格に準拠L ている取り外L 可能な I/O カードです。PC カードの一般的なものに、モデムやネットワークアダプタがあります。

**PCI** - peripheral component interconnect - PCI は、32 ビットおよび 64 ビットのデータ経路をサポートするローカルバスで、プロセッサとビデオ、各種ドライブ、ネットワークなどのデバイス間 に高速データ経路を提供します。

**PCI Express** - プロセッサとそれに取り付けられたデバイスとのデータ転送速度を向上させる、PCI インタフェースの修正版です。PCI Express は、250 MB/ 秒~ 4 GB/ 秒の速度でデータを転 送できます。PCI Express チップセットおよびデバイスが異なる速度で使用できる場合は、動作速度が遅くなります。

**PCMCIA** - Personal Computer Memory Card International Association - PC カードの規格を協議する国際的組織です。

**PIO** - programmed input/output - データパスの一部としてプロセッサを経由した、2 つのデバイス間のデータ転送方法です。

**POST** - Power-On Self-Test(電源投入時の自己診断)- BIOS が自動的にロードする診断プログラムです。メモリ、ハードドライブ、およびビデオなどのコンピュータの主要コンポーネントに基本的 なテストを実行します。POST で問題が検出されなかった場合、コンピュータは起動を続行します。

**PS/2** - personal system/2 - PS/2 互換のキーボード、マウス、またはキーパッドを接続するコネクタの一種です。

**PXE** - pre-boot execution environment - WfM(Wired for Management)標準で、オペレーティングシステムのないネットワークコンピュータを設定して、リモートで起動できるようにします。

### **R**

RAID - redundant array of independent disks - データの冗長性を提供する方法です。一般的に実装される RAID には RAID 0、RAID 1、RAID 5、RAID 10、および RAID 50 がありま す。

**RAM** - random-access memory(ランダムアクセスメモリ)- プログラムの命令やデータを保存するコンピュータの主要な一時記憶領域です。RAM に保存されている情報は、コンピュータをシャット ダウンすると失われます。

readme **ファイル** - ソフトウェアのパッケージまたはハードウェア製品に添付されているテキストファイルです。通常、readme ファイルには、インストール手順、新しく付け加えられた機能の説明、マ<br>ニュアルに記載されていない修正などが記載されています。

**RFI** - radio frequency interference(無線電波障害)- 10 kHz から 100,000 MHz までの範囲の通常の無線周波数で発生する障害です。無線周波は電磁周波数帯域の低域に属し、赤外線 や光などの高周波よりも障害を起こしやすい傾向があります。

**ROM** - read-only memory(読み取り専用メモリ)- コンピュータが削除したり書き込みできないデータやプログラムを保存するメモリです。RAM と異なり、ROM はコンピュータの電源が切れても内 容を保持します。コンピュータの動作に不可欠のプログラムで ROM に常駐しているものがいくつかあります。

**RPM** - revolutions per minute - 1 分間に発生する回転数です。ハードドライブ速度の計測に使用します。

**RTC** - real time clock(リアルタイムクロック)- システム基板上にあるバッテリーで動く時計で、コンピュータの電源を切った後も、日付と時刻を保持します。

**RTCRST** - real-time clock reset(リアルタイムクロックリセット)- いくつかのコンピュータに搭載されているシステム基板上のジャンパで、問題が発生した場合のトラブルシューティングに利用でき<br>ます。

### **S**

**SAS** - serial attached SCSI - 原型の SCSI パラレルアーキテクチャとは対照的に、より高速のシリアルバージョンの SCSI インタフェースです。

**SATA** - serial ATA(シリアル ATA)- より高速のシリアルバージョンの ATA(IDE)インタフェースです。

**SCSI** - small computer system interface - ハードドライブ、CD ドライブ、プリンタ、スキャナーなどのデバイスをコンピュータに接続するための高速インタフェースです。SCSI では、単一のコン トローラを使って多数のデバイスを接続できます。SCSI コントローラバスでは、個々の識別番号を使って各デバイスにアクセスします。

**SDRAM** - synchronous dynamic random-access memory(同期ダイナミックランダムアクセスメモリ)- DRAM のタイプで、プロセッサの最適クロック速度と同期化されています。

**SIM** - サブスクライバ識別モジュール- SIM カードには、音声通信およびデータ通信を暗号化するマイクロチップが内蔵されています。SIM カードは電話やノートブックコンピュータに使用できます。

**S/PDIF** - Sony/Philips Digital Interface - ファイルの質が低下する可能性があるアナログ形式に変換せずに、1 つのファイルから別のファイルにオーディオを転送できるオーディオ転送用ファ<br>イルフォーマットです。

StrikeZone™ -(コンピュータの電源がオンまたはオフに関わらず)コンピュータが共振ショックを受けた場合、または落下した場合に制動装置として機能し、ハードディスクドライブを保護するプラット<br>フォームベースの強化部分です。

**SVGA** - super-video graphics array - ビデオカードとコントローラ用のビデオ標準です。SVGA の通常の解像度は 800 × 600 および 1024 × 768 です。

プログラムが表示する色数と解像度は、コンピュータに取り付けられているモニター、ビデオコントローラとドライバ、およびビデオメモリの容量によって異なります。

**S** ビデオ **TV** 出力 - テレビまたはデジタルオーディオデバイスをコンピュータに接続するために使われるコネクタです。

**SXGA** - super-extended graphics array - 1280 × 1024 までの解像度をサポートするビデオカードやコントローラのビデオ標準です。

**SXGA+** - super-extended graphics array plus - 1400 × 1050 までの解像度をサポートするビデオカードやコントローラのビデオ標準です。

## **T**

**TAPI** - telephony application programming interface - 音声、データ、ファックス、ビデオなどの各種テレフォニーデバイスが Windows のプログラムで使用できるようになります。

**TPM** - trusted platform module - ハードウェアベースのセキュリティ機能です。セキュリティソフトウェアと併用して、ファイル保護や E-メール保護などの機能を有効にすることにより、ネットワー クおよびコンピュータのセキュリティを強化します。

#### **U**

**UAC** - user account control(ユーザーアカウントコントロール)- Microsoft Windows Vista™ のセキュリティ機能です。有効に設定すると、ユーザーアカウントとオペレーティングシステム設 定へのアクセス間のセキュリティに追加レイヤが提供されます。

**UMA** - unified memory allocation(統合メモリ振り分け)- ビデオに動的に振り分けられるシステムメモリです。

**UPS** - uninterruptible power supply(無停電電源装置)- 電気的な障害が起きた場合や、電圧レベルが低下した場合に使用されるバックアップ電源です。UPS を設置すると、電源が切れた場 合でも限られた時間コンピュータは動作することができます。通常、UPS システムは、過電流を抑え電圧を調整します。小型の UPS システムで数分間電力を供給するので、コンピュータをシャットダウ ンすることが可能です。

USB - universal serial bus(ユニバーサルシリアルバス)- USB 互換キーボード、マウス、ジョイスティック、スキャナー、スピーカー、プリンタ、ブロードバンドデバイス(DSL およびケーブルモデ<br>ム)、撮像装置、またはストレージデバイスなどの低速デバイス用ハードウェアインタフェースです。コンピュータの 4 ピンソケットかコンピュータに接続されたマルチポートハブに直接デバイスを接続しま<br>す。USB デバイスは、コン

**UTP** - unshielded twisted pair(シールドなしツイストペア)- ほとんどの電話回線利用のネットワークやその他の一部のネットワークで利用されているケーブルの種類です。電磁波障害から保護<br>するためにワイヤのペアに金属製の被覆をほどこす代わりに、シールドなしのワイヤのペアがねじられています。

**UXGA** - ultra extended graphics array - 1600 × 1200 までの解像度をサポートするビデオカードやコントローラのビデオ標準です。

#### **V**

**V** - ボルト - 電位または起電力の計測単位です。1 ボルトは、1 アンペアの電流を通ずる抵抗 1 オームの導線の両端の電位の差です。

#### **W**

**W** -ワット - 電力の計測単位です。1 ワットは 1 ボルトで流れる 1 アンペアの電流を指します。

**WHr** - ワット時 - バッテリーのおおよその充電容量を表すのに通常使われる単位です。たとえば、66 WH**r** のバッテリーは 66 W の電力を 1 時間、33 W を 2 時間供給できます。

**WLAN** - Wireless Local Area Network(ワイヤレスローカルエリアネットワーク)の略です。インターネットアクセスを可能にするアクセスポイントやワイヤレスルーターを使用し、電波を介して互い<br>に通信する一連の相互接続コンピュータを指します。

**WWAN** - Wireless Wide Area Network(ワイヤレスワイドエリアネットワーク)の略です。セルラーテクノロジを使用した、ワイヤレスの高速データネットワークで、WLAN よりもはるかに広い地域 に対応します。

**WXGA** - wide-aspect extended graphics array - 1280 × 800 までの解像度をサポートするビデオカードやコントローラのビデオ標準です。

## **X**

**XGA** - extended graphics array - 1024 × 768 までの解像度をサポートするビデオカードやコントローラのビデオ標準です。

### **Z**

**ZIF** - zero insertion force - コンピュータチップまたはソケットのどちらにもまったく力を加えないで、チップを取り付けまたは取り外しできるソケットやコネクタの一種です。

**Zip** - 一般的なデータの圧縮フォーマットです。Zip フォーマットで圧縮されているファイルを Zip ファイルといい、通常、ファイル名の拡張子は **.zip** です。特別な Zip ファイルに自己解凍型ファイルが あり、ファイル名の拡張子は **.exe** です。自己解凍型ファイルは、ファイルをダブルクリックするだけで自動的に解凍できます。

**Zip** ドライブ - Iomega Corporation によって開発された大容量のフロッピードライブで、Zip ディスクと呼ばれる 3.5 インチのリムーバルディスクを使用します。Zip ディスクは標準のフロッピーデ ィスクよりもやや大きく約2 倍の厚みがあり、100 MB のデータを保持できます。

### あ

アンチウイルスソフトウェア - お使いのコンピュータからウイルスを見つけ出して隔離し、検疫して、除去するように設計されたプログラムです。

**ウイルス** - 嫌がらせ、またはコンピュータのデータを破壊する目的で作られたプログラムです。ウイルスプログラムは、ウイルス感染したディスク、インターネットからダウンロードしたソフトウェア、また<br>は E-メールの添付ファイルを経由してコンピュータから別のコンピュータへ感染します。ウイルス感染したプログラムを起動すると、プログラムに潜伏したウイルスも起動します。

ー般的なウイルスに、フロッピーディスクのブートセクターに潜伏するブートウイルスがあります。フロッピーディスクを挿入したままコンピュータをシャットダウンすると、次の起動時に、コンピュータはオペ<br>レーティングシステムを探すためフロッピーディスクのブートセクターにアクセスします。このアクセスでコンピュータがウイルスに感染します。一度コンピュータがウイルスに感染すると、ブートウイルス<br>は除去されるまで、読み書きされるすべてのフロッピーディスクに

エクスプレスサービスコード - Dell™ コンピュータのラベルに付いている数字のコードです。デルにお問い合わせの際は、エクスプレスサービスコードをお伝えください。

オプティカルドライブ - CD、DVD、または DVD+RW から、光学技術を使用してデータを読み書きするドライブです。光学式ドライブには、CD ドライブ、DVD ドライブ、CD-RW ドライブ、および CD-RW/DVD コンボドライブが含まれます。

オンボード - 通常、コンピュータのシステム基板上に物理的に搭載されているコンポーネントを指します。ビルトインとも呼ばれます。

### か

す。

カーソル - キーボード、タッチパッド、またはマウスが次にどこで動作するかを示すディスプレイや画面上の目印です。通常は点滅する棒線かアンダーライン、または小さな矢印で表示されます。

**解像度** - プリンタで印刷される画像や、またはモニターに表示される画像がどのくらい鮮明かという度合です。解像度を高い数値に設定しているほど鮮明です。

**書き込み保護** - ファイルやメディアのデータ内容を変更不可に設定することです。書き込み保護を設定しデータを変更または破壊されることのないように保護します。3.5 インチのフロッピーディスクに<br>書き込み保護を設定する場合、書き込み保護設定タブをスライドさせて書き込み不可の位置にします。

**拡張カード** - コンピュータのシステム基板上の拡張スロットに装着する電子回路基板で、コンピュータの性能を向上させます。ビデオカード、モデムカード、サウンドカードなどがあります。

拡張型 **PC** カード - 拡張型 PC カードは、取り付けた際に PC カードスロットからカードの端が突き出しています。

拡張スロット - 拡張カードを挿入してシステムバスに接続する、システム基板上のコネクタです(コンピュータによって異なる場合もあります)。

拡張ディスプレイモード - お使いのディスプレイの拡張として、2 台目のモニターを使えるようにするディスプレイの設定です。デュアルディスプレイモードとも呼ばれます。

壁紙 - Windows デスクトップの背景となる模様や絵柄です。壁紙を変更するには Windows コントロールパネルから変更します。また、気に入った絵柄を読み込んで壁紙を作成することができま

キーの組み合わせ - 複数のキーを同時に押して実行するコマンドです。

起動順序 - コンピュータが起動を試みるデバイスの順序を指定します。

起動メディア -CD、DVD、またはフローピーディスクなど、コンピュータを起動するのに使用するディスクです。ハードドライブが損傷した場合や、コンピュータがウィルスに感染した場合など、起動 CD、DVD、またはフローピーディスクが必要になりますので、常備しておきます。『Drivers and Utilities』メディアは、起動メディアの一つです。

キャッシュ - 特殊な高速ストレージ機構で、メインメモリの予約領域、または独立した高速ストレージデバイスです。キャッシュは、プロセッサのオペレーションスピードを向上させます。

**L1** キャッシュ - プロセッサの内部に設置されているプライマリキャッシュ。

**L2** キャッシュ - プロセッサに外付けされた、またはプロセッサアーキテクチャに組み込まれたセカンダリキャッシュ。

**休止状態モード** - メモリ内のすべてをハードドライブ上の予約領域に保存してからコンピュータの電源を切る、省電力モードです。コンピュータを再起動すると、ハードドライブに保存されているメモリ情<br>報が自動的に復元されます。

クロックスピード - システムバスに接続されているコンピュータコンポーネントがどのくらいの速さで動作するかを示す、MHz で示される速度です。

グラフィックスモード - x 水平ピクセル数 X y 垂直ピクセル数 X z 色数で表されるビデオモードです。グラフィックスモードは、どんな形やフォントも表現できます。

コントローラ - プロセッサとメモリ間、またはプロセッサとデバイス間のデータ転送を制御するチップです。

コントロールパネル - 画面設定などのオペレーティングシステムやハードウェアの設定を変更するための Windows ユーティリティです。

## さ

**サージプロテクタ** - コンセントを介してコンピュータに影響を与える電圧変動(雷などの原因で)から、コンピュータを保護します サージプロテクタは、落雷や通常の AC ライン電圧レベルが 20 %以上<br>低下する電圧変動による停電からはコンピュータを保護することはできません。

ネットワーク接続はサージプロテクタでは保護できません。雷雨時は、必ずネットワークケーブルをネットワークコネクタから外してください。

サービスタグ - コンピュータに貼ってあるバーコードラベルのことで、デルサポートの **support.jp.dell.com** にアクセスしたり、デルのカスタマーサービスやテクニカルサポートに電話で問い合わせ たりする場合に必要な識別番号が書いてあります。

システム基板 - コンピュータのメイン回路基板です。マザーボードとも呼ばれます。

指載リーダー - 固有の指紋を使ってユーザーの身元証明を行う読み取りセンサーで、コンピュータのセキュリティ保護をサポートします。

**ショートカット** - 頻繁に使用するプログラム、ファイル、フォルダ、およびドライブにすばやくアクセスできるようにするアイコンです。ショートカットを Windows デスクトップ上に作成し、ショートカットア<br>イコンをダブルクリックすると、それに対応するフォルダやファイルを検索せずに開くことができます。ショートカットアイコンは、ファイルが置かれている場所を変更するわけではありません。ショートカット<br>アイコンを削除しても、元のファイルには何

シリアルコネクタ - I/O ポートは、コンピュータにハンドヘルドデジタルデバイスやデジタルカメラなどのデバイスを接続するためによく使用されます。

**スキャンディスク** - Microsoft のユーティリティで、ファイル、フォルダ、ハードディスクの表面のエラーをチェックします。コンピュータの反応が止まって、コンピュータを再起動した際にスキャンディス<br>クが実行されることがあります。

スタンバイモード - コンピュータの不必要な動作をシャットダウンして節電する、省電力モードです。

スマートカード - プロセッサとメモリチップに内蔵されているカードです。スマートカードは、スマートカード搭載のコンピュータでのユーザー認証に利用できます。

赤外線センサー - ケーブルを利用しなくても、コンピュータと赤外線互換デバイス間のデータ転送ができるポートです。

セットアッププログラム - ハードウェアやソフトウェアをインストールしたり設定するために使うプログラムです。**setup.exe** または **install.exe** というプログラムが Windows 用ソフトウェアに付属

しています。セットアップログラムはセットアップユーティリティとは異なります。

**セットアップユーティリティ** - コンピュータのハードウェアとオペレーティングシステム間のインタフェース機能を持つユーティリティです。セットアップユーティリティは BIOS で日時やシステムパスワー<br>ドなどのようなユーザーが選択可能なオプションの設定ができます。設定がコンピュータにどのような影響を与えるのか理解できていない場合は、このプログラムの設定を変更しないでください。

## た

通行許可証 - 物品を外国へ一時的に持ち込む場合、一時輸入通関ができる通関手帳です。商品パスポートとも呼ばれます。

通知領域 - コンピュータの時計、音量調節、およびプリンタの状況など、プログラムやコンピュータの機能に素早くアクセスできるアイコンが表示されている Windows タスクバーの領域です。システ ムトレイとも呼ばれます。

テキストエディタ - たとえば Windows のメモ帳など、テキストファイルを作成および編集するためのアプリケーションプログラムです。テキストエディタには通常、ワードラップやフォーマット(アンダ ーラインのオプションやフォントの変換など)の機能はありません。

**ディスクストライビング** - 複数のディスクドライブにまたがってデータを分散させる技術です。ディスクのストライピングは、ディスクストレージからデータを取り出す動作を高速化します。通常、ディスク<br>のストライピングを利用しているコンピュータではユーザーがデータユニットサイズまたはストライプ幅を選ぶことができます。

デバイス - コンピュータ内部に取り付けられているか、またはコンピュータに接続されているディスクドライブ、プリンタ、キーボードなどのハードウェアです。

デバイスドライバ -ドライバを参照してください。

デュアルコア - 1 つのプロセッサパッケージに 2 つの物理計算ユニットを集積し、それによって計算効率とマルチタスク機能を向上させたテクノロジです。

デュアルディスプレイモード - お使いのディスプレイの拡張として、2 台目のモニターを使えるようにするディスプレイの設定です。デ<u>ュアルモニター</u>とも呼ばれます。

トラベルモジュール -ノートブックコンピュータの重量を減らすために、モジュールベイの中に設置できるよう設計されているプラスチック製のデバイスです。

ドッキングデバイス - APR を参照してください。

**ドメイン** - ネットワーク上のコンピュータ、プログラム、およびデバイスのグループで、特定のユーザーグループによって使用される共通のルールと手順のある単位として管理されます。ユーザーは、ドメ<br>インにログオンしてリソースへのアクセスを取得します。

**ドライバ** - プリンタなどのデバイスが、オペレーティングシステムに制御されるようにするためのソフトウェアです。多くのデバイスは、コンピュータに正しいドライバがインストールされていない場合、正常<br>に動作しません。

## な

ネットワークアダプタ - ネットワーク機能を提供するチップです。コンピュータのシステム基板にネットワークアダプタが内蔵されていたり、アダプタが内蔵されている PC カードもあります。ネットワーク アダプタは、NIC(ネットワークインタフェースコントローラ)とも呼ばれます。

## は

ハードドライブ - ハードディスクのデータを読み書きするドライブです。ハードドライブとハードディスクは同じ意味としてどちらかが使われています。

**ハイパースレッディング** - 1 つの物理プロセッサを 2 つの論理プロセッサとして機能させ、特定のタスクを同時に実行できるようにすることで、コンピュータのパフォーマンス全般を強化する Intel テク<br>ノロジです。

バイト - コンピュータで使われる基本的なデータ単位です。1 バイトは 8 ビットです。

バス - コンピュータのコンポーネント間で情報を通信する経路です。

バス速度 - バスがどのくらいの速さで情報を転送できるかを示す、MHz で示される速度です。

バッテリー駆動時間 - ノートブックコンピュータのバッテリーでコンピュータを駆動できる持続時間(分または時間)です。

バッテリーの寿命 - ノートブックコンピュータのバッテリーが、消耗と再充電を繰り返すことのできる期間(年数)です。

**パーティション** - ハードドライブ上の物理ストレージ領域です。1 つ以上の論理ストレージ領域(論理ドライブ)に割り当てられます。それぞれのパーティションは複数の論理ドライブを持つことができま<br>す。

パラレルコネクタ - I/O ポートは、コンピュータにパラレルプリンタを接続する場合などに使用されます。LPT ポートとも呼ばれます。

ヒートシンク - 放熱を助けるプロセッサに付属する金属板です。

ビット - コンピュータが認識するデータの最小単位です。

ビデオ解像度 - 解像度を参照してください。

ピデオコントローラ - お使いのコンピュータに(モニターの組み合わせにおいて)ビデオ機能を提供する、ビデオカードまたは(オンボードビデオコントローラ搭載のコンピュータの)システム基板の回路で す。

ビデオメモリ - ビデオ機能専用のメモリチップで構成されるメモリです。通常、ビデオメモリはシステムメモリよりも高速です。取り付けられているビデオメモリの量は、主にプログラムが表示できる色数 に影響を与えます。

ビデオモード - テキストやグラフィックスをモニターに表示する際のモードです。グラフィックスをベースにしたソフトウェア(Windows オペレーティングシステムなど)は、x 水平ピクセル数 × y 垂直ピ

クセル数 × z 色数で表されるビデオモードで表示されます。文字をベースにしたソフトウェア(テキストエディタなど)は、x 列 × y 行の文字数で表されるビデオモードで表示されます。

ピクセル - ディスプレイ画面の構成単位である点です。ピクセルが縦と横に並び、イメージを作ります。ビデオの解像度(800 × 600 など)は、上下左右に並ぶピクセルの数で表します。

ファーレンハイト(華氏) - 温度の単位で、水の氷点を 32 度、沸点を 212 度としています。

フォーマット - ファイルを保存するためにドライブやディスクを準備することです。ドライブまたはディスクをフォーマットするとデータはすべて消失します。

フォルダ - ディスクやドライブ上のファイルを整頓したりグループ化したりする入れ物です。フォルダ中のファイルは、名前や日付やサイズなどの順番で表示できます。

**プラグアンドプレイ** - デバイスを自動的に設定するコンピュータの機能です。BIOS、オペレーティングシステム、およびすべてのデバイスがプラグアンドプレイ対応の場合、プラグアンドプレイは、自動<br>インストール、設定、既存のハードウェアとの互換性を提供します。

プロセッサ -コンピュータ内部で中心的に演算を行うコンピュータチップです。プロセッサは、CPU(中央演算処理装置)とも呼ばれます。

## まいれ まいしゅう

ミニカード- 通信用 NIC など内蔵周辺機器用に設計された小型のカードです。ミニカードの機能は、標準の PCI 拡張カードと同等です。

ミニ **PCI** - モデムや NIC など通信機能を主とする内蔵周辺機器の規格です。ミニ PCI カードは、標準の PCI 拡張カードと同等の機能を持つ小型の外付けカードです。

モジュールベイ - メディアベイを参照してください。

モデム - アナログ電話回線を介して他のコンピュータと通信するためのデバイスです。モデムには、外付けモデム、PC カード、および内蔵モデムの3種類があります。 通常、モデムはインターネット への接続や E-メールの交換に使用されます。

メモリ - コンピュータ内部にある、一時的にデータを保存する領域です。メモリにあるデータは一時的に格納されているだけなので、作業中は時々ファイルを保存するようお勧めします。また、コンピュー タをシャットダウンするときもファイルを保存してください。コンピュータのメモリには、RAM、ROM、およびビデオメモリなど何種類かあります。通常、メモリというと RAM メモリを指します。

メモリアドレス - データを一時的に RAM に保存する特定の場所です。

メモリマッピング- スタートアップ時に、コンピュータが物理的な場所にメモリアドレスを割り当てる処理です。デバイスとソフトウェアが、プロセッサによりアクセスできる情報を識別できるようになります。

メモリモジュール -システム基板に接続されている、メモリチップを搭載した小型回路基板です。

モジュールベイ - オプティカルドライブ、セカンドバッテリー、または Dell TravelLite™ モジュールなどのようなデバイスをサポートするベイです。

### や

**読み取り専用** - 表示することはできますが、編集したり削除したりすることができないデータやファイルです。次のような場合にファイルを読み取り専用に設定できます。

- フロッピーディスク、CD、または DVD を書き込み防止に設定している場合
- ファノレバネットワーク上のディレクトリにあり、システム管理者がアクセス権限に特定の個人だけを許可している場合

## ら

**リフレッシュレート** - 画面上のビデオイメージが再描画される周波数です。単位は Hz で、このリフレッシュレートの周波数で画面の水平走査線(<u>垂直周波数</u>とも呼ばれます)が再描画されます。リフ<br>レッシュレートが高いほど、ビデオのちらつきが少なく見えます。

ローカルバス - デバイスにプロセッサへの高速スループットを提供するデータバスです。

#### [目次に戻る](file:///C:/data/systems/xps420/ja/OM/HTML/index.htm)

#### <span id="page-26-0"></span>[目次](file:///c:/data/systems/xps420/ja/om/html/index.htm)に戻る

## 部品の取り外しと取り付け **Dell™ XPS™ 420** オーナーズマニュアル

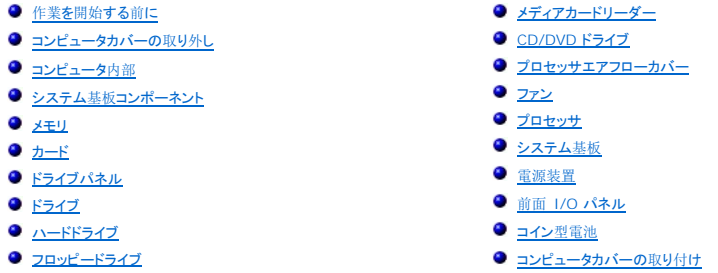

### <span id="page-26-1"></span>作業を開始する前に

本章では、コンピュータのコンポーネントの取り付けおよび取り外しの手順について説明します。特に指示がない限り、それぞれの手順では以下の条件を満たしていることを前提とします。

- 1 [コンピュータの](#page-26-2)電源を切ると[コンピュータ](#page-26-3)内部の作業を始める前にの手順をすでに完了していること。
- <sup>l</sup> Dell™ 『製品情報ガイド』の安全に関する情報をすでに読んでいること。
- l コンポーネントを交換するか別途購入している場合、取り外し手順と逆の順番で取り付けができること。

## 奨励するツール

このマニュアルで説明する操作には、以下のツールが必要です。

- l 細めのマイナスドライバ
- 1 細めのプラスドライバ
- 1 細めのプラスチックスクライブ

## <span id="page-26-2"></span>コンピュータの電源を切る

**● 注意**: データの損失を避けるため、コンピュータの電源を切る前に、実行中の作業をすべて保存し、開いているプログラムをすべて終了します。

- 1. オペレーティングシステムをシャットダウンします。
	- a. 開いているファイルをすべて保存してから閉じ、実行中のプログラムをすべて終了します。
	- b. Microsoft® Windows Vista™ で、デスクトップの左下端にある Windows Vista Start button™ (スタートボタン)、 や をクリックし、下に示す Start (スタート) メニュ ーの右下端の矢印をクリックして、次に **Shut Down**(シャットダウン)をクリックします。

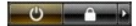

オペレーティングシステムのシャットダウンプロセスが完了すると、コンピュータの電源が切れます。

## <span id="page-26-3"></span>コンピュータ内部の作業を始める前に

コンピュータの損傷を防ぎ、ご自身の身体の安全を守るために、以下の点にご注意ください。

#### 警告**:** この項の手順を実行する前に、『製品情報ガイド』の安全にお使いいただくための注意をお読みください。

警告: 通常の操作でもプロセッサヒートシンクアセンブリ、電源ユニット、グラフィックスカード、他のコンポーネントは非常に高温になる場合があるので、コンピュータの内部で<br>作業する場合は注意してください。これらのコンポーネントに触れる前には十分に時間をかけ、これらの温度が下がっていることを確認してください。

● 注意: 部品やカードの取り扱いには十分注意してください。カード上の部品や接続部分には触れないでください。カードを持つ際は縁を持つか、金属製の取り付けブラケットの部分を持ってくだ さい。プロセッサのようなコンポーネントは、ピンの部分ではなく端を持つようにしてください。

- <span id="page-27-0"></span>**● 注意**: お使いのコンピュータの修理は、資格を持っているサービス技術者のみが行ってください。デルが許可していない修理による損傷は、保証できません。
- **注意**: ケーブルを外すときは、コネクタまたはストレインリリーフループの部分を持ち、ケーブル自身を引っ張らないでください。ロックタブ付きのコネクタがあるケーブルもあります。このタイプ<br>のケーブルを抜く場合、ロックタブを押し入れてからケーブルを抜きます。コネクタを抜く際は、コネクタのピンを曲げないようにまっすぐに引き抜きます。また、ケーブルを接続する前に、両 **35 プログルを放く場合、ロップアンを打ちくなった。**<br>方のコネクタが正しい向きに揃っているか確認します。
- **注意: コンピュータの損傷を防ぐため、コンピュータ内部の作業を始める前に、次の手順を実行します。**
- 1. コンピュ―タのカバーに傷がつかないように、作業台が平らであり、汚れていなことを確認します。
- 2. [コンピュータの](#page-26-2)電源を切ります(コンピュータの電源を切るを参照)。
- **注意**: ネットワークケーブルを外すには、まずネットワークケーブルをコンピュータから外し、次に壁のネットワークジャックから外します。
- 3. コンピュータからすべての電話線またはネットワークケーブルを取り外します。
- 4. コンピュータと接続されているすべてのデバイスをコンセントから取り外し、電源ボタンを押してシステム基板の静電気を除去します。

**注意**: コンピュータ内部の部品に触れる前に、コンピュータの背面など塗装されていない金属面に触れて、静電気を身体から除去してください。作業中も、定期的に塗装されていない金属面<br>に触れて、内蔵コンポーネントを損傷する恐れのある静電気を除去してください。

## <span id="page-27-1"></span>コンピュータカバーの取り外し

- 警告: この項の手順を実行する前に、『製品情報ガイド』の安全にお使いいただくための注意をお読みください。
- 警告: 感電防止のため、カバーを取り外す前にコンピュータの電源プラグを必ずコンセントから抜いてください。
- **注意: コンピュータ内部の部品に触れる前に、コンピュータの背面など塗装されていない金属面に触れて、静電気を身体から除去してください**。作業中も、定期的に塗装されていない金属面 に触れて、内蔵コンポーネントを損傷する恐れのある静電気を除去してください。
- 1. 作業を[開始](#page-26-1)する前にの手順に従って操作してください。
- 2. セキュリティケーブルを取り付けている場合は、ケーブルをセキュリティケーブルスロットから取り外します。
- **注意**: 取り外したカバーを置くことができるように、作業台の上に 30 cm 以上の十分なスペースがあることを確認します。
- **注意: コンピュータやコンピュータを置いている台の表面を傷付けないように、必ず保護されている水平な台上で作業します。**
- 3. コンピュータカバーを上向きにして、コンピュータを横に倒します。
- 4. 上部パネルにあるカバーのリリースラッチを引っ張ります。

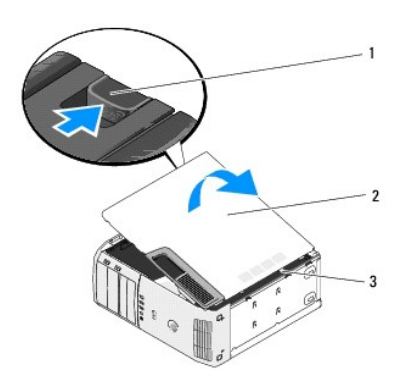

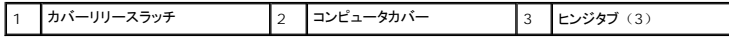

- 5. コンピュータの下端にある 3 つのヒンジタブを確認します。
- 6. コンピュータカバーの側面をつかみ、カバーを上に引き上げます。

<span id="page-28-0"></span>7. カバーを持ち上げて外し、安全な場所に置いておきます。

## <span id="page-28-1"></span>コンピュータ内部

**△ 警告: この項の手順を実行する前に、「製品情報ガイド」の安全にお使いいただくための注意をお読みください。** 

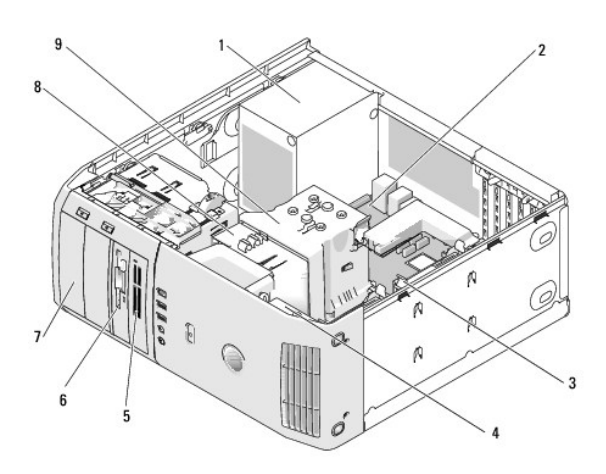

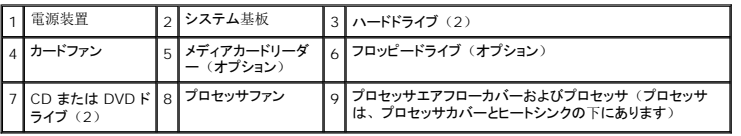

## <span id="page-28-2"></span>システム基板コンポーネント

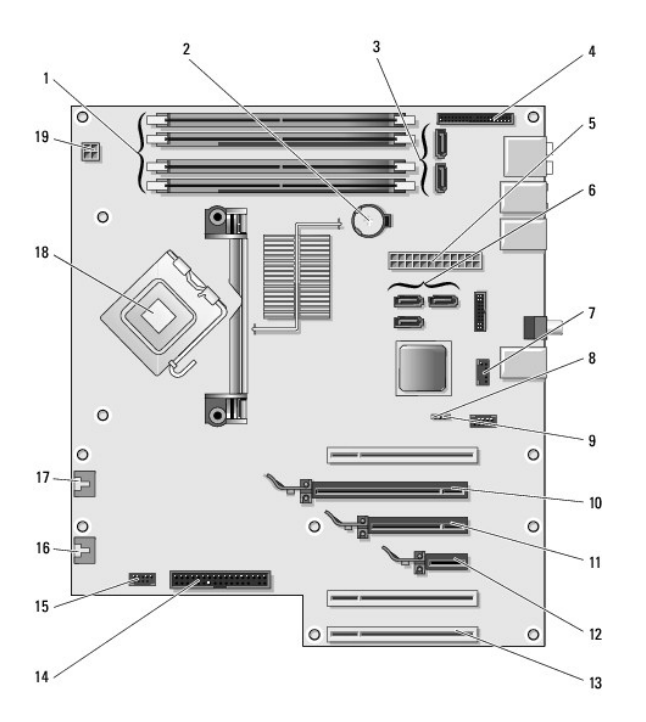

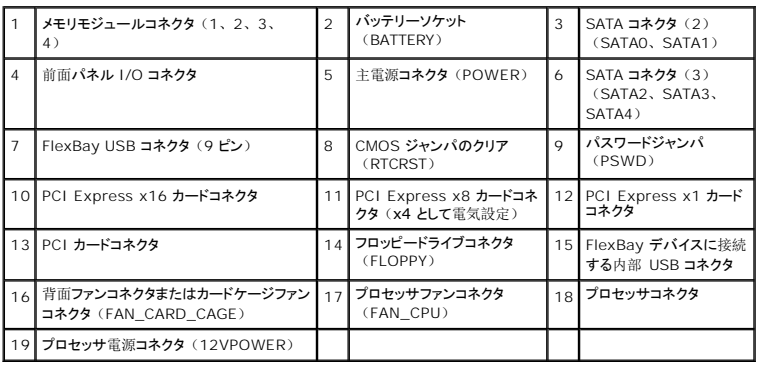

## <span id="page-29-0"></span>メモリ

システム基板にメモリモジュールを取り付けると、コンピュータのメモリ容量を増やすことができます。

## メモリの概要

1 メモリモジュールは、必ず<u>同じメモリサイズ、同じ速度、および同じテクノロジ</u>のものを 2 枚 1 組のペアで取り付ける必要があります。メモリモジュールをペアで取り付けていない場合、コン<br>- ピュータは動作し続けますが、性能が少し衰えます。モジュールの右上角のラベルを参照して、モジュールの容量を確認します。

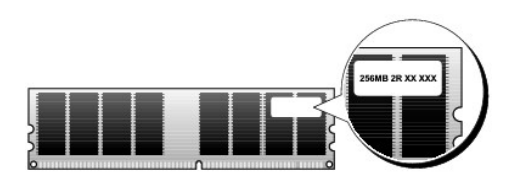

メモ**:** 必ず、システム基板に示されている順番でメモリモジュールを取り付けてください。

<span id="page-30-0"></span>推奨されるメモリ構成は、以下のとおりです。

```
o 同じ容量を持つメモリモジュールのペアをコネクタ DIMM_1 および DIMM_2 に装着
```
または

- ¡ 同じ容量を持つメモリモジュールのペアをコネクタ DIMM\_1 および DIMM\_2 に装着し、コネクタ DIMM\_3 および DIMM\_4 に別のペアを装着
- 1 DDR2 667 MHz (PC2-5300) および DDR2 800 MHz (PC2-6400) のメモリを混在したペアで取り付けると、モジュールは取り付けられたうちの最も遅いスピードで動作します。
- l 別のコネクタにメモリモジュールを装着する前に、DIMM\_1 コネクタ (プロセッサに最も近いコネクタ)に単一メモリモジュールを装着していることを確認してください。

**注意**: メモリのアップグレード中にコンピュータから元のメモリモジュールを取り外した場合、新しいモジュールをデルからお買い上げになったとしても、元のメモリモジュールを新しいモ<br>ジュールとは別に保管してください。できるだけ、新しいメモリモジュールと元のメモリモジュールをペアにしないでください。ペアにすると、コンピュータが正しく起動しないことがありま す。元のメモリモジュールは、DIMM\_1 と DIMM\_2 またはコネクタ DIMM\_3 と DIMM\_4 のどちらかにそれぞれペアで取り付ける必要があります。

メモ**:** デルから購入されたメモリは、お使いのコンピュータの保証に含まれます。

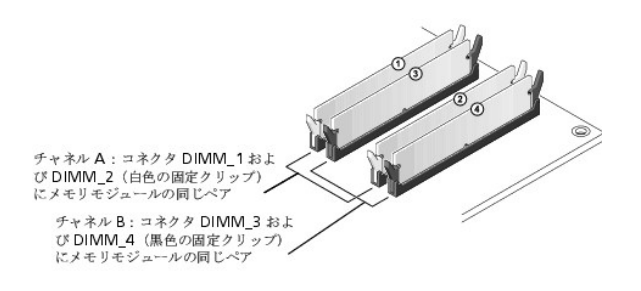

#### **8 GB** 構成でのメモリの利用

お使いのコンピュータは、4 つの 2 GB DIMM の使用により、最大 8 GB のメモリをサポートします。ただし、オペレーティングシステムに使用できるメモリ容量は、8 GB より小さくなります。これ は、コンピュータ内の一部のコンポーネントが 8 GB 領域内のアドレス空間を必要とするためであり、これらのコンポーネントに予約されているアドレス空間を、コンピュータメモリには使用できません。

メモ**:** 8 GB メモリは、64 ビット対応のオペレーティングシステムをご注文の場合のみ利用できます。32 ビットのみ対応のシステムを注文された場合、使用可能なメモリは 4 GB になりま す。

### メモリの取り付け

#### 警告**:** この項の手順を実行する前に、『製品情報ガイド』の安全にお使いいただくための注意をお読みください。

**注意**: コンピュータ内の部品の静電気による損傷を防ぐため、コンピュータの電子部品に触れる前に、身体から静電気を除去してください。コンピュータの塗装されていない金属面に触れるこ<br>とにより、身体の静電気を除去することができます。

- 1. 作業を[開始](#page-26-1)する前にの手順に従って操作してください。
- 2. コンピュータカバーを取り外します([コンピュータカバーの](#page-27-1)取り外しを参照)。
- 3. コンピュータ内でシステム基板が下になるように、コンピュータを横に倒します。
- 4. メモリモジュールコネクタの両端にある固定クリップを押し開きます。

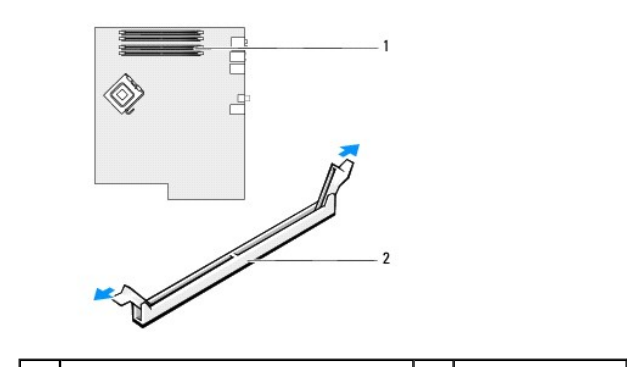

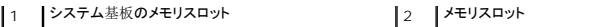

5. モジュールの底面の切り込みを、コネクタ内のクロスバーに合わせます。

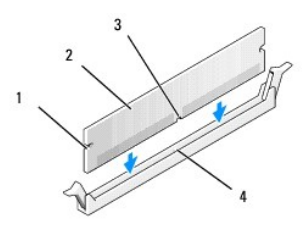

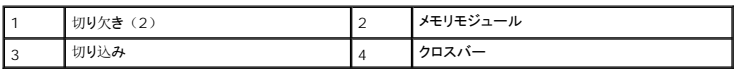

**● 注意**: メモリモジュールへの損傷を防ぐため、モジュールの両端に均等に力を加えて、モジュールをコネクタに向けてまっすぐ下へ挿入します。

6. カチッと所定の位置に収まるまで、モジュールをコネクタに差し込みます。

モジュールが適切に挿入されると、固定クリップはモジュール両端の切り欠きにカチッと収まります。

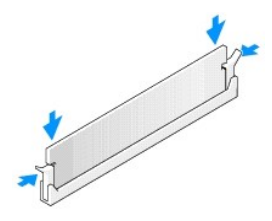

7. コンピュータカバーを取り付けます。

**● 注意**: ネットワークケーブルを接続するには、まずネットワークケーブルを壁のネットワークジャックに差し込み、次にコンピュータに差し込みます。

- 8. コンピュータとデバイスをコンセントに接続して、電源を入れます。
- 9. マイコンピュータ アイコンを右クリックして、プロパティ をクリックします。
- 10. 全般 タブをクリックします。
- 11. 表示されているメモリ(RAM)の容量を確認して、メモリが正しく装着されているか確認します。

## メモリの取り外し

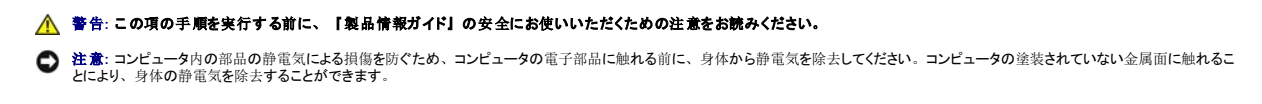

- 1. 作業を[開始](#page-26-1)する前にの手順に従って操作してください。
- 2. コンピュータカバーを取り外します([コンピュータカバーの](#page-27-1)取り外しを参照)。
- 3. メモリモジュールコネクタの両端にある固定クリップを押し開きます。

4. モジュールをしっかりつかんで、引き上げます。

モジュールが取り外しにくい場合、モジュールを前後に軽く動かして緩め、コネクタから取り外します。

## <span id="page-32-0"></span>カード

#### ● 警告: この項の手順を実行する前に、『製品情報ガイド』の安全にお使いいただくための注意をお読みください。

**注意**: コンピュータ内の部品の静電気による損傷を防ぐため、コンピュータの電子部品に触れる前に、身体から静電気を除去してください。コンピュータの塗装されていない金属面に触れるこ<br>とにより、身体の静電気を除去することができます。

お使いの Dell™ コンピュータは、PCI および PCI Express カード用に以下のスロットを備えています。

- <sup>l</sup> PCI カードスロットが 3 つ
- <sup>l</sup> PCI Express x1 カードスロットが 1 つ
- <sup>l</sup> PCI Express x16 カードスロットが 1 つ
- 1 PCI Express x8 カードスロットが 1 つ (x4 として電気設定)

## **PCI** カード

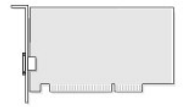

- 1 カードを取り付けるか交換する場合は、次の項の手順に従って操作してください。
- 1 PCI カードを取り外すだけで取り付けなおさない場合は、PCI [カードの](#page-35-0)取り外しを参照してください。
- <sup>l</sup> PCI カードを交換する場合は、オペレーティングシステムからカード用の現在のドライバを削除します。
- 1 [PCI Express](#page-35-1) カードを取り付ける、または交換する場合、PCI Express カードの取り付けを参照してください。
- 1 [PCI Express](#page-38-0) カードを取り外すだけで取り付けなおさない場合は、PCI Express カードの取り外しを参照してください。

#### **PCI** カードの取り付け

**■ メモ: デルでは、Audigy II 、および前面搭載の IEEE 1394 コネクタを含む IEEE 1394 PCI アドインカード用のオプションカスタマキットをご用意しています。** 

メモ**:** ハードドライブの近くの PCI コネクタは、長さ 5.5 インチのカードを収容できます。さらに長いカード(最大 10.5 インチ)を収容するには、ハードドライブのブラケットを外してくださ い。

- 1. 作業を[開始](#page-26-1)する前にの手順に従って操作してください。
- 2. コンピュータカバーを取り外します([コンピュータカバーの](#page-27-1)取り外しを参照)。

<span id="page-33-1"></span>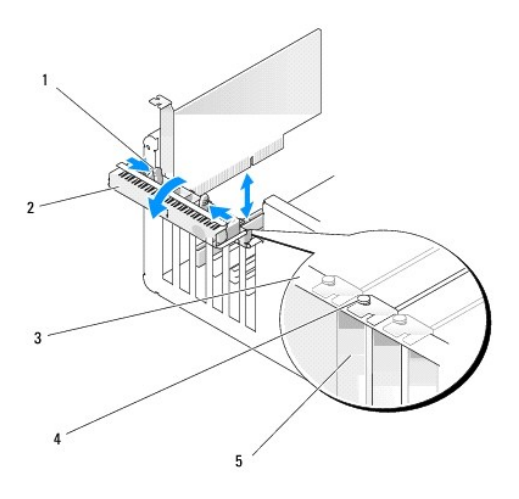

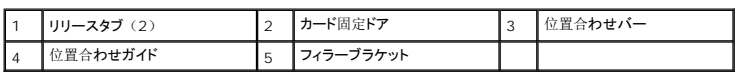

3. カード固定ドアにある 2 つのリリースタブを内側から押して、ドアを回しながら開けます。ドアにはヒンジが付いているので、開いたままの状態になります。

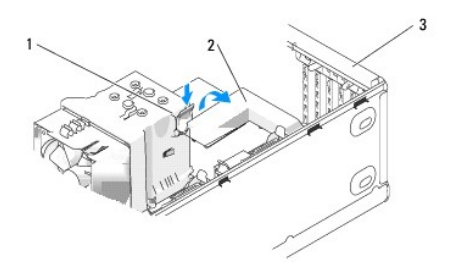

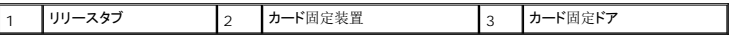

- 4. お使いのコンピュータに x16 カード固定用のカード固定装置が装備されている場合、リリースタブを軽く押し下げ、カード固定装置を上方向に回転させてカードスロットにアクセスできるようにし ます。
- 5. 新しいカードを取り付ける場合、フィラーブラケットを取り外してカードスロット開口部を空にします。次に[手順](#page-33-0) 7 に進みます。
- 6. コンピュータに既に取り付けられているカードを交換する場合、カードを取り外します。

必要に応じて、カードに接続されたケーブルを外します。カードの上端の角をつかみ、コネクタから引き抜きます。

<span id="page-33-0"></span>7. カードを取り付ける準備をします。

カードの設定、内部の接続、またはお使いのコンピュータに合わせたカードのカスタマイズの情報については、カードに付属しているマニュアルを参照してください。

# 警告**:** ネットワークアダプタの中には、ネットワークに接続すると自動的にコンピュータを起動するものがあります。感電防止のため、カードを取り付ける前に、コンピュータの 電源プラグをコンセントから抜いてください。

8. カードをコネクタに置き、しっかりと押し下げます。カードがスロットにしっかりと装着されているか確認します。

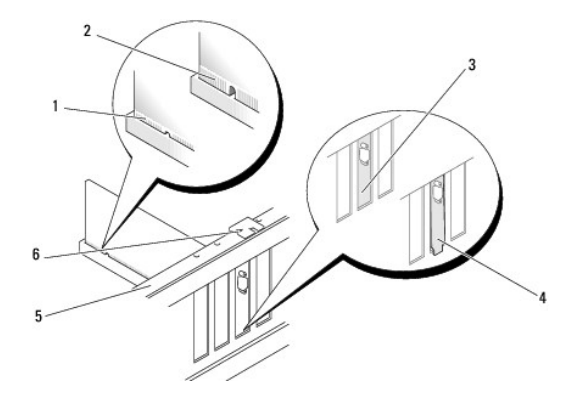

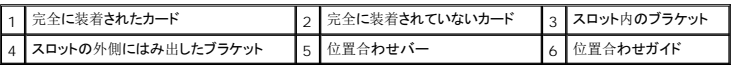

9. カード固定ドアを閉める前に、次のことを確認します。

- 1 すべてのカードの上部とフィラーブラケットの高さが、位置合わせバーと同じ高さに揃っている
- 1 カードの上部のノッチまたはフィラーブラケットが、位置合わせガイドと合っている

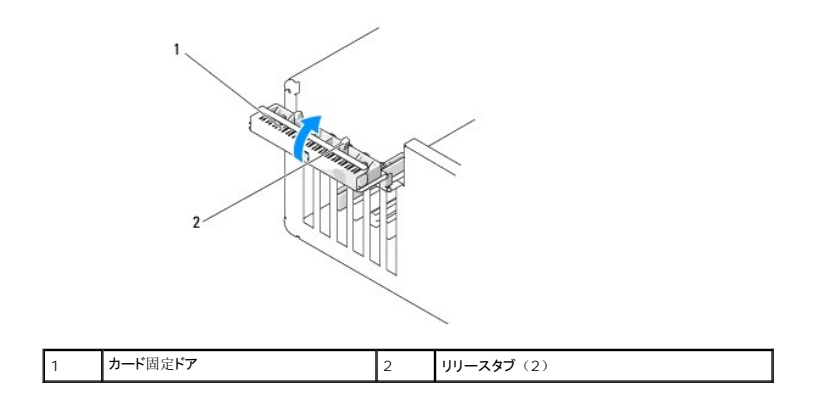

10. カード固定ドアを所定の位置にカチッと閉め、カードを固定します。

**注意**: カードケーブルは、カードの上や後ろを通して配線しないでください。ケーブルをカードの上を通して配線すると、コンピュータカバーが正しく閉まらなくなったり、装置に損傷を与える恐<br>れがあります。

11. 必要なすべてのケーブルをカードに接続します。

カードのケーブル接続については、カードに付属のマニュアルを参照してください。

**● 注意**: ネットワークケーブルを接続するには、まずケーブルをネットワークデバイスに差し込み、次にコンピュータに差し込みます。

- 12. すでにコンピュータに取り付けてあるカードを交換し、固定装置を取り外した場合は、その固定装置を取り付けなおします。
- 13. カード固定装置を取り付ける前に、次のことを確認します。
	- 1 すべてのカードの上部とフィラーブラケットの高さが、位置合わせバーと同じ高さに揃っている
	- 1 カードの上部のノッチまたはフィラーブラケットが、位置合わせガイドと合っている
- 14. カード固定装置を所定の位置にはめ込み、PCI カードを固定します。
- 15. コンピュータカバーを取り付け、コンピュータとデバイスをコンセントに接続し、電源を入れます。
- 16. サウンドカードを取り付けた場合、次の手順を実行します。
	- a. セットアップユーティリティを起動し、**Integrated Audio Controller** を選択して、設定を **Off** に変更します。
- <span id="page-35-2"></span>b. 外付けオーディオデバイスをサウンドカードのコネクタに接続します。外付けオーディオデバイスを、背面パネルの内蔵マイクコネクタ、スピーカー / ヘッドフォンコネクタ、またはライ ン入力コネクタに接続しないでください。
- 17. アドインネットワークアダプタをインストールしていて、内蔵ネットワークアダプタを無効にする場合、次の手順を実行します。
	- a. セットアップユーティリティを起動し、**Integrated NIC Controller** を選択して、設定を **Off** に変更します。
	- b. ネットワークケーブルをアドインネットワークアダプタのコネクタに接続します。ネットワークケーブルを背面パネルの内蔵コネクタに接続しないでください。
- 18. カードのマニュアルに記載されている、カードに必要なドライバをインストールします。

#### <span id="page-35-0"></span>**PCI** カードの取り外し

- 1. 作業を[開始](#page-26-1)する前にの手順に従って操作してください。
- 2. コンピュータカバーを取り外します([コンピュータカバーの](#page-27-1)取り外しを参照)。
- 3. カードを取り外したままにする場合、空のカードスロット開口部にフィラーブラケットを取り付けます。
- **← 注意: ネットワークケーブルを接続するには、まずケーブルをネットワークデバイスに差し込み、次にコンピュータに差し込みます。**

メモ**:** コンピュータの FCC 認証を満たすため、フィラーブラケットを空のカードスロット開口部に取り付ける必要があります。また、フィラーブラケットを装着すると、コンピュータをほこり やゴミから保護できます。

- 4. コンピュータカバーを取り付け、コンピュータとデバイスをコンセントに接続し、電源を入れます。
- 5. カードのドライバをオペレーティングシステムから削除します。
- 6. サウンドカードを取り外した場合、次の手順を実行します。
	- a. セットアップユーティリティを起動し、**Integrated Audio Controller** を選択して、設定を **On** に変更します。
	- b. 外付けオーディオデバイスをコンピュータ背面パネルのオーディオコネクタに接続します。
- 7. アドインネットワークコネクタを取り外した場合、次の手順を実行します。
	- a. セットアップユーティリティを起動し、**Integrated NIC Controller** を選択して、設定を **On** に変更します。
	- b. ネットワークケーブルをコンピュータ背面パネルの内蔵コネクタに接続します。

### **PCI Express** カード

お使いのコンピュータは、次のドライブをサポートします。

- <sup>l</sup> PCI Express x1 カードが 1 つ
- <sup>l</sup> PCI Express x16 カードが 1 つ
- 1 PCI Express x4 カードが 1 つ (x4 として電気設定された x8 カード)

[PCI Express](#page-38-0) カードを取り付けるか交換する場合、次の手順を実行します。カードを取り外すだけで取り付けなおさない場合は、PCI Express カードの取り外しを参照してください。

カードを交換する場合、現在のカード用のドライバをオペレーティングシステムから削除します。

[PCI Express](#page-35-1) カードを取り付ける、または交換する場合、PCI Express カードの取り付けを参照してください。

#### <span id="page-35-1"></span>**PCI Express** カードの取り付け

1. 作業を[開始](#page-26-1)する前にの手順に従って操作してください。
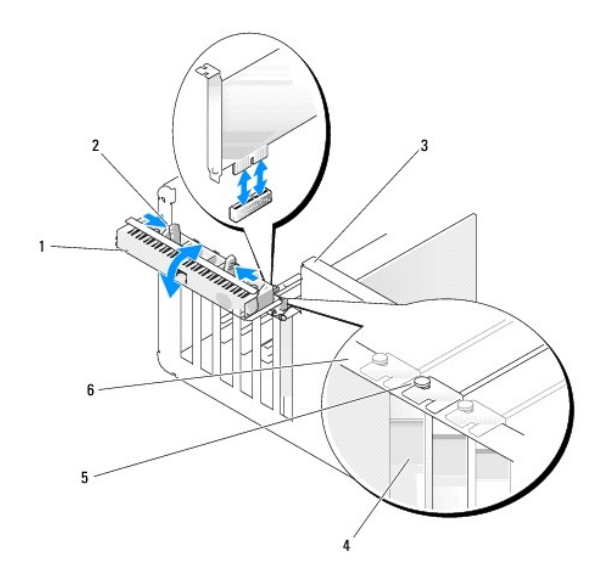

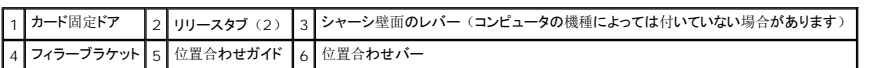

2. コンピュータにレバーがある場合は、レバーをシャーシ壁面の上方向に回します。

3. カード固定ドアにある 2 つのリリースタブを互いの方向に押し、ドアを回しながら開けます。ドアは留められているため、開いたままの状態になります。

4. お使いのコンピュータに x16 カード固定用のカード固定装置が装備されている場合、リリースタブを軽く押し下げ、カード固定装置を上方向に回転させてカードスロットにアクセスできるようにし ます。

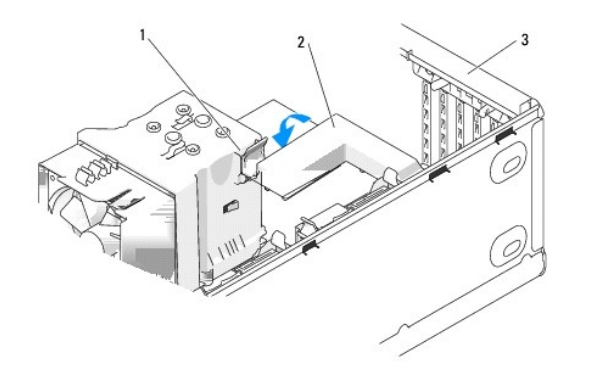

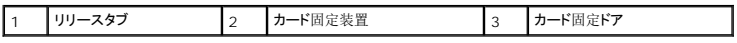

5. 新しいカードを取り付ける場合、フィラーブラケットを取り外してカードスロット開口部を空にします。次に[手順](#page-33-0) 7 に進みます。

6. コンピュータに既に取り付けられているカードを交換する場合は、既存のカードを取り外します。 必要に応じて、カードに接続されたケーブルを外します。カードに固定装置がある場合は、タブを押し、固定装置の上部を引き上げて取り外します。

7. 固定タブを引き、カードの上端の角をつかみ、コネクタから引き抜きます。

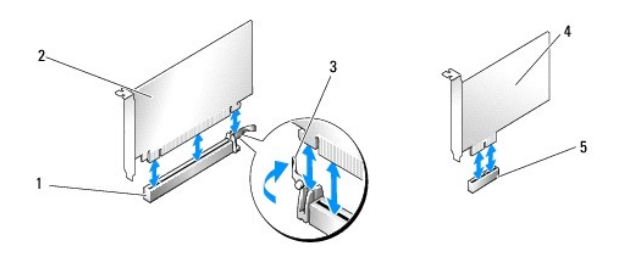

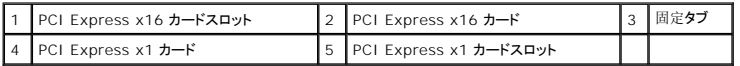

8. カードを取り付ける準備をします。

カードの設定、内部の接続、またはお使いのコンピュータに合わせたカードのカスタマイズの情報については、カードに付属しているマニュアルを参照してください。

# 警告**:** ネットワークアダプタの中には、ネットワークに接続すると自動的にコンピュータを起動するものがあります。感電防止のため、カードを取り付ける前に、コンピュータの 電源プラグをコンセントから抜いてください。

9. カードを x16 カードコネクタに取り付ける場合は、固定スロットが固定タブに合うようにしてカードを置きます。

**● 注意: カードを取り付けるときは、必ず固定タブを外してください。カードを正しく取り付けないと、システム基板が損傷する恐れがあります。** 

10. カードをコネクタに置き、しっかりと押し下げます。カードがスロットにしっかりと装着されているか確認します。

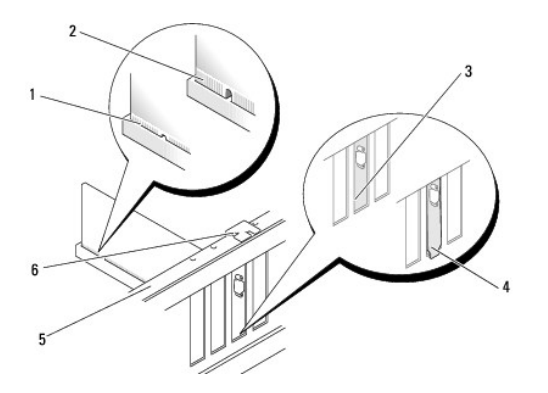

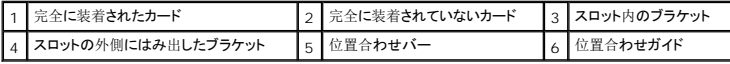

11. 以下のことを確認します。

- l すべてのカードの上部とフィラーブラケットの高さが、位置合わせバーと同じ高さに揃っている
- 1 カードの上部のノッチまたはフィラーブラケットが、位置合わせガイドと合っている
- 12. カード固定装置を取り外した場合は、所定の位置にはめ込んで PCI Express カードを固定します。

<span id="page-38-1"></span>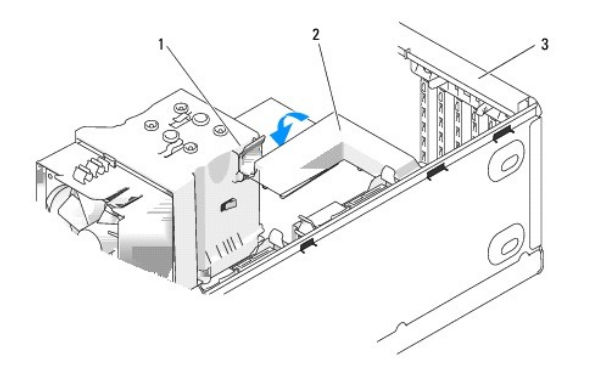

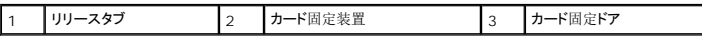

**注意**: カードケーブルは、カードの上や後ろを通して配線しないでください。ケーブルをカードの上を通して配線すると、コンピュータカバーが正しく閉まらなくなったり、装置に損傷を与える恐<br>れがあります。

**● 注意**: ネットワークケーブルを接続するには、まずケーブルをネットワークデバイスに差し込み、次にコンピュータに差し込みます。

- 13. コンピュータカバーを取り付け、コンピュータとデバイスをコンセントに接続し、電源を入れます。
- 14. サウンドカードを取り付けた場合、次の手順を実行します。
	- a. セットアップユーティリティを起動し、**Integrated Audio Controller** を選択して、設定を **Off** に変更します。
	- b. 外付けオーディオデバイスをサウンドカードのコネクタに接続します。外付けオーディオデバイスを、背面パネルの内蔵マイクコネクタ、スピーカー / ヘッドフォンコネクタ、またはライ ン入力コネクタに接続しないでください。
- 15. アドインネットワークアダプタをインストールしていて、内蔵ネットワークアダプタを無効にする場合、次の手順を実行します。
	- a. セットアップユーティリティを起動し、**Integrated NIC Controller** を選択して、設定を **Off** に変更します。
	- b. ネットワークケーブルをアドインネットワークアダプタのコネクタに接続します。ネットワークケーブルを背面パネルの内蔵コネクタに接続しないでください。
- 16. カードのマニュアルに記載されている、カードに必要なドライバをインストールします。

#### <span id="page-38-0"></span>**PCI Express** カードの取り外し

- 1. 作業を[開始](#page-26-0)する前にの手順に従って操作してください。
- 2. コンピュータカバーを取り外します([コンピュータカバーの](#page-27-0)取り外しを参照)。

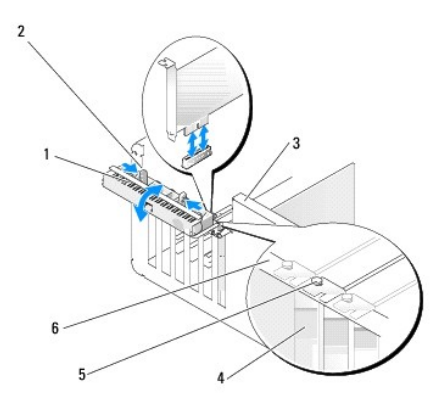

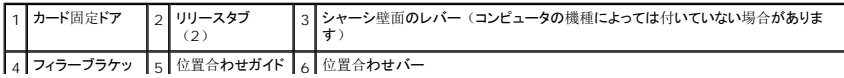

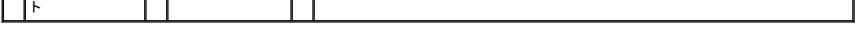

- 3. コンピュータにレバーがある場合は、レバーをシャーシ壁面の上方向に回します。
- 4. カード固定ドアにある 2 つのリリースタブを互いの方向に押し、ドアを回しながら開けます。ドアにはヒンジが付いているので、開いたままの状態になります。

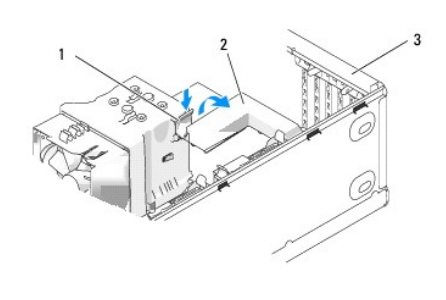

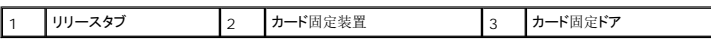

5. お使いのコンピュータに x16 カード固定用のカード固定装置が装備されている場合、リリースタブを軽く押し下げ、カード固定装置を上方向に回転させてカードスロットにアクセスできるようにし ます。

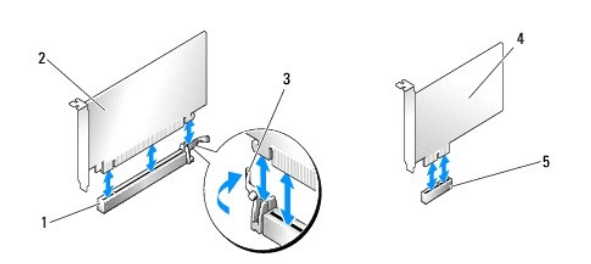

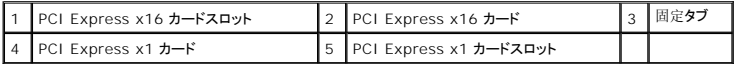

- **注意**: カードを取り外すときは、必ず固定タブを外してください。カードを正しく取り外さないと、システム基板が損傷する恐れがあります。
- 6. カードスロットの固定タブを外して、カードを取り外します。
- 7. カードを取り外したままにする場合、空のカードスロット開口部にフィラーブラケットを取り付けます。

メモ**:** コンピュータの FCC 認証を満たすため、フィラーブラケットを空のカードスロット開口部に取り付ける必要があります。また、フィラーブラケットを装着すると、コンピュータをほこり やゴミから保護できます。

- 8. カード固定装置をタブの位置に戻し、下に回転して所定の位置にはめ込みます。
- 9. カード固定ドアを所定の位置にカチッと閉め、カードを固定します。

**● 注意**: ネットワークケーブルを接続するには、まずケーブルをネットワークデバイスに差し込み、次にコンピュータに差し込みます。

メモ**:** フルレングス PCI-E カードを使用する場合で、コンピュータに「ピアノ」ブラケットがある場合は、そのブラケットを下方向に回す必要があります。

- 10. コンピュータカバーを取り付け、コンピュータとデバイスをコンセントに接続し、電源を入れます。
- 11. カードのドライバをオペレーティングシステムから削除します。
- 12. サウンドカードを取り外した場合、次の手順を実行します。
	- a. セットアップユーティリティを起動し、**Integrated Audio Controller** を選択して、設定を **On** に変更します。
- b. 外付けオーディオデバイスをコンピュータ背面パネルの内蔵オーディオコネクタに接続します。
- <span id="page-40-1"></span>13. アドインネットワークコネクタを取り外した場合、次の手順を実行します。
	- a. セットアップユーティリティを起動し、**Integrated NIC Controller** を選択して、設定を **On** に変更します。
	- b. ネットワークケーブルをコンピュータ背面パネルの内蔵コネクタに接続します。

**メモ: カードのマニュアルの説明に従って、カードに必要なすべてのドライバをインストールします。** 

## ドライブパネル

警告**:** この項の手順を実行する前に、『製品情報ガイド』の安全にお使いいただくための注意をお読みください。

<span id="page-40-0"></span>● 警告: 感電防止のため、カバーを取り外す前にコンピュータの電源プラグを必ずコンセントから抜いてください。

### ドライブパネルの取り外し

- 1. 作業を[開始](#page-26-0)する前にの手順に従って操作してください。
- 2. コンピュータカバーを取り外します([コンピュータカバーの](#page-27-0)取り外しを参照)。

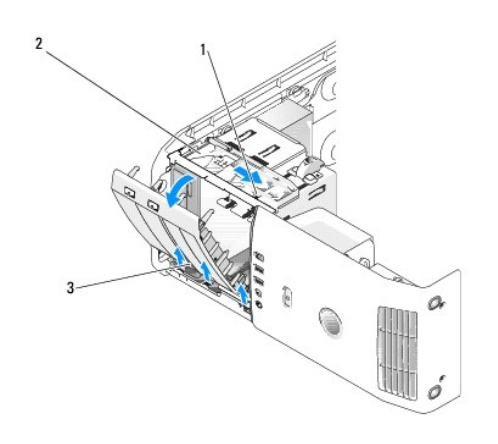

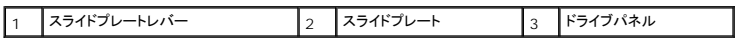

3. スライドプレートのレバーを持ち、スライドプレートを下に引いて所定の位置に置きます。

メモ**:** スライドプレートはドライブパネルの固定や取り外しに使用され、ドライブを固定します。内側からドライブパネルを押し、左方向に回転させてサイドヒンジからドライブパネルを取り外しま す。

4. ドライブパネルがカチッと出てくるので、そっと抜き出して安全な場所に置きます。

#### <span id="page-40-2"></span>ドライブベイカバーの取り外し

<span id="page-41-2"></span>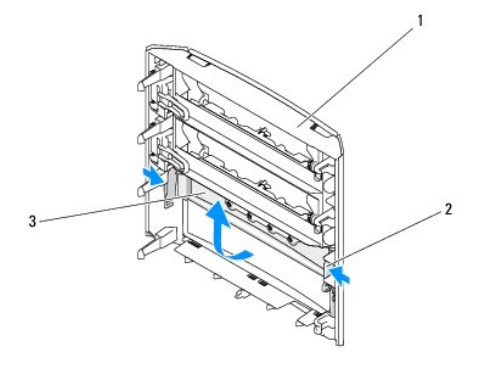

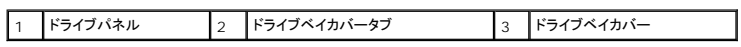

- 1. ドライブパネルを取り外します([ドライブパネルの](#page-40-0)取り外しを参照)。
- 2. ドライブパネルの向きを変え、ドライブベイカバータブの両方の端をつかんで内側に引き、カバーを固定しているラッチからそっと外します。
- 3. ドライブベイカバーを安全な場所に置いておきます。

## <span id="page-41-0"></span>ドライブベイカバーの取り付け

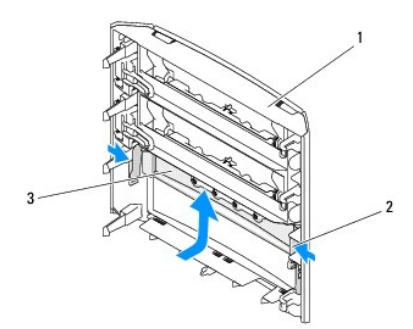

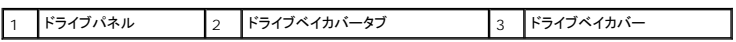

- 1. ドライブベイカバーの切り込みを、ドライブパネルの対応するスロットに合わせてカチッとはめ込みます。
- 2. ドライブベイカバーが、ドライブパネルに正しく取り付けられていることを確認してください。

### <span id="page-41-1"></span>ドライブパネルの取り付け

- 1. 作業を[開始](#page-26-0)する前にの手順に従って操作してください。
- 2. コンピュータカバーを取り外します([コンピュータカバーの](#page-27-0)取り外しを参照)。

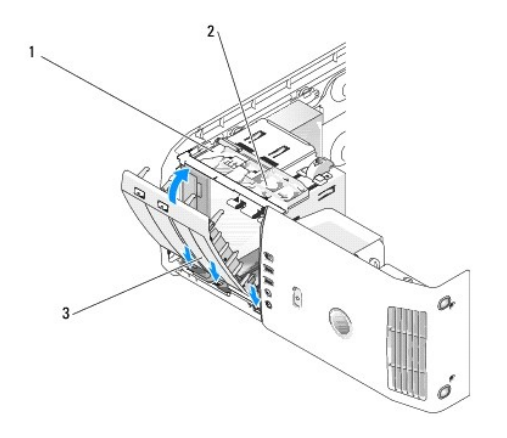

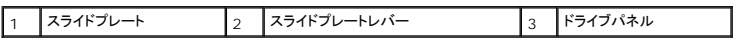

- 3. ドライブパネルタブを、サイドドアのヒンジに合わせます。
- 4. スライドプレートレバーが所定の位置に固定され、ドライブパネルが前面パネルの所定の位置に固定されるまで、ドライブパネルをコンピュータの方向に回します。
- 5. コンピュータカバーを取り付けます ([コンピュータカバーの](#page-68-0)取り付けを参照)。

# ドライブ

お使いのコンピュータは、次のドライブをサポートします。

- 1 2 台のハードドライブ (シリアル ATA)
- l 2 台の FlexBay ドライブ (オプションのフロッピードライブ、オプションのメディアカードリーダー、またはオプションのハードドライブを含むことができます)
- <sup>l</sup> 2 台の CD または DVD ドライブ

#### 一般的な取り付けガイドライン

「SATA0」から始まる「SATA0」および「SATA1」というラベルの付いたコネクタにハードドライブを接続します。CD/DVD ドライブは、「SATA2」から始まる「SATA2」、「SATA3」、または 「SATA4」というラベルの付いたコネクタに接続します。

シリアル ATA ハードドライブおよび CD/DVD ドライブは、システム基板上の「SATA0」から「SATA4」のラベルのついたコネクタに接続します。

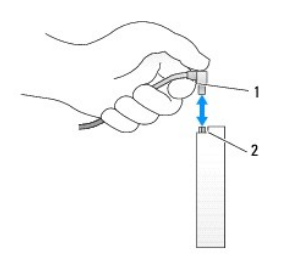

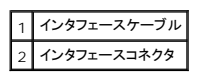

シリアル ATA ケーブルを接続または外す場合、それぞれの端にあるコネクタを持ち、ケーブルを外します。

メモ**:** ハードドライブは、システム基板上の SATA0 というラベルの付いたコネクタに接続することをお勧めします。追加のハードドライブは、SATA1 および SATA2 というラベルの付いたコネ クタに接続してください。CD/DVD ドライブは、ハードドライブを接続した隣のコネクタに接続してください。

### ハードドライブ

警告**:** この項の手順を実行する前に、『製品情報ガイド』の安全にお使いいただくための注意をお読みください。

#### 警告**:** 感電防止のため、カバーを開く前に、必ずコンピュータの電源プラグをコンセントから抜いてください。

- 注意**:** ドライブへの損傷を避けるため、ドライブを硬い所に置かないでください。ドライブは、発泡樹脂製のパッドなど十分なクッション性のあるものの上に置いてください。
- **注意**: データを保存しているハードドライブを交換する場合、ファイルのバックアップを取ってから、次の手順を開始します。

#### ハードドライブの取り外し

- 1. 作業を[開始](#page-26-0)する前にの手順に従って操作してください。
- 2. コンピュータカバーを取り外します([コンピュータカバーの](#page-27-0)取り外しを参照)。
- 3. 電源ケーブルとハードドライブケーブルをドライブから取り外します。

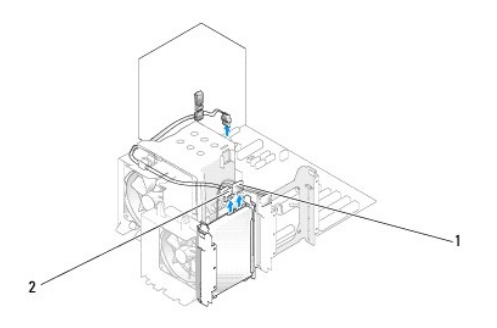

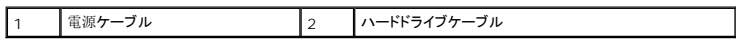

4. ドライブの両側のタブを押し込み、ドライブを上にスライドして取り外します。

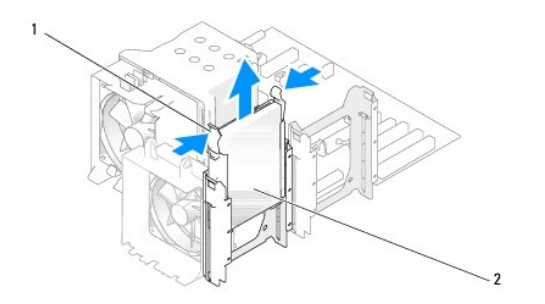

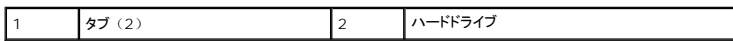

- 5. コンピュータカバーを取り付けます ([コンピュータカバーの](#page-68-0)取り付けを参照)。
- 6. このドライブを取り外すことによってドライブ構成が変更される場合、必ず BIOS に変更を反映させてください。コンピュータを再起動したら、[セットアップユーティリティを](file:///c:/data/systems/xps420/ja/om/html/appendix.htm#wp1054035)起動します(<u>セットアッ</u><br>- <u>プユーティリティ</u>を参照)。セットアップ画面の「Drives」セクションに移動し、SATA ポート(SATA 0 through 4)を適切な構成に設定します。

### ハードドライブの取り付け

メモ**:** ハードドライブは、システム基板上の SATA0 というラベルの付いたコネクタに接続することをお勧めします。追加のハードドライブは、SATA1 および SATA2 というラベルの付いたコネ クタに接続してください。

- 1. 作業を[開始](#page-26-0)する前にの手順に従って操作してください。
- 2. コンピュータカバーを取り外します([コンピュータカバーの](#page-27-0)取り外しを参照)。
- 3. 交換用のハードドライブを箱から出し、取り付けの準備をします。
- 4. ドライブに付属のマニュアルを参照して、ドライブがお使いのコンピュータに適した設定になっているか確認します。
- 5. 交換用のハードドライブにハードドライブブラケットが取り付けられていない場合は、古いハードドライブからブラケットをカチッと取り外します。
- 6. ハードドライブブラケットを、交換用のハードドライブにカチッとはめ込みます。
- 7. ハードドライブが所定の位置にカチッと収まるまでスライドして、ハードドライブをコンピュータに取り付けます。

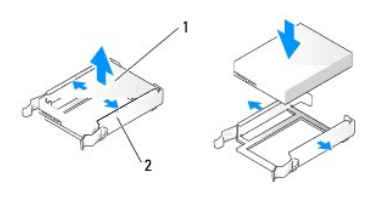

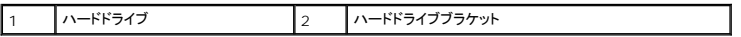

8. 電源ケーブルとハードドライブケーブルをハードドライブに接続します。

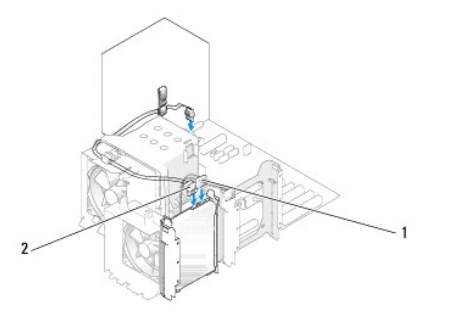

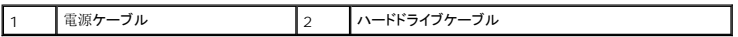

- 9. すべてのコネクタが正しく接続され、しっかり固定されているか確認します。
- 10. コンピュータカバーを取り付けます( [コンピュータカバーの](#page-68-0)取り付けを参照)。
- **注意:** ネットワークケーブルを接続するには、まずケーブルのプラグを壁のネットワークジャックに差し込み、次にケーブルをコンピュータに差し込みます。
- 11. コンピュータとデバイスをコンセントに接続して、電源を入れます。
- 12. このドライブを交換することによってドライブ構成が変更される場合、必ず BIOS に変更を反映させてください。コンピュータを再起動したら、[セットアップユーティリティを](file:///c:/data/systems/xps420/ja/om/html/appendix.htm#wp1054035)起動します(セットアッ プユーティリティを参照)。セットアップ画面の「Drives」セクションに移動し、SATA ポート (SATA 0 through 4)を適切な構成に設定します。
- 13. ハードドライブの動作に必要なソフトウェアをインストールする手順については、ハードドライブに付属のマニュアルを参照してください。

### **2** 台目のハードドライブの追加

- 警告: この項の手順を実行する前に、『製品情報ガイド』の安全にお使いいただくための注意をお読みください。
- 警告**:** 感電防止のため、カバーを開く前に、必ずコンピュータの電源プラグをコンセントから抜いてください。
- 注意**:** ドライブへの損傷を避けるため、ドライブを硬い所に置かないでください。ドライブは、発泡樹脂製のパッドなど十分なクッション性のあるものの上に置いてください。

メモ**:** システムのプライマリハードドライブは、システム基板上の SATA0 というラベルの付いたコネクタに接続することをお勧めします。追加のハードドライブは、SATA1 および SATA2 とい うラベルの付いたコネクタに接続してください。

- 1. ドライブのマニュアルを参照して、ドライブがお使いのコンピュータに合わせて設定されているか確認します。
- 2. 作業を[開始](#page-26-0)する前にの手順に従って操作してください。
- 3. コンピュータカバーを取り外します([コンピュータカバーの](#page-27-0)取り外しを参照)。
- 4. 空いているドライブベイのハードドライブブラケットの両サイドにあるタブを内側に押しながら、ブラケットを上方向にスライドして取り外します。
- 5. ハードドライブブラケットを新しいハードドライブにカチッとはめ込みます。
- **注意**: 下段のハードドライブベイにドライブを取り付ける前に、ハードドライブベイの内側からハードドライブブラケットを取り外してください。
- 6. 新しいハードドライブを、空いているベイの所定の位置にスライドさせ、カチッとはめ込みます。

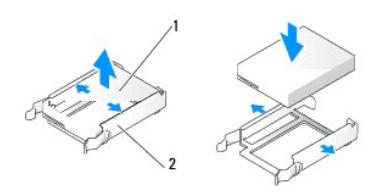

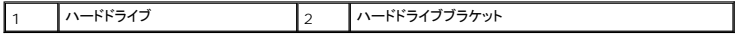

7. 電源ケーブルとハードドライブケーブルをドライブに接続します。

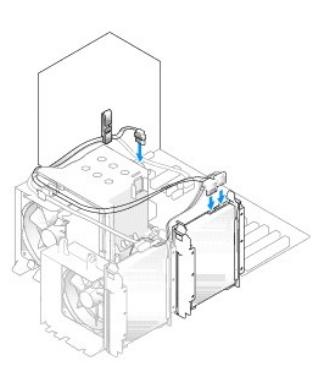

- 8. すべてのコネクタが正しく接続され、しっかりと装着されているか確認します。
- 9. コンピュータカバーを取り付けます([コンピュータカバーの](#page-68-0)取り付けを参照)。
- **注意**: ネットワークケーブルを接続するには、まずネットワークケーブルを壁のネットワークジャックに差し込み、次にコンピュータに差し込みます。
- 10. コンピュータとデバイスをコンセントに接続して、電源を入れます。
- 11. コンピュータを再起動したら、[セットアップユーティリティ](file:///c:/data/systems/xps420/ja/om/html/appendix.htm#wp1054035)を起動します(セットアップユーティリティを参照)。次に、BIOS の「Drives」セクションに移動し、SATA 0 through 4 で取り付け たハードドライブの SATA ポートを **ON** に設定します。この操作によって、ドライブが有効になります。

ドライブの動作に必要なソフトウェアをインストールする手順については、ドライブに付属のマニュアルを参照してください。

#### <span id="page-46-1"></span><span id="page-46-0"></span>**FlexBay** でのハードドライブの取り付け

システムの上段の FlexBay ドライブには、追加のハードドライブを収容できます。

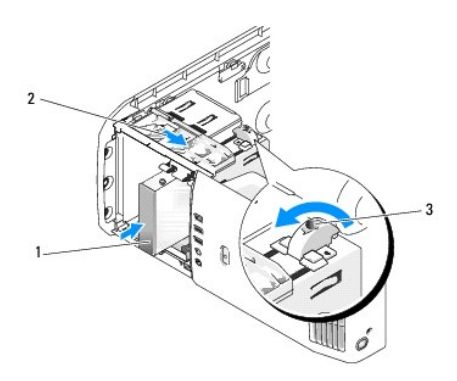

ハードドライブ 2 スライドプレートレバー 3 FlexBay のノブ (デフォルトの位置)

- 1. 作業を[開始](#page-26-0)する前にの手順に従って操作してください。
- 2. コンピュータカバーを取り外します([コンピュータカバーの](#page-27-0)取り外しを参照)。
- 3. ドライブパネルを取り外します([ドライブパネルの](#page-40-0)取り外しを参照)。
- 4. [ドライブベイカバーの](#page-40-2)内側から肩付きネジを取り外し、新しいドライブに取り付けます(ドライブベイカバーの取り外しを参照)。
- 5. ケージの FlexBay のノブを、左に 90 度回します。
- 注意**:** FlexBay のノブは、必ず左に回してください。左に回さない場合、ノブが破損する恐れがあります。

メモ**:** FlexBay のノブを 1 度回すとドライブスペースが空き、ハードドライブのような大きめのデバイスを収容できるようになります。この段階で、ノブは水平の位置にあります。

- 6. スライドプレートレバーを下に引いて、所定の位置に抑えます。
- 7. スライドプレートが所定の位置に収まり、ドライブがカチッとはまるまで、ハードドライブを FlexBay ドライブにスライドします。
- 8. 電源ケーブルとハードドライブケーブルをハードドライブに接続します。
- 9. コンピュータカバーを取り付けます([コンピュータカバーの](#page-68-0)取り付けを参照)。

#### **FlexBay** からのハードドライブの取り外し

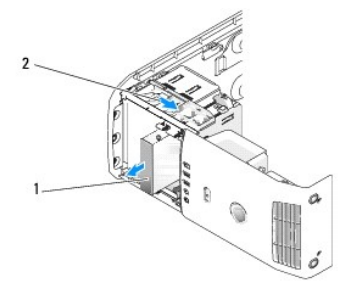

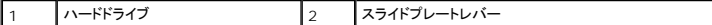

- 1. 作業を[開始](#page-26-0)する前にの手順に従って操作してください。
- 2. コンピュータカバーを取り外します([コンピュータカバーの](#page-27-0)取り外しを参照)。
- 3. 電源ケーブルおよびハードドライブケーブルを、ドライブの背面から取り外します。
- 4. スライドプレートを下に引いて、所定の位置に置きます。
- 5. ハードドライブを FlexBay から引き出します。
- **注意: FlexBay のノブは、必ず左に回してください。左に回さない場合、ノブが破損する恐れがあります。**
- 6. FlexBay のノブをデフォルトの位置まで回します。FlexBay のノブのデフォルト位置については、FlexBay [でのハードドライブの](#page-46-0)取り付けの図を参照してください。

### フロッピードライブ

● 警告: この項の手順を実行する前に、『製品情報ガイド』の安全にお使いいただくための注意をお読みください。

警告**:** 感電防止のため、カバーを開く前に、必ずコンピュータの電源プラグをコンセントから抜いてください。

**シンキ: フロッピードライブを**追加する場合は、[フロッピードライブの](#page-48-0)取り付けを参照してください。

#### フロッピードライブの取り外し

- 1. 作業を[開始](#page-26-0)する前にの手順に従って操作してください。
- 2. コンピュータカバーを取り外します ([コンピュータカバーの](#page-27-0)取り外しを参照)。
- 3. ドライブパネルを取り外します([ドライブパネルの](#page-40-0)取り外しを参照)。
- 4. 電源ケーブルとフロッピードライブケーブルをフロッピードライブの背面から取り外します。
- 5. プロセッサエアフローカバー上のクリップからフロッピードライブケーブルを外します。フロッピードライブケーブルのもう一方の端をシステム基板から取り外します。フロッピードライブのケーブ ルをコンピュータから取り外します。

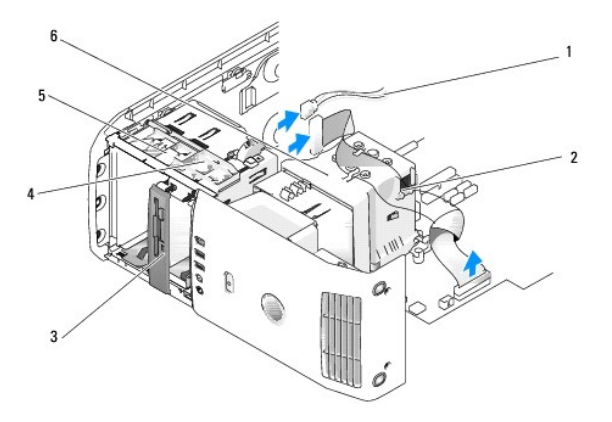

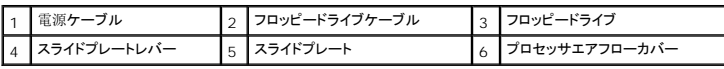

6. スライドプレートを下に引いて、所定の位置に置きます。

<span id="page-48-1"></span>7. フロッピードライブを、フロッピードライブベイからスライドして外します。

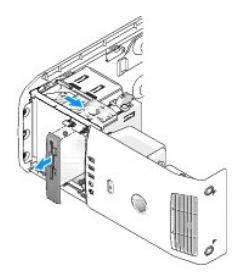

- 8. ドライブを交換しない場合は、ドライブベイカバーを取り付けます([ドライブベイカバーの](#page-41-0)取り付けを参照)。
- 9. ドライブパネルを取り付けます([ドライブパネルの](#page-41-1)取り付けを参照)。
- 10. コンピュータカバーを取り付けます ([コンピュータカバーの](#page-68-0)取り付けを参照)。
- 11. ドライブを交換しない場合は、必ず BIOS に変更を反映させてください。コンピュータを再起動したら、[セットアップユーティリティを](file:///c:/data/systems/xps420/ja/om/html/appendix.htm#wp1054035)起動します(<u>セットアップユーティリティ</u>を参照)。セットアッ<br>- プ画面の「Drives」セクションに移動し、Diskette Drive の値を「**none**」に設定します。

### <span id="page-48-0"></span>フロッピードライブの取り付け

- 1. 作業を[開始](#page-26-0)する前にの手順に従って操作してください。
- 2. コンピュータカバーを取り外します([コンピュータカバーの](#page-27-0)取り外しを参照)。
- 3. コンピュータ内でシステム基板が下になるように、コンピュータを横に倒します。
- 4. ドライブパネルを取り外します([ドライブパネルの](#page-40-0)取り外しを参照)。
- 5. 新しいフロッピードライブを取り付ける場合は、ドライブベイカバーを取り外します([ドライブベイカバーの](#page-40-2)取り外しを参照)。
- 6. 新しいフロッピードライブを取り付ける場合は、[ドライブベイカバーの](#page-40-2)内側から肩付きネジを取り外し、新しいドライブに取り付けます。<u>ドライブベイカバーの取り外し</u>を参照してください。

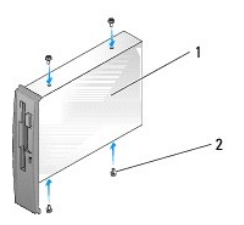

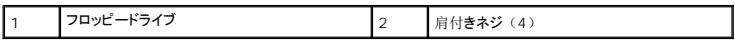

- 7. スライドプレートが所定の位置に収まり、ドライブが所定の位置にはまるまで、フロッピードライブをフロッピードライブベイにスライドします。
- 8. 電源ケーブルとフロッピードライブケーブルをフロッピードライブに接続します。
- 9. すべてのケーブル接続を確認します。冷却ファンや通風孔の妨げにならないように、ケーブルをまとめておきます。
- 10. コンピュータカバーを取り付けます([コンピュータカバーの](#page-68-0)取り付けを参照)。
- **注意**: ネットワークケーブルを接続するには、まずケーブルのプラグを壁のネットワークジャックに差し込み、次にコンピュータに差し込みます。

11. コンピュータとデバイスをコンセントに接続して、電源を入れます。

12. コンピュータを再起動したら、[セットアップユーティリティ](file:///c:/data/systems/xps420/ja/om/html/appendix.htm#wp1054035)を起動します(セットアップユーティリティを参照)。セットアップ画面の「Drives」セクションに移動し、Diskette Drive の値を 「**Internal Only**」に設定します。

フロッピードライブの動作に必要なソフトウェアをインストールする手順については、フロッピードライブに付属のマニュアルを参照してください。

13. [Dell Diagnostics](file:///c:/data/systems/xps420/ja/om/html/trouble.htm#wp1076652)(診断)プログラムを実行して、コンピュータが正しく動作するか確認します(Dell Diagnostics(診断)プログラムを参照)。

注意**:** FlexBay のノブは、必ず左に回してください。左に回さない場合、ノブが破損する恐れがあります。

メモ**:** FlexBay に追加のハードドライブをすでに取り付けており、そのドライブをフロッピードライブに置き換えたい場合は、FlexBay のノブを左に回してデフォルトの垂直位置に戻しま す。FlexBay [でのハードドライブの](#page-46-0)取り付けの図を参照してください。

### メディアカードリーダー

[メディアカードリーダーの](file:///c:/data/systems/xps420/ja/om/html/setting.htm#wp1110535)使い方の詳細に関しては、メディアカードリーダーの使い方を参照してください。

#### メディアカードリーダーの取り外し

#### 警告**:** この項の手順を実行する前に、『製品情報ガイド』の安全にお使いいただくための注意をお読みください。

**注意**: コンピュータ内の部品の静電気による損傷を防ぐため、コンピュータの電子部品に触れる前に、身体から静電気を除去してください。コンピュータシャーシの塗装されていない金属面に<br>触れることにより、静電気を除去することができます。

- 1. 作業を[開始](#page-26-0)する前にの手順に従って操作してください。
- 2. コンピュータ内でシステム基板が下になるように、コンピュータを横に倒します。
- 3. コンピュータカバーを取り外します([コンピュータカバーの](#page-27-0)取り外しを参照)。
- 4. ドライブパネルを取り外します([ドライブパネルの](#page-40-0)取り外しを参照)。

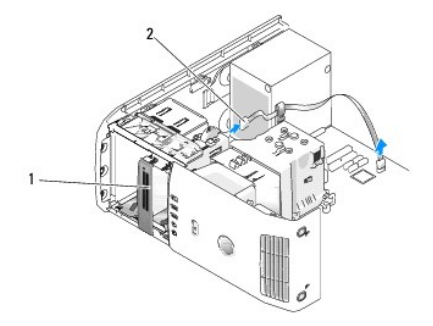

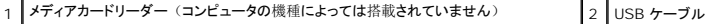

5. メディアカードリーダーの背面から USB ケーブルを取り外します。USB ケーブルのもう一方の端を、システム基板の USB コネクタ (<u>システム基板コンポーネント</u>を参照) から取り外しま<br>す。すべてのクリップからケーブルを取り外し、コンピュータから取り出します。

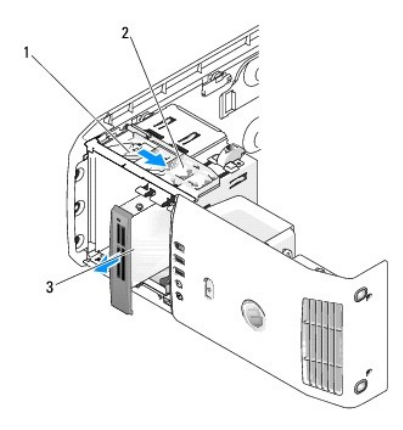

#### 1 スライドプレート 2 スライドプレートレバー 3 メディアカードリーダー (コンピュータの機種によっては搭載されていません)

- 6. スライドプレートをシステムの下方に引いたまま、ドライブをコンピュータの前面から引き出します。
- 7. ドライブベイカバーを取り付けます([ドライブベイカバーの](#page-41-0)取り付けを参照)。
- 8. ドライブパネルを取り付けます([ドライブパネルの](#page-41-1)取り付けを参照)。
- 9. コンピュータカバーを取り付けます ([コンピュータカバーの](#page-68-0)取り付けを参照)。
- 10. システムの電源を入れ、セットアップユーティリティを起動します([セットアップユーティリティ](file:///c:/data/systems/xps420/ja/om/html/appendix.htm#wp1054035)を参照)。USB for FlexBay の値を **OFF** に設定します。

### メディアカードリーダーの取り付け

- 警告: この項の手順を実行する前に、『製品情報ガイド』の安全にお使いいただくための注意をお読みください。
- 注意**:** コンピュータ内の部品の静電気による損傷を防ぐため、コンピュータの電子部品に触れる前に、身体から静電気を除去してください。コンピュータシャーシの塗装されていない金属面に 0 触れることにより、静電気を除去することができます。
- 注意**:** FlexBay のノブは、必ず左に回してください。左に回さない場合、ノブが破損する恐れがあります。
- メモ**:** FlexBay に追加のハードドライブをすでに取り付けており、そのドライブをメディアカードリーダーに置き換えたい場合は、FlexBay のノブを左に回してデフォルトの垂直位置に戻しま す。FlexBay [でのハードドライブの](#page-46-0)取り付けの図を参照してください。
- 1. 作業を[開始](#page-26-0)する前にの手順に従って操作してください。
- 2. コンピュータ内でシステム基板が下になるように、コンピュータを横に倒します。
- 3. コンピュータカバーを取り外します([コンピュータカバーの](#page-27-0)取り外しを参照)。
- 4. ドライブパネルを取り外します([ドライブパネルの](#page-40-0)取り外しを参照)。
- 5. ドライブベイカバーを取り外します([ドライブベイカバーの](#page-40-2)取り外しを参照)。
- 6. メディアカードリーダーの包装を取り除きます。
- 7. ドライブベイカバーの内側から肩付きネジを取り外し、新しいドライブに取り付けます。

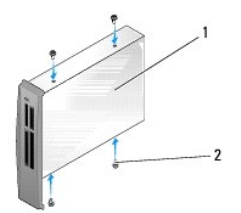

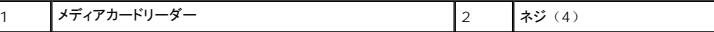

8. カチッと確実に収まるまで、ドライブを慎重に所定の位置にスライドします。

**シンキ: USB ケーブルを接続する前に、メディアカードリーダーが取り付けられていることを確認します。** 

9. USB ケーブルを、メディアカードリーダーの背面と、システム基板の USB コネクタに接続します(システム基板[コンポーネント](#page-28-0)を参照)。

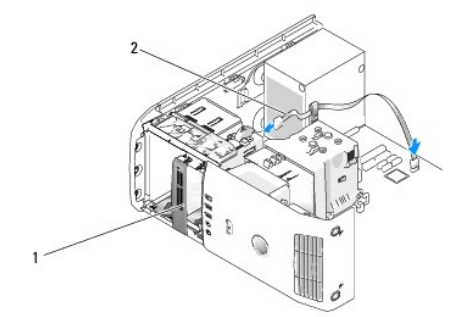

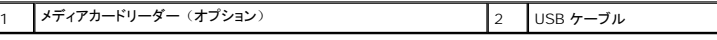

- 10. USB ケーブルをケーブル配線用クリップに通します。
- 11. ドライブパネルを取り付けます([ドライブパネルの](#page-41-1)取り付けを参照)。
- 12. コンピュータカバーを取り付けます([コンピュータカバーの](#page-68-0)取り付けを参照)。

13. システムの電源を入れ、セットアップユーティリティを起動します([セットアップユーティリティ](file:///c:/data/systems/xps420/ja/om/html/appendix.htm#wp1054035)を参照)。USB for FlexBay の値を **ON** に設定します。

### **CD/DVD** ドライブ

警告**:** この項の手順を実行する前に、『製品情報ガイド』の安全にお使いいただくための注意をお読みください。

警告**:** 感電防止のため、カバーを開く前に、必ずコンピュータの電源プラグをコンセントから抜いてください。

#### **CD/DVD** ドライブの取り外し

- 1. 作業を[開始](#page-26-0)する前にの手順に従って操作してください。
- 2. コンピュータカバーを取り外します([コンピュータカバーの](#page-27-0)取り外しを参照)。
- 3. ドライブパネルを取り外します([ドライブパネルの](#page-40-0)取り外しを参照)。
- 4. CD/DVD ドライブの背面から電源ケーブル、およびドライブの背面とシステム基板から CD/DVD ドライブケーブルを外します。

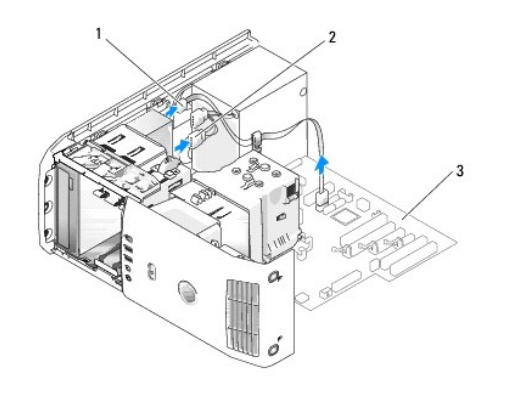

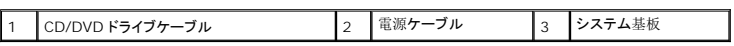

5. ドライブ取り出し機構を右方向にスライドして肩付きネジを外し、ドライブをスライドしてドライブベイから取り外します。

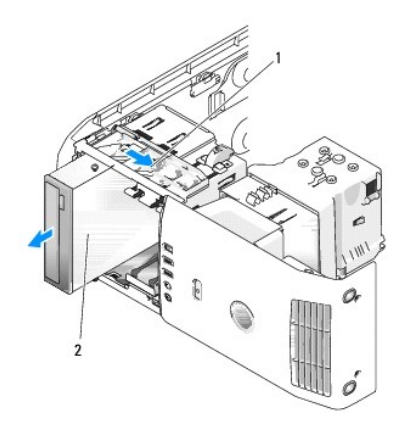

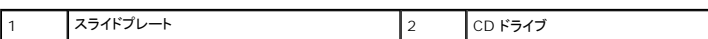

- 6. ドライブを交換しない場合は、ドライブベイカバーを取り付けます([ドライブベイカバーの](#page-41-0)取り付けを参照)。
- 7. ドライブパネルを取り付けます([ドライブパネルの](#page-41-1)取り付けを参照)。
- 8. コンピュータカバーを取り付けます ([コンピュータカバーの](#page-68-0)取り付けを参照)。
- 9. このドライブを取り外して交換しない場合は、必ず BIOS でドライブを無効にしてください。コンピュータを再起動したら、[セットアップユーティリティ](file:///c:/data/systems/xps420/ja/om/html/appendix.htm#wp1054035)を起動します(<u>セットアップユーティリティ</u>を参<br>- 照)。セットアップ画面の「Drives」セクションに移動し、SATA 0 through 4 で SATA ポートを適切な構成に設定します。

### **CD/DVD** ドライブの取り付け

- 1. 作業を[開始](#page-26-0)する前にの手順に従って操作してください。
- 2. コンピュータカバーを取り外します([コンピュータカバーの](#page-27-0)取り外しを参照)。
- 3. 新しいドライブを取り付ける場合、ドライブを梱包から出し、取り付けの準備をします。

ドライブに付属のマニュアルを参照して、ドライブの設定がお使いのコンピュータに合っているか確認します。

4. 新しいドライブを取り付ける場合は、ドライブベイカバーを取り外します([ドライブベイカバーの](#page-40-2)取り外しを参照)。

<span id="page-53-1"></span>5. ドライブベイカバーの内側から肩付きネジ 3 本を取り外し、新しいドライブに取り付けます。

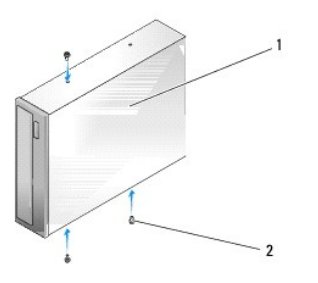

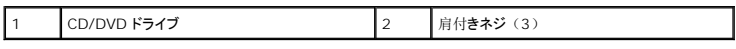

- 6. ドライブをドライブベイにスライドし、所定の位置にカチッと固定します。
- 7. 電源ケーブルをドライブに接続し、CD/DVD ケーブルをドライブとシステム基板に接続します。システム基板のコネクタの位置を確認するには、<u>システム基板[コンポーネント](#page-28-0)</u>を参照してくださ<br>い。

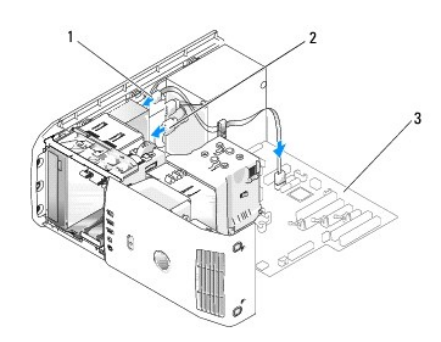

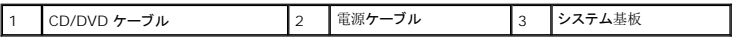

- 8. すべてのケーブル接続を確認します。冷却ファンや通風孔の妨げにならないように、ケーブルをまとめておきます。
- 9. ドライブパネルを取り付けます([ドライブパネルの](#page-41-1)取り付けを参照)。

10. コンピュータカバーを取り付けます([コンピュータカバーの](#page-68-0)取り付けを参照)。

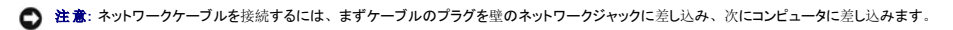

- 11. コンピュータとデバイスをコンセントに接続して、電源を入れます。
- 12. コンピュータを再起動したら、[セットアップユーティリティ](file:///c:/data/systems/xps420/ja/om/html/appendix.htm#wp1054035)を起動します(セットアップユーティリティを参照)。セットアップ画面の「Drives」セクションに移動し、SATA 0 through 4 でこのド ライブの SATA ポートを有効にします。

ドライブの動作に必要なソフトウェアをインストールする手順については、ドライブに付属のマニュアルを参照してください。

13. [Dell Diagnostics](file:///c:/data/systems/xps420/ja/om/html/trouble.htm#wp1076652)(診断)プログラムを実行して、コンピュータが正しく動作するか確認します(Dell Diagnostics(診断)プログラムを参照)。

#### プロセッサエアフローカバー

<span id="page-53-0"></span>警告**:** この手順を開始する前に、『製品情報ガイド』の安全にお使いいただくための注意に従ってください。

#### <span id="page-54-2"></span>プロセッサエアフローカバーアセンブリの取り外し

- 1. 作業を[開始](#page-26-0)する前にの手順に従って操作してください。
- 2. コンピュータカバーを取り外します([コンピュータカバーの](#page-27-0)取り外しを参照)。

警告**:** 通常の操作中に、プロセッサヒートシンクは非常に高温になります。アセンブリに触れる前には十分に時間をかけ、ヒートシンクの温度が下がっていることを確認してくだ さい。

3. ファンケーブルを、システム基板の FAN\_CPU コネクタから取り外します(システム基板[コンポーネント](#page-28-0)を参照)。

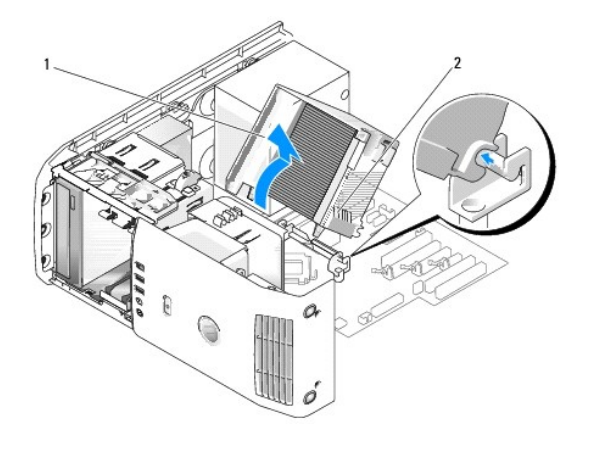

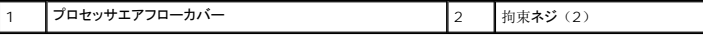

**← 注意**: プロセッサヒートシンクは、プロセッサエアフローカバーに取り付けられています。エアフローカバーを外したら、カバーを裏返すか横にして、ヒートシンクのサーマルインタフェースが破 損しないようにしてください。

4. プロセッサエアフローカバーをシャーシに固定している拘束ネジを緩め、カバーを前方へ回転させてヒンジから外します。

5. プロセッサエアフローカバーをコンピュータから外して、横に置きます。

#### <span id="page-54-0"></span>プロセッサエアフローカバーアセンブリの取り付け

- 1. 作業を[開始](#page-26-0)する前にの手順に従って操作してください。
- 2. コンピュータカバーを取り外します([コンピュータカバーの](#page-27-0)取り外しを参照)。
- 3. プロセッサエアフローカバーのヒンジスロットと、システム基板のヒンジガイドの位置を合わせます。
- 4. プロセッサエアフローカバーの反対側をファンの方に向けて、2 本の拘束ネジを締めます。
- 5. ファンケーブルを、システム基板の FAN\_CPU コネクタに接続します(システム基板[コンポーネント](#page-28-0)を参照)。
- 6. コンピュータカバーを取り付けます ([コンピュータカバーの](#page-68-0)取り付けを参照)。
- **注意**: ネットワークケーブルを接続するには、まずケーブルをネットワークポートまたはデバイスに差し込み、次にコンピュータに差し込みます。
- 7. コンピュータとデバイスをコンセントに接続して、電源を入れます。

<span id="page-54-1"></span>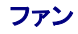

### <span id="page-55-1"></span>プロセッサファンケージの取り外し

- 1. 作業を[開始](#page-26-0)する前にの手順に従って操作してください。
- 2. コンピュータカバーを取り外します([コンピュータカバーの](#page-27-0)取り外しを参照)。
- 3. ファンケーブルを、システム基板の FAN\_CPU コネクタから取り外します(システム基板[コンポーネント](#page-28-0)を参照)。
- 4. プロセッサエアフローカバーを取り外します([プロセッサエアフローカバーアセンブリの](#page-53-0)取り外しを参照)。
- 5. ファンケージの底部にあるリリースタブを上げたまま、ケージの上部を押してシステムの後方にスライドし、タブが留まっている溝からタブを外します。
- 6. ハウジングからケージを取り出します。

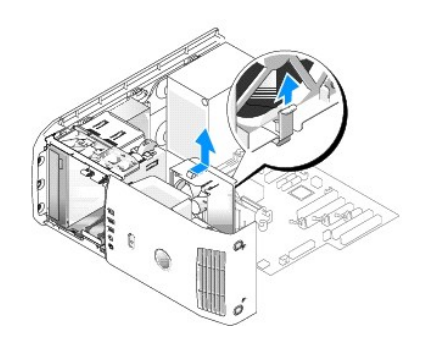

#### <span id="page-55-0"></span>プロセッサファンケージの取り付け

- 1. 作業を[開始](#page-26-0)する前にの手順に従って操作してください。
- 2. コンピュータカバーを取り外します([コンピュータカバーの](#page-27-0)取り外しを参照)。
- 3. プロセッサエアフローカバーをまだ取り外していない場合は、取り外します([プロセッサエアフローカバーアセンブリの](#page-53-0)取り外しを参照)。
- 4. ファン電源ケーブルを下に下げて、ファンケージの底部にあるタブをケージハウジングの対応するスロットに挿入し、カチッという感触があるまでシステムの前方に向かってファンケージを慎重に スライドします。
- 5. ファンケーブルを、システム基板の FAN\_CPU コネクタに接続します(システム基板[コンポーネント](#page-28-0)を参照)。
- 6. プロセッサエアフローカバーを取り付けます([プロセッサエアフローカバーアセンブリの](#page-54-0)取り付けを参照)。
- 7. コンピュータカバーを取り付けます([コンピュータカバーの](#page-68-0)取り付けを参照)。

#### <span id="page-55-2"></span>プロセッサファンの取り外し

- 1. 作業を[開始](#page-26-0)する前にの手順に従って操作してください。
- 2. コンピュータカバーを取り外します([コンピュータカバーの](#page-27-0)取り外しを参照)。
- 3. ファンケーブルを、システム基板の FAN\_CPU コネクタから取り外します(システム基板[コンポーネント](#page-28-0)を参照)。
- 4. プロセッサエアフローカバーを取り外します([プロセッサエアフローカバーアセンブリの](#page-53-0)取り外しを参照)。
- 5. ケージハウジングからプロセッサファンケージを取り外します([プロセッサファンケージの](#page-54-1)取り外しを参照)。
- 6. ファンの下側の両角を慎重に引き、ファンをプロセッサエアフローカバーに固定している 4 つのゴムグロメットを外します。

<span id="page-56-1"></span>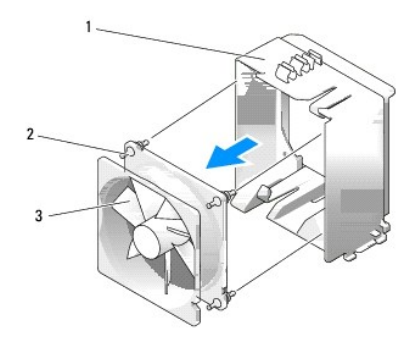

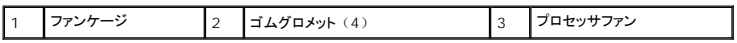

### <span id="page-56-2"></span>プロセッサファンの取り付け

1. ファンの電源ケーブルを下に下げ、プロセッサエアフローカバーの各角に・る穴にファンのゴムグロメットを合わせて引っ張り、所定の位置にカチッとはめ込みます。

**メモ: エアフローの方角と向きは、ファンの側面に示されています。** 

- 2. ケージハウジングにプロセッサファンケージを取り付けます([プロセッサファンケージの](#page-55-0)取り付けを参照)。
- 3. プロセッサエアフローカバーを取り付けます([プロセッサエアフローカバーアセンブリの](#page-54-0)取り付けを参照)。
- 4. ファンケーブルを、システム基板の FAN\_CPU コネクタに接続します(システム基板[コンポーネント](#page-28-0)を参照)。
- 5. コンピュータカバーを取り付けます([コンピュータカバーの](#page-68-0)取り付けを参照)。
- **注意**: ネットワークケーブルを接続するには、まずケーブルをネットワークポートまたはデバイスに差し込み、次にコンピュータに差し込みます。
- 6. コンピュータとデバイスをコンセントに接続して、電源を入れます。

### <span id="page-56-0"></span>カードファンの取り外し

- 1. 作業を[開始](#page-26-0)する前にの手順に従って操作してください。
- 2. コンピュータカバーを取り外します([コンピュータカバーの](#page-27-0)取り外しを参照)。
- 3. フルレングスの拡張カードを取り外します ([PCI Express](#page-38-0) [カードの](#page-35-0)取り外し および PCI カードの取り外しを参照)。
- 4. ファンケーブルを、システム基板の FAN\_CARD\_CAGE コネクタから取り外します(システム基板[コンポーネント](#page-28-0)を参照)。
- 5. ファンケージの底部にあるタグを上げたまま、システムの後方にケージの上部を押し出し、溝からケージを慎重に取り出します。

<span id="page-57-1"></span>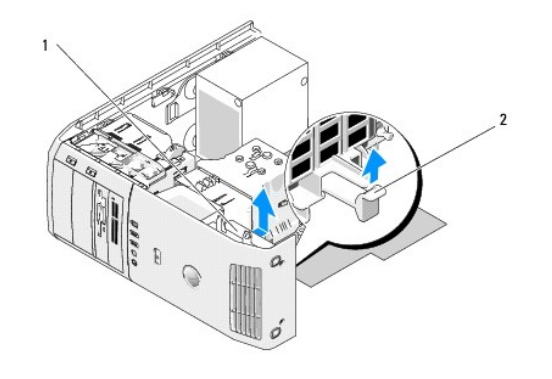

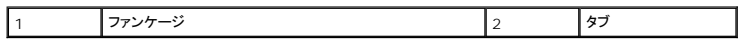

6. ファンの各角を 1 つずつ慎重に引いて、ファンをファンケージに固定している 4 つのゴムグロメットを外します。

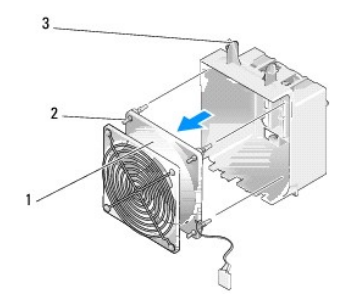

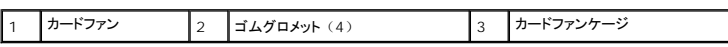

#### <span id="page-57-0"></span>カードファンの取り付け

- **注意: ファンケーブルが、ファンケージの右下隅の開口部を正しく通っていることを確認します。**
- 1. ファンの電源ケーブルを下に向け、ファンケージの各角にある穴にファンのゴムグロメットを合わせて引っ張り、所定の位置にカチッとはめ込みます。

メモ**:** エアフローの方角と向きは、ファンの側面に示されています。ファンケージの底部にあるタブを、ケージハウジングの対応するスロットに挿入し、カチッという感触があるまでファン ケージを前に回してはめ込みます。

2. ファンケーブルを、システム基板の FAN\_CARD\_CAGE コネクタに接続します(システム基板[コンポーネント](#page-28-0)を参照)。

3. 取り外した拡張カードを取り付けます(PCI[カードの](#page-32-0)取り付けおよび [PCI Express](#page-35-2) カードの取り付けを参照)。

- 4. コンピュータカバーを取り付けます([コンピュータカバーの](#page-68-0)取り付けを参照)。
- **注意:** ネットワークケーブルを接続するには、まずケーブルをネットワークポートまたはデバイスに差し込み、次にコンピュータに差し込みます。
- 5. コンピュータとデバイスをコンセントに接続して、電源を入れます。

#### プロセッサ

**人** 警告: 本項の手順を開始する前に、「製品情報ガイド」の安全にお使いいただくための注意に従ってください。

**● 注意: ハードウェアの取り外しおよび交換に詳しくない場合は、次の手順を実行しないでください。これらの手順を正しく実行しない場合、システム基板が損傷することがあります。** 

#### プロセッサの取り外し

- 1. 作業を[開始](#page-26-0)する前にの手順に従って操作してください。
- 2. コンピュータカバーを取り外します([コンピュータカバーの](#page-27-0)取り外しを参照)。
- 3. システム基板の POWER コネクタおよび 12VPOWER コネクタ (システム基板[コンポーネントを](#page-28-0)参照)から、電源ケーブルを外します。
- 4. エアフローカバーを取り外します([プロセッサエアフローカバーアセンブリの](#page-53-0)取り外しを参照)。
- 5. ソケットのリリースレバーを外側に押し下げます。
- 6. ソケットのリリースレバーを上げて、プロセッサカバーを開けます。

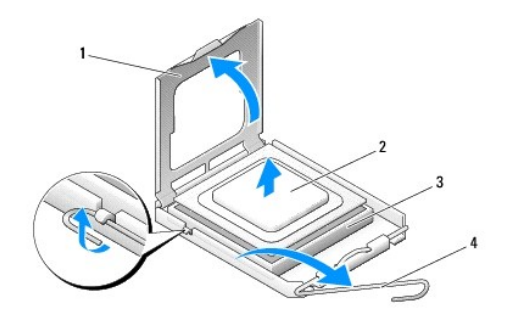

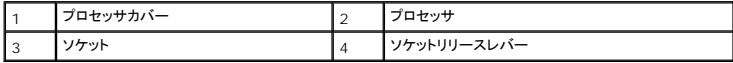

7. プロセッサをソケットから取り外します。

新しいプロセッサをソケットにすぐに取り付けられるように、リリースレバーはリリース位置に広げたままにしておきます。

### プロセッサの取り付け

**● 注意: コンピュータ背面の塗装されていない金属の表面に触れて、身体から静電気を逃がしてください。** 

1. 新しいプロセッサを箱から取り出します。

**● 注意: コンピュータの電源を入れるときにプロセッサとコンピュータに修復できないような損傷を与えないため、プロセッサをソケットに正しく装着してください。** 

2. ソケット上のリリースレバーが完全に開いていない場合、その位置まで動かします。

3. プロセッサとソケットの 1 番ピンの角を合わせます。

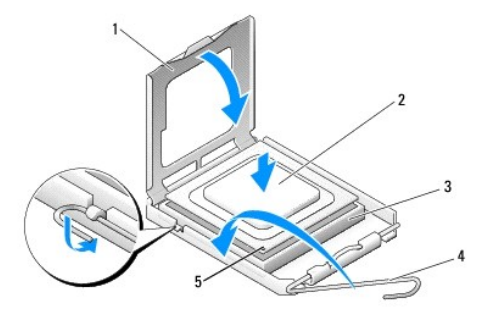

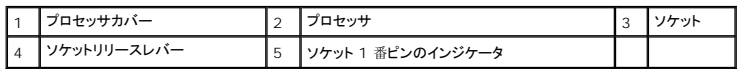

- **注意**: ソケットのピンは壊れやすいものです。プロセッサへの損傷を防ぐため、プロセッサとソケットが正しく揃っているか確認します。プロセッサを取り付ける際は、力を入れすぎないでくださ<br>い。システム基板のピンに触れたり、ピンを曲げたりしないよう注意してください。
- 4. プロセッサをソケットに軽く置き、プロセッサとソケットが同じ高さになっているか確認します。プロセッサが所定の位置にセットされていれば、軽く押すと自然とソケットに収まります。
- 5. プロセッサがソケットに完全に装着されたら、プロセッサカバーを閉じます。
- 6. カチッと所定の位置に収まるまで、ソケットリリースレバーをソケットの方に戻して、プロセッサを固定します。
- 7. プロセッサエアフローカバーを取り付けます([プロセッサエアフローカバーアセンブリの](#page-54-0)取り付けを参照)。
- 8. システム基板の POWER コネクタおよび 12VPOWER コネクタ(システム基板[コンポーネントを](#page-28-0)参照)に、電源ケーブルを再接続します。
- 9. コンピュータカバーを閉じます([コンピュータカバーの](#page-68-0)取り付けを参照)。
- **注意**: ネットワークケーブルを接続するには、まずケーブルをネットワークポートまたはデバイスに差し込み、次にコンピュータに差し込みます。
- 10. コンピュータとデバイスをコンセントに接続して、電源を入れます。

#### システム基板

#### 警告**:** 本項の手順を開始する前に、『製品情報ガイド』の安全にお使いいただくための注意に従ってください。

#### システム基板の取り外し

- **← 注意: システム基板および金属製のトレイは連結しており、1 つの部品として取り外します。**
- 1. 作業を[開始](#page-26-0)する前にの手順に従って操作してください。
- 2. コンピュータカバーを取り外します ([コンピュータカバーの](#page-27-0)取り外しを参照)。
- 3. フルレングスの拡張カードを取り外します(PCI [カードの](#page-35-0)取り外しおよび [PCI Express](#page-38-0) カードの取り外しを参照)。
- 4. カードファンアセンブリを固定している 2 本のネジを外し、プロセッサエアフローカバー(<u>[プロセッサエアフローカバーアセンブリの](#page-54-1)取り外し</u>を参照)とプロセッサファンアセンブリ(<u>プロセッサファ</u><br>- シケージの取り外しおよび [プロセッサファンの](#page-55-2)取り外しを参照)を取り外します。
- 5. カードファンアセンブリを取り外します([カードファンの](#page-56-0)取り外しを参照)。
- 6. システム基板へアクセスするのに妨げとなるその他のコンポーネントを取り外します。
- 7. システム基板から全てのケーブルを外します。
- **注意: システム基板を取り付ける場合は、取り付けるシステム基板と既存のシステム基板の外観を比較し、正しい部品を使用しているか確認します。**

8. システム基板アセンブリをシャーシに固定している 8 本のネジを外し、システム基板アセンブリをコンピュータの前方にスライドし、上に上げて取り外します。

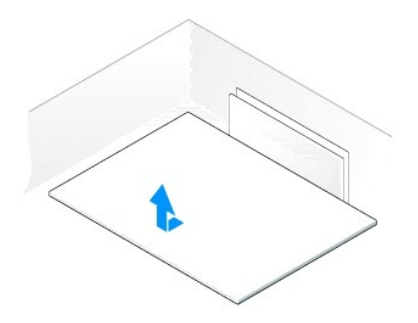

#### システム基板の取り付け

- 注意: システム基板および金属製のトレイは連結しており、1 つの部品として取り付けます。
- **注意: システム基板を取り付ける場合は、取り付けるシステム基板と既存のシステム基板の外観を比較し、正しい部品を使用しているか確認します。**
- **メモ**: 取り付けるシステム基板のいくつかのコンポーネントとコネクタは、既存のシステム基板の対応するコネクタと場所が異なる場合があります。
- **シンキ: 取り付けるシステム基板のジャンパ設定は、工場であらかじめ設定されます。**
- 1. 適用する場合、取り付けるシステム基板に既存のシステム基板からコンポーネントを移動します。
- 2. システム基板アセンブリの底面の切り込みがコンピュータのタブと揃うように、システム基板アセンブリの位置を調整します。
- 3. システム基板アセンブリを、所定の位置にカチッと収まるまでコンピュータの後方へ押し込みます。
- 4. 8 本のネジを締めて、システム基板アセンブリをシャーシに固定します。
- 5. 取り外した拡張カードを取り付けます(PCI [カードの](#page-32-0)取り付けおよび[PCI Express](#page-35-2) カードの取り付けを参照)。
- 6. プロセッサエアフローカバー([プロセッサエアフローカバーアセンブリの](#page-54-0)取り付けを参照)とプロセッサファンアセンブリ(<u>[プロセッサファンケージの](#page-55-0)取り付け</u>および<u>プロセッサファンの取り付け</u>を<br>- 参照)を取り付けます。
- 7. カードファンアセンブリを取り付けます([カードファンの](#page-57-0)取り付けを参照)。
- 8. システム基板から取り外したその他のコンポーネントを取り付けます。
- 9. システム基板のケーブルをすべて再接続します。
- 10. コンピュータカバーを取り付けます([コンピュータカバーの](#page-68-0)取り付けを参照)。
- **注意**: ネットワークケーブルを接続するには、まずケーブルをネットワークポートまたはデバイスに差し込み、次にコンピュータに差し込みます。
- 11. コンピュータとデバイスをコンセントに接続して、電源を入れます。
- 12. 必要に応じて、システム BIOS をフラッシュします。

メモ**:** システム BIOS のフラッシュについては、**support.jp.dell.com** を参照してください。

#### 電源装置

警告**:** 本項の手順を開始する前に、『製品情報ガイド』の安全にお使いいただくための注意に従ってください。

電源装置(**PSU**)の **DC** コネクタのピン構成

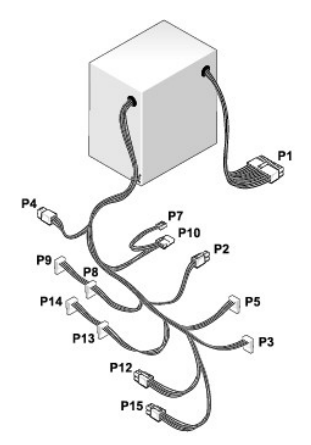

### **DC** 電源コネクタ **P1**

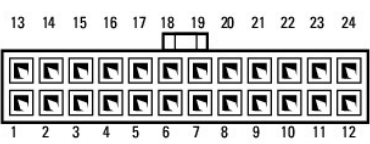

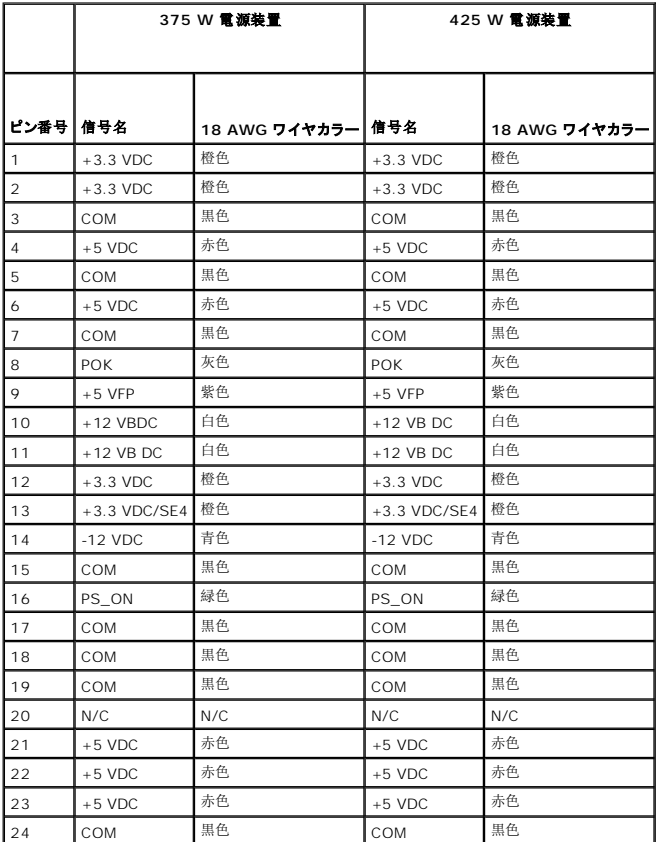

#### **DC** 電源コネクタ **P2**

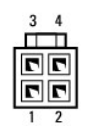

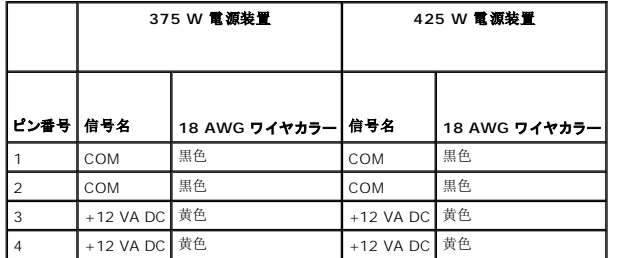

### **DC** 電源コネクタ **P3** および **P5**

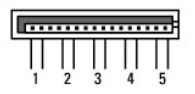

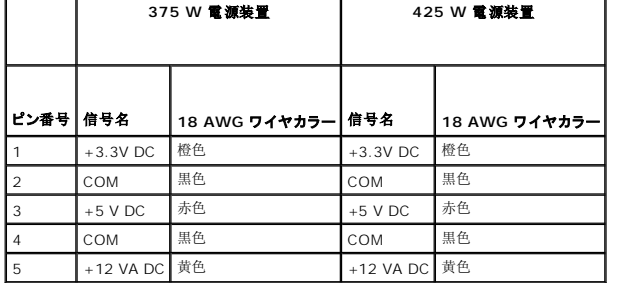

#### **DC** 電源コネクタ **P7**

 $\frac{1}{1}$ 

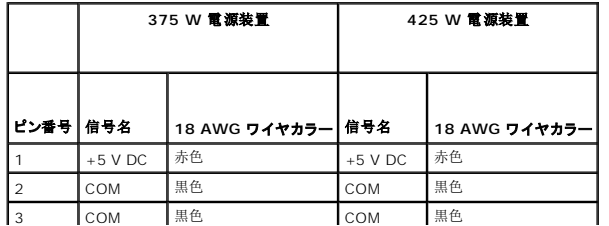

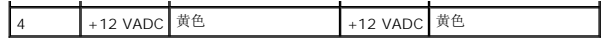

#### **DC** 電源コネクタ **P8**、**P9**、**P13**、および **P14**

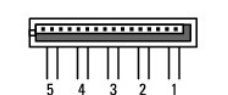

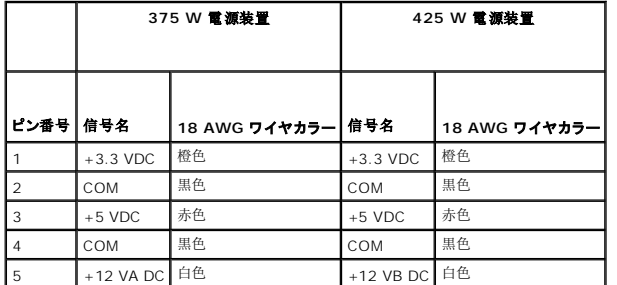

### **DC** 電源コネクタ **P10**

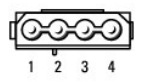

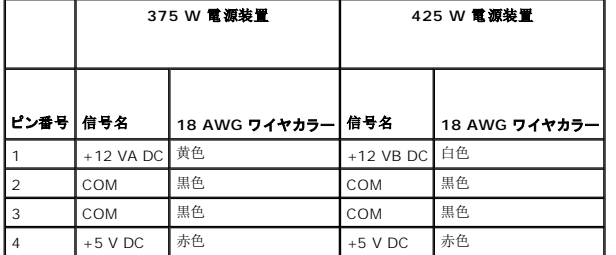

### **DC** 電源コネクタ **P12**

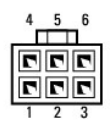

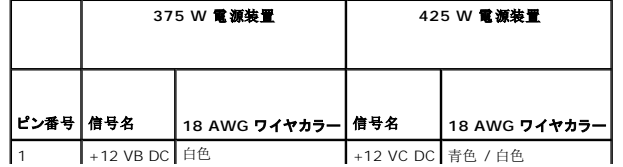

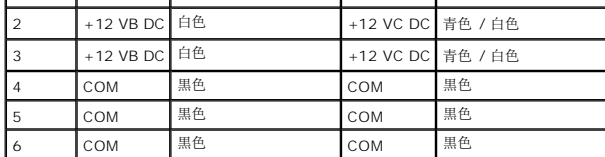

#### **DC** 電源コネクタ **P15** (**425 W PSU** のみ)

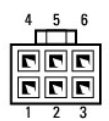

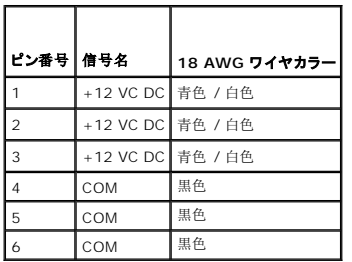

**メモ: P15 コネクタは、電源要件が 75 ワットを超える PCI Express グラフィックスカードに使用することを目的としています。** 

### 電源装置の取り外し

- 1. 作業を[開始](#page-26-0)する前にの手順に従って操作してください。
- 2. コンピュータカバーを取り外します([コンピュータカバーの](#page-27-0)取り外しを参照)。
- **注意:** 電源ケーブルを外す前に、各電源コネクタの位置と ID を記しておいてください。
- 3. 電源装置から DC 電源ケーブルをたどって、接続されている各電源ケーブルを外します。

メモ**:** 電源ケーブルを外すときに、電源ケーブルの束の配線を記しておいてください。これらのケーブルを再び取り付ける際は、挟まれたり折れ曲がったりしないように、適切に配線し てください。

- 4. 電源装置アセンブリをシャーシの背面に取り付けている 4 本のネジを外します。
- 5. 電源装置の底面にある金属製のリリースタブを押したまま、電源装置をコンピュータの前方に押して、コンピュータシャーシの固定タブから外します。
- 6. 取り外しやすいように、電源装置から延びている電源ケーブルの束をまとめ、コンピュータから電源装置を取り出します。

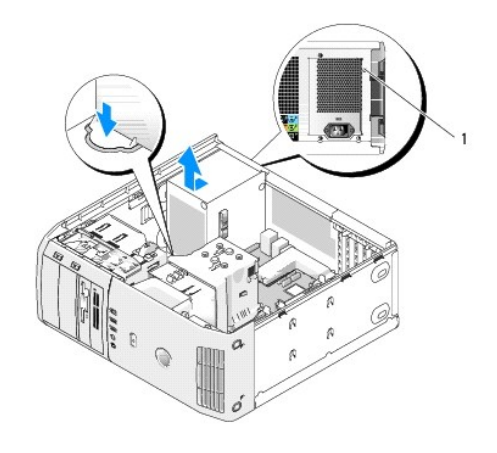

1 電源装置のネジ (4)

#### 電源装置の取り付け

- 1. 電源装置の底部にあるスロットとシャーシのタブが揃うように電源装置を所定の場所に置き、システムの後方にスライドしてカチッとはめ込みます。
- 2. 電源装置をコンピュータシャーシの背面に固定する 4 本のネジを取り付けます。
- 3. 以前に接続していた各 DC 電源ケーブルを、以前と同じように注意して配線しながら再接続します。
- 4. コンピュータカバーを取り付けます (<u>[コンピュータカバーの](#page-68-0)取り付け</u>を参照)。
- **注意**: ネットワークケーブルを接続するには、まずケーブルをネットワークポートまたはデバイスに差し込み、次にコンピュータに差し込みます。
- 5. コンピュータとデバイスをコンセントに接続して、電源を入れます。

### 前面 **I/O** パネル

### 前面 **I/O** パネルコンポーネント

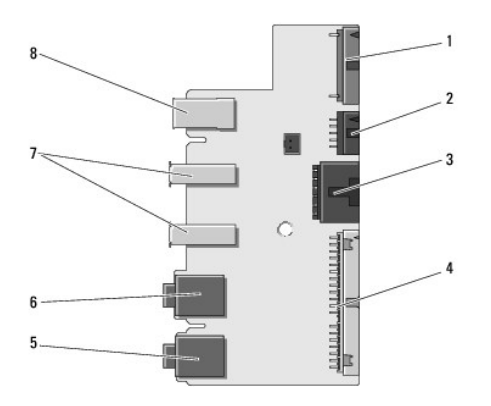

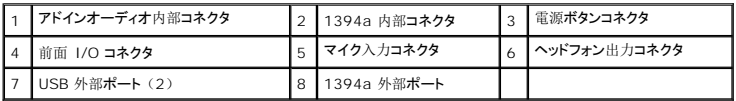

#### 前面 **I/O** パネルの取り外し

警告**:** 本項の手順を開始する前に、『製品情報ガイド』の安全にお使いいただくための注意に従ってください。

- 1. 作業を[開始](#page-26-0)する前にの手順に従って操作してください。
- 2. コンピュータカバーを取り外します([コンピュータカバーの](#page-27-0)取り外しを参照)。

**注意**: ケーブルを適切に再配線できるように、ケーブルを外す前に各ケーブルの配線を正確に記しておいてください。ケーブルを誤って配線したり、取り外したままにすると、コンピュータに問<br>題が発生する恐れがあります。

- 3. 前面のプラスチックベゼルを取り外します。ベゼルを取り外すには、シャーシの底部にある 2 本のネジを外す必要があります。また、ベゼルは前面の金属壁に 6 つの留め金で固定されてお り、これらの留め金もはずす必要があります。
- 4. プロセッサエアフローカバーを取り外します([プロセッサエアフローカバーアセンブリの](#page-53-0)取り外しを参照)。
- 5. プロセッサファンアセンブリ([プロセッサファンケージの](#page-54-1)取り外しおよび [プロセッサファンの](#page-55-2)取り外しを参照)とカードファン([カードファンの](#page-56-0)取り外しを参照)を取り外します。
- 6. ケーブルループを引っ張り、I/O パネルコネクタからコントロールパネルケーブルを外します。
- 7. 電源パネルケーブル、1394 ケーブル、およびオーディオケーブル(存在する場合)を外して、前面 I/O パネル全体からすべてのケーブルを取り外します。

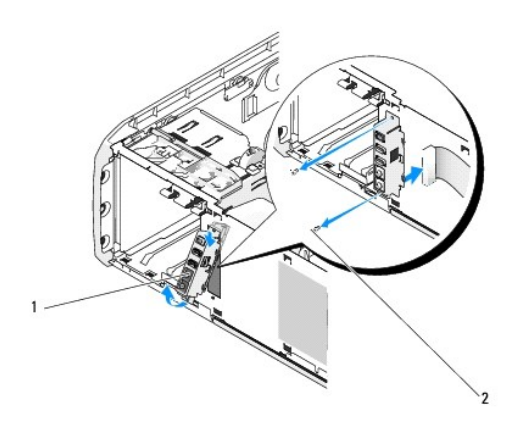

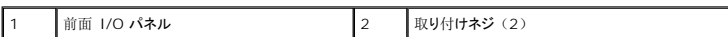

- 8. I/O パネルアセンブリをシャーシの前面に固定している 2 本のネジを外します。
- 9. シャーシの溝から、まず I/O アセンブリの下側を、続いて上側を慎重に外します。

### 前面 **I/O** パネルの取り付け

#### ● 警告: 本項の手順を開始する前に、『製品情報ガイド』の安全にお使いいただくための注意に従ってください。

- **注意: I/O パネルにもともと取り付けられていたケーブルは、すべて接続してください。すべて接続しないと、コンピュータが正常に動作しない場合があります。**
- 1. 作業を[開始](#page-26-0)する前にの手順に従って操作してください。
- 2. コンピュータカバーを取り外します([コンピュータカバーの](#page-27-0)取り外しを参照)。
- 3. I/O パネルのネジ穴とシャーシのネジ穴を合わせて、2 本のネジを取り付けます。
- 4. 電源ボタンを I/O パネルに取り付けるケーブルを再接続します。
- <span id="page-67-1"></span>5. 1394 ケーブルとオーディオケーブル(取り外したものがあれば)を再接続します。
- 6. コントロールパネルケーブルを I/O パネルコネクタに再接続します。
- 7. 前面ベゼルの 6 つのタブを手前のシャーシの対応するスロットに合わせてカチッとはめ込み、前面ベゼルを取り付けます。シャーシの底部に 2 本のネジを締めて、ベゼルを固定します。
- 8. プロセッサエアフローカバー([プロセッサエアフローカバーアセンブリの](#page-54-0)取り付けを参照)とプロセッサファンアセンブリ([プロセッサファンケージの](#page-55-0)取り付けおよ[びプロセッサファンの](#page-56-2)取り付けを 参照)を取り付けます。
- 9. カードファンアセンブリをシステム基板に接続します([カードファンの](#page-57-0)取り付けを参照)。
- 10. コンピュータカバーを取り付けます([コンピュータカバーの](#page-68-0)取り付けを参照)。

### コイン型電池

#### コイン型電池の交換

#### 警告**:** この項の手順を実行する前に、『製品情報ガイド』の安全にお使いいただくための注意をお読みください。

**注意**: コンピュータ内の部品の静電気による損傷を防ぐため、コンピュータの電子部品に触れる前に、身体から静電気を除去してください。コンピュータの塗装されていない金属面に触れるこ<br>とにより、身体の静電気を除去することができます。

コイン型電池は、コンピュータの設定、日付、時間の情報を保持します。バッテリーの寿命は数年間です。コンピュータを起動後に、何度も時刻と日付の情報をリセットしなければならないような場合<br>は、バッテリーを交換します。

# 警告**:** 新しいバッテリーを取り付ける場合、正しく取り付けてください。破裂する場合があります。交換するバッテリーは、デルが推奨する型、または同等の製品をご利用くださ い。使用済みのバッテリーは、製造元の指示に従って廃棄してください。

バッテリーを交換するには、次の手順を実行します。

- <span id="page-67-0"></span>1. 新しいバッテリーの取り付け後に正しい設定に戻すことができるように、セットアップユーティリティを起動してすべての画面の値を記録します([セットアップユーティリティの](file:///c:/data/systems/xps420/ja/om/html/appendix.htm#wp1054053)起動を参照)。
- 2. 作業を[開始](#page-26-0)する前にの手順に従って操作してください。
- 3. コンピュータカバーを取り外します([コンピュータカバーの](#page-27-0)取り外しを参照)。
- 4. バッテリーソケットを確認します (システム基板[コンポーネントを](#page-28-0)参照)。

注意**:** 道具(先端の鋭くないもの)を使用して、バッテリーをソケットから取り出す場合は、道具がシステム基板に触れないよう注意してください。必ず、バッテリーとソケットの間に道具を確 実に挿入してから、バッテリーを外します。これらの手順を怠ると、バッテリーソケットが外れたり、システム基板の回路を切断するなど、システム基板に損傷を与える恐れがあります。

- 5. プラスチック製のドライバなどのように先端部の鋭くない非導電性の道具、または指を使ってバッテリーをバッテリーソケットから取り外します。
- 6. バッテリーの「+」側を上に向けて新しいバッテリーをソケットに挿入し、バッテリーを所定の場所にカチッとはめ込みます。
- 7. コンピュータカバーを取り付けます([コンピュータカバーの](#page-68-0)取り付けを参照)。

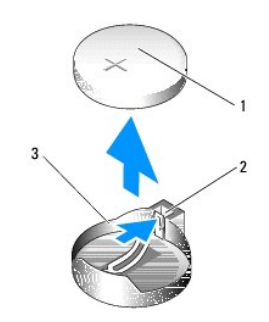

<span id="page-68-1"></span>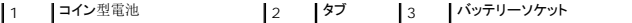

**● 注意**: ネットワークケーブルを接続するには、まずケーブルをネットワークデバイスに差し込み、次にコンピュータに差し込みます。

┚

- 8. コンピュータとデバイスをコンセントに接続して、電源を入れます。
- 9. セットアップユーティリティを起動して[、手順](#page-67-0)1 で記録した設定に戻します([セットアップユーティリティの](file:///c:/data/systems/xps420/ja/om/html/appendix.htm#wp1054053)起動を参照)。
- 10. 古いバッテリーは適切に廃棄します。バッテリーの廃棄については、『製品情報ガイド』を参照してください。

### <span id="page-68-0"></span>コンピュータカバーの取り付け

#### **△ 警告: この項の手順を実行する前に、『製品情報ガイド』の安全にお使いいただくための注意をお読みください。**

1. すべてのケーブルがしっかり接続され、ケーブルが邪魔にならない場所に束ねられているか確認します。

電源ケーブルがドライブの下に挟まらないように、電源ケーブルを慎重に手前に引きます。

- 2. コンピュータの内部に工具や余った部品が残っていないか確認します。
- <span id="page-68-2"></span>3. 次の手順に従って、カバーを正しい位置に取り付けます。
	- a. カバーを回して下ろします。
	- b. カバーの右側が閉まるまで押し下げます。
	- c. カバーの左側が閉まるまで押し下げます。
- 4. カバーの両側がロックされたことを確認します。ロックされなかった場合、[手順](#page-68-2) 3を繰り返します。
- **注意**: ネットワークケーブルを接続するには、まずネットワークケーブルを壁のネットワークジャックに差し込み、次にコンピュータに差し込みます。
- 5. コンピュータとデバイスをコンセントに接続して、電源を入れます。

[目次](file:///c:/data/systems/xps420/ja/om/html/index.htm)に戻る

パフォーマンスの最適化 **Dell™ XPS™ 420** オーナーズマニュアル

<sup>●</sup> [Intel™ SpeedStep®](#page-69-0) テクノロジについて

### <span id="page-69-0"></span>**Intel™ SpeedStep®** テクノロジについて

SpeedStep テクノロジは、その場のタスクに応じて動作周波数および電圧を動的に調節しながら、コンピュータのプロセッサ性能を自動的に制御します。アプリケーションで全性能を必要としない場合<br>は、大幅な節電が可能です。必要に応じて最大限のプロセッサ性能を提供し、可能な場合は自動的に節電する、反応のよい性能設計になっています。

Windows Vista™ は**、Dell Recommended**(デル推奨)、Balanced(バランス)、および Power Saver(省電力)電源プランに Intel SpeedStep テクノロジを自動的に設定します。このテ<br>クノロジは、High Performance(高パフォーマンス)電源プランでは無効です。

[目次に戻る](file:///C:/data/systems/xps420/ja/OM/HTML/index.htm)

[目次に戻る](file:///C:/data/systems/xps420/ja/OM/HTML/index.htm)

#### [目次に戻る](file:///C:/data/systems/xps420/ja/OM/HTML/index.htm)

#### コンピュータのセットアップと使い方 **Dell™ XPS™ 420** オーナーズマニュアル

- [コンピュータの正面図および背面図](#page-70-0) ● [お使いのコンピュータのエンクロージャでの設置](#page-73-0)
- **[モニターの接続](#page-74-0)**
- 
- RAID [構成について](#page-77-0)
- [Dell DataSafe](#page-82-0)(オプション)
- <sup>●</sup> Intel® Viiv™ [テクノロジ\(オプション\)](#page-83-0)
- [マルチメディアの使い方](#page-83-1)
- $\bullet$   $\times$   $\overline{7}$   $\overline{7}$   $\overline{0}$   $\overline{1}$   $\overline{1}$   $\overline{0}$

正面図

- [メディアカードリーダーの使い方](#page-86-1)
- Xcelerator™[\(オプション\)について](#page-87-0)
- Windows® SideShow™ および LCD [ディスプレイについて](#page-87-1)
- [プリンタのセットアップ](#page-88-0)
- [インターネットへの接続](#page-89-0)
- [ネットワークセットアップウィザード](#page-90-0)
- [新しいコンピュータへの情報の転送](#page-90-1)
	-
- Windows Vista [の電源管理オプション](#page-90-2)

### <span id="page-70-0"></span>コンピュータの正面図および背面図

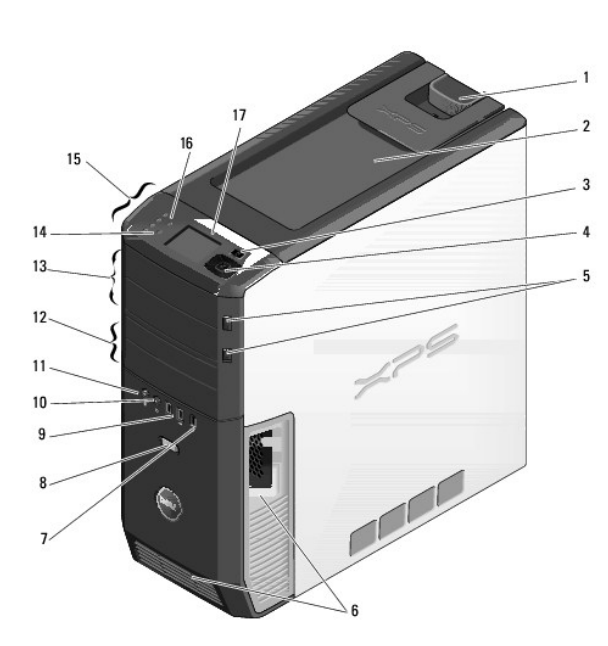

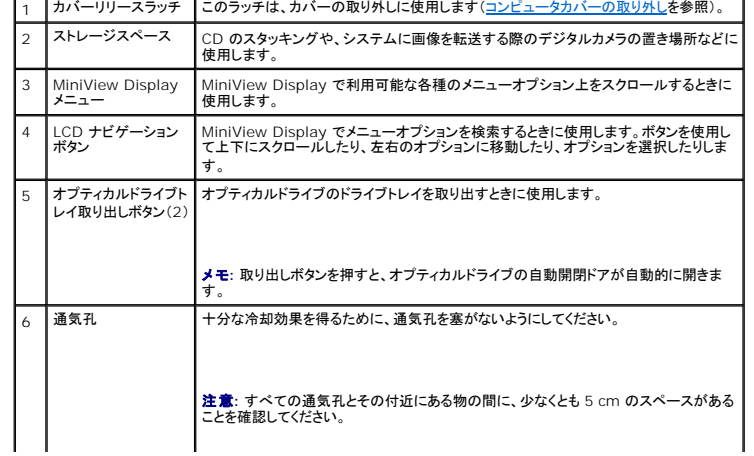

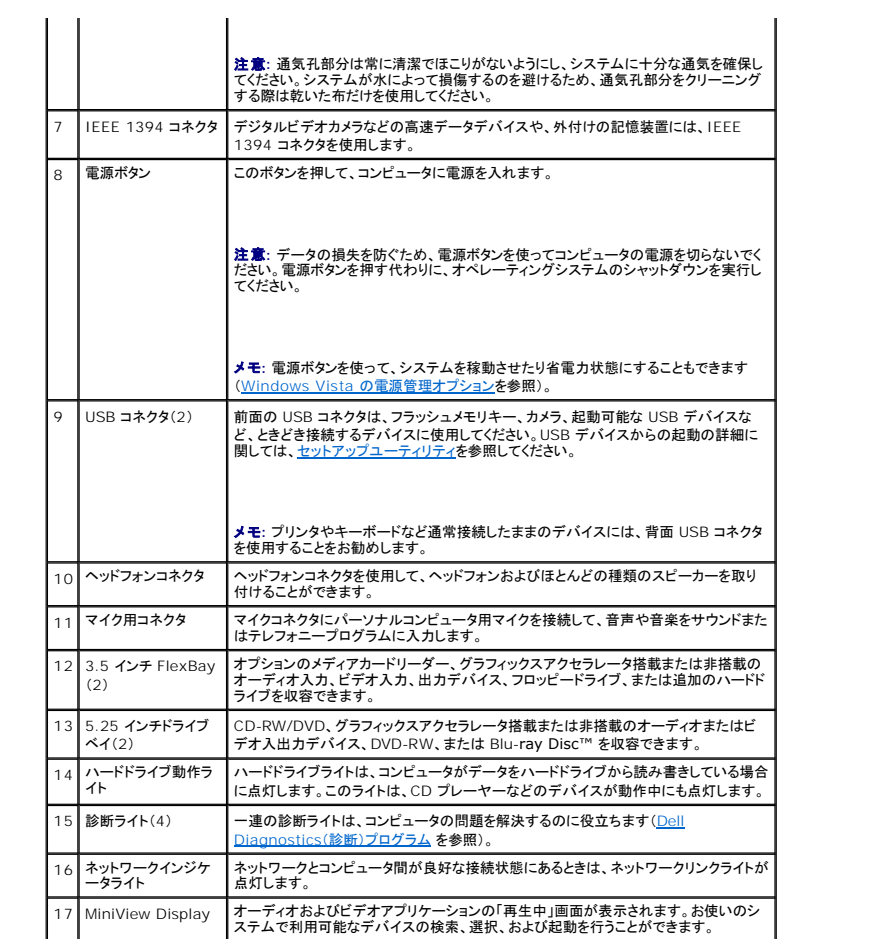

# 前面 **I/O** コネクタ

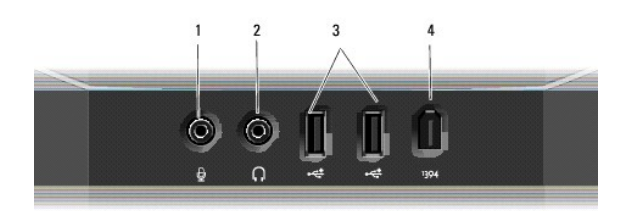

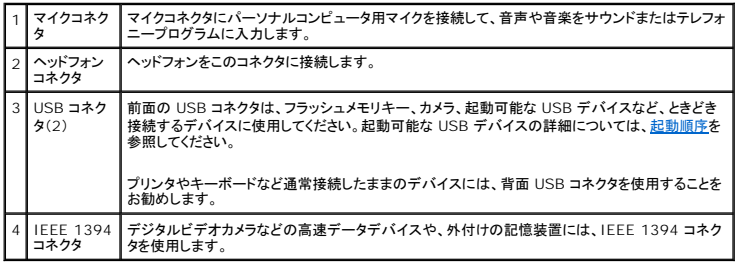
# <span id="page-72-1"></span>背面図

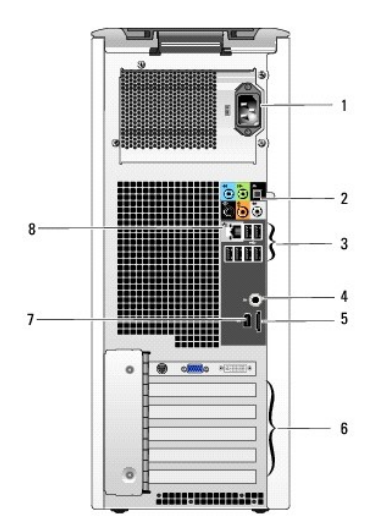

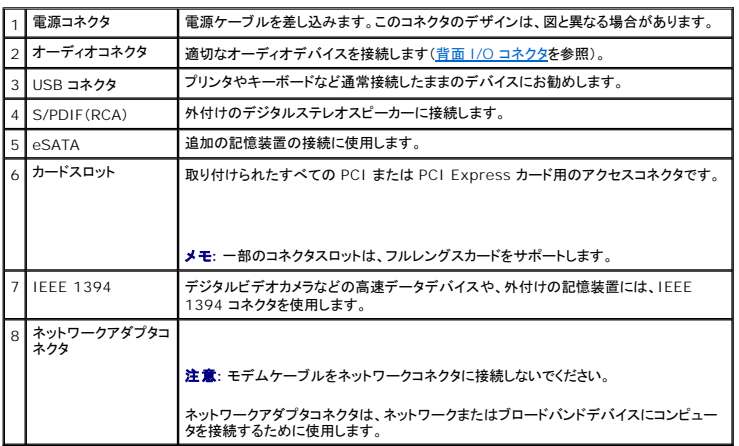

# <span id="page-72-0"></span>背面 **I/O** コネクタ

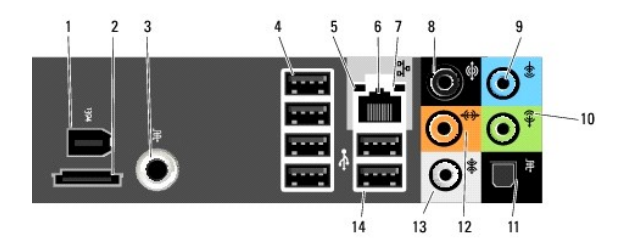

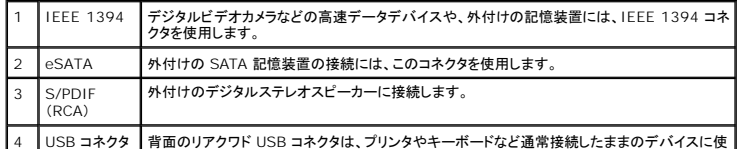

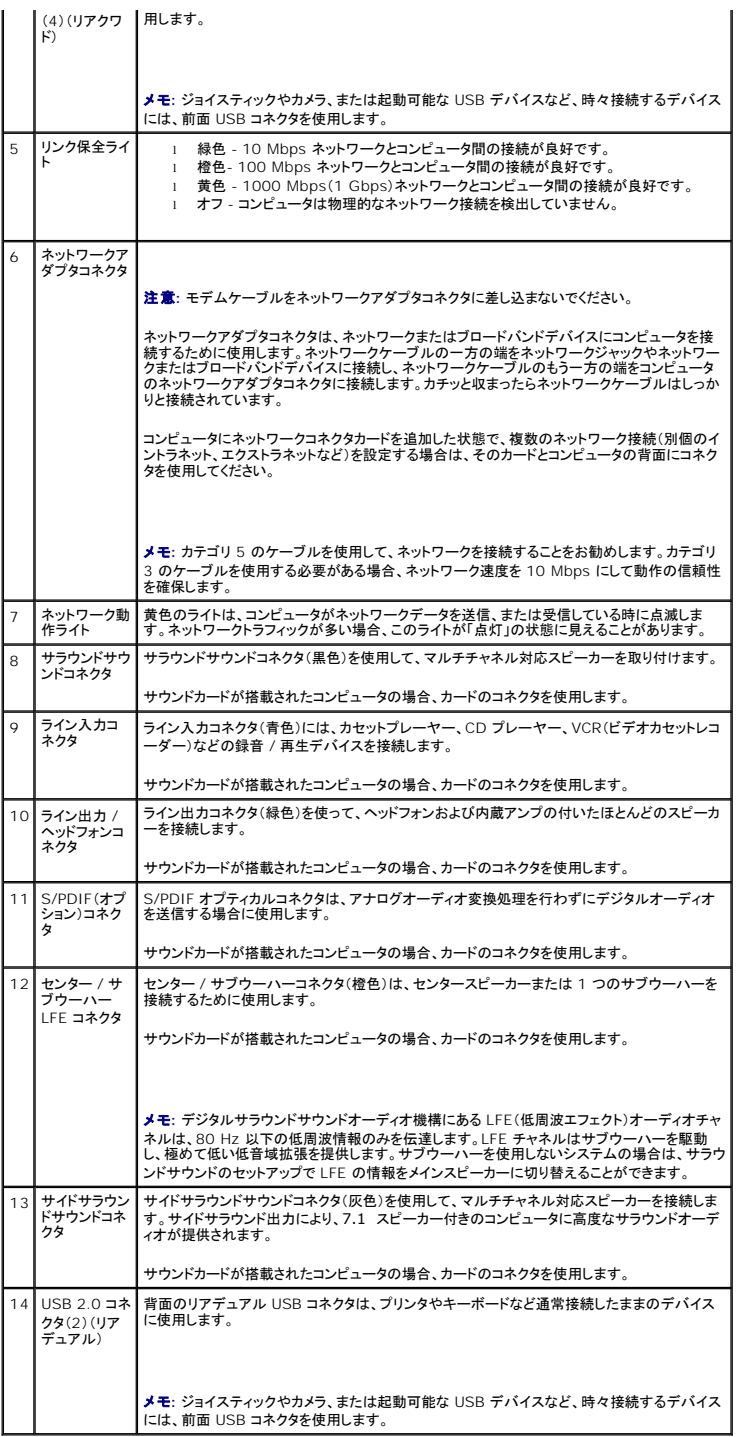

# お使いのコンピュータのエンクロージャでの設置

お使いのコンピュータのエンクロージャでの設置は、通気を制限してコンピュータの性能に影響を及ぼすことがあり、場合によってはオーバーヒートの原因となります。お使いのコンピュータをエンクロー ジャに設置する場合は、次のガイドラインに沿ってください。

**注 意**: 本書に示された動作温度仕様は、最高環境動作温度を反映しています。お使いのコンピュータをエンクロージャに設置する場合は、室内の環境温度を考慮する必要があります。例えば、<br>周囲の室内温度が 25 C の場合は、お使いのコンピュータの仕様により、最高動作温度に達するまでに 5 から 10 C の温度の余裕しかありません。お使いのコンピュータの仕様については、<br>[仕様を](file:///C:/data/systems/xps420/ja/OM/HTML/appendix.htm#wp1057813)参照してください。

<sup>l</sup> 適切な換気が得られるよう、空気の流れを確保するために、コンピュータの通気孔のあるすべての側面に、最低 10.2 センチの空間を置きます。

<span id="page-74-1"></span><sup>l</sup> エンクロージャにドアがある場合は、エンクロージャ(前方および後方)に最低 30%の通気が得られるタイプである必要があります。

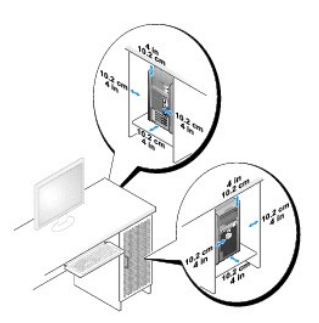

<sup>l</sup> お使いのコンピュータを机の上または下の端に設置する場合は、適切な換気が得られるよう、空気の流れを確保するために、コンピュータの背面と壁の間に最低 5.1 センチの空間を置きま す。

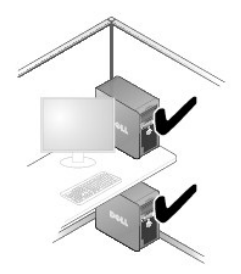

l お使いのコンピュータを、通気が得られないエンクロージャに設置しないでください。通気の制限はコンピュータの性能に影響を及ぼし、オーバーヒートの原因となる場合があります。

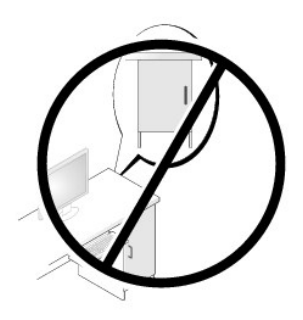

# <span id="page-74-0"></span>モニターの接続

警告**:** この項の手順を実行する前に、『製品情報ガイド』の安全にお使いいただくための注意をお読みください。

警告: 火事、感電、けがを防ぐため、コンセント、電源タップ、または電源コードの上に重いものを乗せないでください。コンセント、電源タップ、またはその他の電源コードなどにつ<br>なぐ全製品の定格の合計アンペアが、分岐回路の定格の 80 パーセントを超えないようにしてください。

メモ**:** お使いのビデオカードには 3 つのポート、すなわち DVI(白色)ポート、DVI-I(黒色)ポート、VGA(青色)ポートが装備されています。

<span id="page-75-2"></span>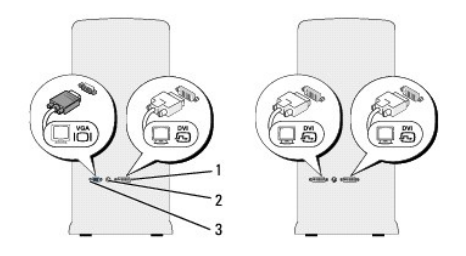

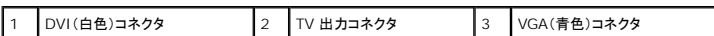

# <span id="page-75-0"></span>モニターの接続(アダプタなし)

### 警告**:** この項の手順を実行する前に、『製品情報ガイド』の安全にお使いいただくための注意をお読みください。

- 1. 開いているファイルをすべて保存して閉じ、実行中のプログラムをすべて終了します。
- 2. オペレーティングシステムをシャットダウンします。
	- <sup>l</sup> Windows Vista™ では、Windows Vista Start button™(スタートボタン) をクリックし、下図のように Start(スタート)メニューの右下隅にある矢印をクリックして、**Shut Down**(シャットダウン)をクリックします。

 $\circ$ a <sup>o</sup>ma G

オペレーティングシステムのシャットダウンプロセスが完了すると、コンピュータの電源が切れます。

- 3. コンピュータと取り付けられているすべてのデバイスの電源が切れているか確認します。オペレーティングシステムをシャットダウンしても、コンピュータおよび接続されているデバイスの電源が自<br>動的に切れない場合は、電源が切れるまで電源ボタンを約 4 秒間押し続けてください。コンピュータ、および取り付けられているすべてのデバイスをコンセントから外します。
- 4. モニターの DVI または VGA コネクタをコンピュータ背面にある適切なコネクタに接続します。
	- DVI コネクタを使ってモニターを接続するには、コンピュータの(白色)DVI ポートを使用します。
	- VGA コネクタを使ってモニターを接続するには、コンピュータの(青色)VGA ポートを使用します。
	- メモ**:** VGA コネクタを使ってモニターをコンピュータの DVI-I(黒色)ポートに接続するには、ドングルを使用します。

# <span id="page-75-1"></span>モニターの接続(アダプタ使用)

#### ● 警告: この項の手順を実行する前に、『製品情報ガイド』の安全にお使いいただくための注意をお読みください。

メモ**:** VGA コネクタを使ってコンピュータ背面の DVI ポートにモニターを接続するには、DVI-to-VGA アダプタが必要です。

- 1. 開いているファイルをすべて保存して閉じ、実行中のプログラムをすべて終了します。
- 2. オペレーティングシステムをシャットダウンします。
	- <sup>l</sup> Windows Vista の **Start**(スタート) をクリックして、下図のように Start(スタート)メニューの右下隅にある矢印をクリックして、**Shut Down**(シャットダウン)をクリックします。

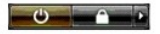

オペレーティングシステムのシャットダウンプロセスが完了すると、コンピュータの電源が切れます。

- 3. コンピュータと取り付けられているすべてのデバイスの電源が切れているか確認します。オペレーティングシステムをシャットダウンしても、コンピュータおよび接続されているデバイスの電源が自 動的に切れない場合は、電源が切れるまで電源ボタンを約 4 秒間押し続けてください。
- 4. DVI-to-VGA アダプタをモニターの VGA コネクタに接続し、アダプタのもう一端をコンピュータ背面の(白色)DVI ポートに接続します。

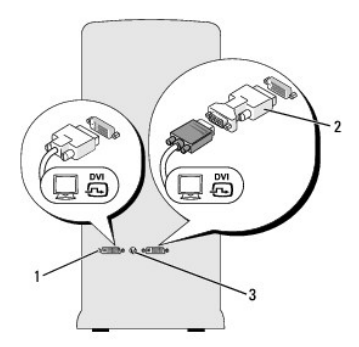

DVI(白色)コネクタ 2 DVI-to-VGA アダプタ(オプション) 3 TV 出力コネクタ

### **2** 台以上のモニターの接続

### 警告**:** この項の手順を実行する前に、『製品情報ガイド』の安全にお使いいただくための注意をお読みください。

メモ**:** お使いのビデオカードには、DVI(白色)ポート、DVI-I(黒色)ポート、および VGA(青色)ポートが各 1 つずつ装備されています。

- 1. 開いているファイルをすべて保存して閉じ、実行中のプログラムをすべて終了します。
- 2. オペレーティングシステムをシャットダウンします。
	- <sup>l</sup> Windows Vista の **Start**(スタート) をクリックし、下図のように Start(スタート)メニューの右下隅にある矢印をクリックして、**Shut Down**(シャットダウン)をクリックします。

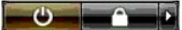

オペレーティングシステムのシャットダウンプロセスが完了すると、コンピュータの電源が切れます。

- 3. コンピュータと取り付けられているすべてのデバイスの電源が切れているか確認します。オペレーティングシステムをシャットダウンしても、コンピュータおよび接続されているデバイスの電源が自 動的に切れない場合は、電源が切れるまで電源ボタンを約 4 秒間押し続けてください。
- 4. 2 台以上のモニターをコンピュータ背面にある適切な DVI または VGA ポートに接続します。
	- メモ**:** VGA コネクタを使ってコンピュータ背面の DVI ポートにモニターを接続するには、DVI-to-VGA アダプタが必要です。
	- 2 台以上のモニターをコンピュータの DVI または VGA ポートに直接接続する場合は、[モニターの接続\(アダプタなし\)](#page-75-0)を参照してください。
	- 1 台または 2 台以上のモニターの VGA コネクタをコンピュータの DVI ポートに接続する場合は[、モニターの接続\(アダプタ使用\)を](#page-75-1)参照してください。
	- メモ**:** VGA コネクタを使ってモニターをコンピュータの DVI-I(黒色)ポートに接続するには、ドングルを使用します。

5. 複数のモニターをサポートするには、画面設定を変更します[\(画面設定の変更を](#page-77-0)参照)。

### テレビの接続

### ● 警告: この項の手順を実行する前に、『製品情報ガイド』の安全にお使いいただくための注意をお読みください。

- メモ**:** コンピュータにテレビを接続する場合、テレビに加えて接続できるモニターは 1 台のみです(VGA または DVI)。
- メモ**:** ご使用のテレビに付属のマニュアルを参照して、テレビが正しく設定され、接続されていることを確認してください。

テレビをコンピュータに接続するには S ビデオケーブルが必要です。S ビデオケーブルがない場合、ほとんどの家電製品店で購入することができます。お使いのコンピュータには、S ビデオケーブルは<br>付属していません。

1. 開いているファイルをすべて保存して閉じ、実行中のプログラムをすべて終了します。

- <span id="page-77-1"></span>2. オペレーティングシステムをシャットダウンします。
	- <sup>l</sup> Windows Vista の **Start**(スタート) をクリックして、下図のように Start(スタート)メニューの右下隅にある矢印をクリックし、**Shut Down**(シャットダウン)をクリックします。

 $\begin{array}{c|c|c|c|c|c} \hline \multicolumn{3}{c|}{\bullet} & \multicolumn{3}{c|}{\bullet} & \multicolumn{3}{c|}{\bullet} & \multicolumn{3}{c|}{\bullet} & \multicolumn{3}{c|}{\bullet} & \multicolumn{3}{c|}{\bullet} & \multicolumn{3}{c|}{\bullet} & \multicolumn{3}{c|}{\bullet} & \multicolumn{3}{c|}{\bullet} & \multicolumn{3}{c|}{\bullet} & \multicolumn{3}{c|}{\bullet} & \multicolumn{3}{c|}{\bullet} & \multicolumn{3}{c|}{\bullet} & \multicolumn{3}{c|}{\bullet} & \multicolumn$ 

オペレーティングシステムのシャットダウンプロセスが完了すると、コンピュータの電源が切れます。

- 3. コンピュータと取り付けられているすべてのデバイスの電源が切れているか確認します。オペレーティングシステムをシャットダウンしても、コンピュータおよび接続されているデバイスの電源が自 動的に切れない場合は、電源が切れるまで電源ボタンを約 4 秒間押し続けてください。
- 4. コンピュータ、および取り付けられているすべてのデバイスをコンセントから外します。
- 5. S ビデオケーブルの一端をコンピュータ背面のテレビ出力コネクタに接続します。
- 6. S ビデオケーブルのもう片方の端を、テレビの S ビデオ入力コネクタに接続します。
- 7. エニターの接続の説明に従い、必要に応じて 1 台のモニターを DVI または VGA コネクタに接続します。

### <span id="page-77-0"></span>画面設定の変更

1. モニターまたはテレビを接続し、コンピュータの電源をオンにします。

Microsoft<sup>®</sup> Windows<sup>®</sup> デスクトップがプライマリモニターに表示されます。

2. 画面設定で、拡張デスクトップモードを有効にします。拡張デスクトップモードでは、1 つの画面から別の画面にオブジェクトをドラッグして、表示できるスペースを 2 倍にすることができます。

### <span id="page-77-2"></span>**RAID** 構成について

この項では、コンピュータのご購入時に選択された場合の RAID 構成の概要について説明します。コンピュータ業界には異なる使用目的のためにいくつかの RAID 構成があります。お使いのコンピュ ータは、RAID レベル 0 および RAID レベル 1 をサポートしています。RAID レベル 0 構成は、ハイパフォーマンスなプログラムやゲーム用にお勧めします。RAID レベル 1 構成は、デジタル写真や オーディオなど、高レベルのデータ保全を必要とする場合にお勧めします。

メモ**:** RAID レベルは、階層を示すものではありません。RAID レベル 1 構成が、本質的に RAID レベル 0 構成より質の上で優れていたり、劣ったりしているわけではないということです。

大きいほうのドライブに未割り当ての(つまり使用できない)領域が生じないようにするために、RAID 構成のドライブは同じサイズである必要があります。

# **RAID** レベル **0** 構成

**● 注意: RAID レベル 0 構成はデータの冗長性を提供しないので、1 つのドライブが故障した場合、すべてのデータが失われます(残りのドライブのデータにもアクセスできなくなります)。したが** って、RAID レベル 0 構成を使用する場合は、定期的にバックアップを行ってください。

RAID レベル 0 構成は、データストライピングというストレージ技術を使用して、高いデータアクセス速度を提供します。データストライピングとは、連続するデータセグメント(ストライプ)を複数の物理ドラ<br>イブに順次書き込むことで、大容量の仮想ドライブを作成する方法です。データストライピングにより、1 台のドライブでデータを読み込む間に、別のドライブで次のブロックの検索と読み込みができま<br>す。

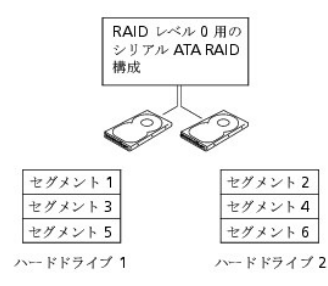

RAID レベル 0 のもう 1 つの利点は、ドライブの最大ストレージ容量を利用できることです。たとえば、120 GB のドライブが 2 台取り付けられている場合は、240 GB のハードドライブ領域をデータ の保存に使用することができます。

<span id="page-78-1"></span>メモ**:** RAID レベル 0 構成では、構成のサイズは最小ドライブサイズに、その構成内のドライブの台数を掛けた値になります。

### **RAID** レベル **1** 構成

RAID レベル 1 構成では、データ保全性を向上するためにミラーリングと呼ばれる、データの冗長性を持たせたストレージ技術を使用します。データがプライマリドライブに書き込まれると、RAID を構 成する他のドライブに複製、つまりミラーリングされます。RAID レベル 1 では、データの利点を重視しているため、データアクセス速度が犠牲になります。

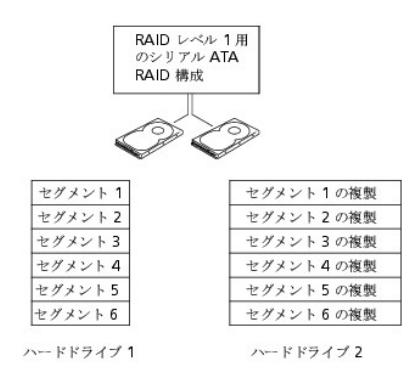

ドライブが故障すると、次の読み出し / 書き込み動作は、正常に動作しているドライブで行われます。正常に動作しているドライブを使って、交換用のドライブでデータを再構築することができます。

メモ**:** RAID レベル 1 構成のサイズは、構成内の最小ドライブのサイズと等しくなります。

### コンピュータを **RAID** に構成する

コンピュータ購入時に RAID 構成を選ばなかった場合でも、コンピュータを RAID 構成にすることができます。RAID 構成をセットアップするには、少なくとも 2 台のハードドライブがコンピュータに取り 付けてある必要があります。RAID レベルの詳細については、RAID [構成について](#page-77-2)を参照してください。ハードドライブの取り付け方法については、<u>ハードドライブの取り付けを</u>参照してください。

RAID ハードドライブボリュームを構成するには、2 つの手順の 1 つを使用してできます。1 つ目の手順は、Intel® RAID Option ROM ユーティリティを使用する方法で、これはオペレーティングシ ステムをハードドライブにインストールする前に実行されます。2 つ目の手順は、Intel® Application Accelerator を使用する方法で、これはオペレーティングシステムをインストールした後で実行さ  $h \pm \tau$ 

いずれの場合でも、本書の RAID 構成手順を始める前に、コンピュータを RAID 対応モードに設定する必要があります。

### <span id="page-78-0"></span>コンピュータを **RAID** 対応モードに設定する

注意**:** RAID 対応モードに入る前に、保存が必要なデータのバックアップを作成してください。RAID 構成手順を実行すると、ハードドライブからすべてのデータが失われる場合があります。

- 1. セットアップユーティリティを起動します [\(セットアップユーティリティの起動](file:///C:/data/systems/xps420/ja/OM/HTML/appendix.htm#wp1054053)を参照)。
- 2. 上下矢印キーを押して **Drives** をハイライト表示し、<Enter> を押します。
- 3. 上下矢印キーを押して **SATA Operation** をハイライト表示し、<Enter> を押します。
- 4. 左右矢印キーを押して、**RAID On** をハイライト表示してから、<Enter> を押し、次に <Esc> を押します。

**メモ: RAID オプションの詳細に関しては[、セットアップオプションを](file:///C:/data/systems/xps420/ja/OM/HTML/appendix.htm#wp1054089)参照してください。** 

5. 左右矢印キーを押して使用して **Save/Exit** をハイライト表示し、<Enter> を押してセットアップユーティリティを終了し、起動プロセスを再開します。

### **Intel® RAID Option ROM** ユーティリティの使い方

メモ**:** Intel RAID Option ROM ユーティリティを使用して RAID を構成する場合は、いずれのサイズのハードドライブを使用できますが、未割り当てまたは未使用の領域が生じないようにす るために、同じサイズのドライブを使用することが理想的です。RAID レベルの詳細については、RAID [構成について](#page-77-2)を参照してください。

### **RAID** レベル **0** 構成の作成

注意**:** 次の手順を実行すると、ハードドライブのすべてのデータが失われます。続行する前に、必要なすべてのデータのバックアップを作成してください。

メモ**:** 次の手順は、オペレーティングシステムを再インストールする場合にのみ実行してください。既存のストレージ構成を RAID レベル 0 構成に移行するときには、この手順を使用しないでくだ さい。

- 1. コンピュータを RAID 対応モードに設定します(コンピュータを RAID [対応モードに設定する](#page-78-0)を参照)。
- 2. Intel® RAID Option ROM ユーティリティを起動するよう要求されたら、<Ctrl><I>を押します。
- 3. 上下矢印キーを押して **RAID** ボリュームの作成 をハイライト表示し、 <Enter> を押します。
- 4. RAID ボリューム名を入力するか、デフォルトの名前を受け入れて、<Enter> を押します。
- 5. 上下矢印キーを押して **RAID0**(**Stripe**) を選択し、<Enter> を押します。
- 6. 使用できるハードドライブが複数存在する場合は、上下矢印キーとスペースバーを押して、構成に使用する 2 台または 3 台のドライブを選択し、 <Enter> を押します。

メモ**:** RAID ボリュームに保存する平均ファイルサイズに最も近いストリップサイズを選択します。平均ファイルサイズが分からない場合、ストライプサイズとして 128 KB を選択してください。

- 7. 上下矢印キーを押してストライプサイズを変更し、<Enter> を押します。
- 8. ボリュームのサイズを選択して、<Enter> を押します。

デフォルト値は、使用可能な最大サイズです。

- 9. <Enter> を押し、ボリュームを作成します。
- 10. <y> を押して、RAID ボリュームを作成することを確認します。
- 11. Intel® RAID Option ROM ユーティリティのメイン画面に、正しいボリューム構成が表示されていることを確認します。
- 12. 上下矢印キーを押して **Exit** を選択し、<Enter> を押します。
- 13. オペレーティングシステムをインストールします。[Windows Vista](file:///C:/data/systems/xps420/ja/OM/HTML/trouble.htm#wp1084558) の再インストールを参照してください。

### **RAID** レベル **1** 構成の作成

- 1. コンピュータを RAID 対応モードに設定します(コンピュータを RAID [対応モードに設定する](#page-78-0)を参照)。
- 2. Intel RAID Option ROM ユーティリティを起動するよう要求されたら、<Ctrl><I>を押します。
- 3. 上下矢印キーを使用して、**RAID** ボリュームの作成 をハイライト表示し、 <Enter> を押します。
- 4. RAID ボリューム名を入力するか、デフォルトの名前を受け入れて、 <Enter> を押します。
- 5. 上下矢印キーを使用して **RAID1**(**Mirror**)を選択し、<Enter> を押します。
- 6. 使用できるハードドライブが複数存在する場合は、上下矢印キーとスペースバーを押して、ボリュームの作成に使用する 2 台のドライブを選択し、 <Enter> を押します。
- 7. ボリュームのサイズを選択して、<Enter> を押します。 デフォルト値は、使用可能な最大サイズです。
- 8. <Enter> を押し、ボリュームを作成します。
- 9. <y> を押して、RAID ボリュームを作成することを確認します。
- 10. Intel RAID Option ROM ユーティリティのメイン画面で、正しいボリューム構成が表示されていることを確認します。
- 11. 上下矢印キーを使用して **Exit** を選択し、<Enter> を押します。
- 12. オペレーティングシステムをインストールします ([Windows Vista](file:///C:/data/systems/xps420/ja/OM/HTML/trouble.htm#wp1084558) の再インストールを参照)。

**RAID** ボリュームの削除

- **注意**: 次の手順を実行すると、RAID 構成のハードドライブに保存されたすべてのデータが失われます。続行する前に、必要なすべてのデータのバックアップを作成してください。
- **注意**: コンピュータが現在 RAID から起動するようになっている場合、Intel RAID Option ROM ユーティリティの RAID ポリュームを削除すると、コンピュータは起動不可能になります。
- 1. Intel RAID Option ROM ユーティリティを起動するよう要求されたら、 <Ctrl><I> を押します。
- 2. 上下矢印キーを使用して、**RAID** ボリュームの削除 をハイライト表示し、 <Enter> を押します。
- 3. 上下矢印キーを使用して、削除する RAID ボリュームをハイライト表示し、 <Delete> を押します。
- 4. <y> を押して、RAID ボリュームを削除することを確認します。
- 5. <Esc> を押して、Intel RAID Option ROM ユーティリティを終了します。

### **Intel® Application Accelerator** の使い方

オペレーティングシステムがすでにインストールされているハードドライブがあり、そのオペレーティングシステムやデータを失うことなく、2 台目のハードドライブを追加して、両方のハードドライブを<br>RAID ボリュームに再構成する場合は、移行オプションを使用してください(<u>RAID レベル 0 [構成への移行](#page-81-1)</u> または<u>RAID レベル 1 構成への移行</u> を参照)。RAID レベル 0 ボリュームまたは RAID レベ ル 1 ボリュームは、次の場合にのみ作成してください。

- <sup>l</sup> 既存のオペレーティングシステムがインストールされた、単一ドライブのコンピュータに 2 台の新しいドライブを追加し、2 台の新しいドライブを RAID ボリュームとして構成する場合。
- <sup>l</sup> ボリュームに構成されているハードドライブコンピュータがすでに 2 台あるが、2 つ目の RAID ボリュームとして指定できるスペースがボリュームにある場合。

### **RAID** レベル **0** 構成の作成

- **注意**: 次の手順を実行すると、RAID 構成のハードドライブに保存されたすべてのデータが失われます。続行する前に、必要なすべてのデータのバックアップを作成してください。
- 1. コンピュータを RAID 対応モードに設定します(コンピュータを RAID [対応モードに設定する](#page-78-0)を参照)。

2. スタート をクリックし、プログラム→ **Intel(R) Application Accelerator**→ **Intel Matrix Storage Manager** の順にポイントして Intel® Storage Utility を起動します。

メモ**:** アクション メニューオプションが表示されていない場合、コンピュータは RAID 対応モードに設定されていません(コンピュータを RAID [対応モードに設定するを](#page-78-0)参照)。

- 3. アクション メニューで **RAID** ボリュームの作成 を選択し、RAID ボリュームの作成ウィザードを起動して、次へ をクリックします。
- 4. ポリュームロケーションの選択 画面で、RAID レベル 0 ボリュームに追加する 1 台目のハードドライブをクリックして、右矢印をクリックします。
- 5. 2 台目のハードドライブをクリックして追加し、次へ をクリックします。

RAID レベル 0 ボリュームに 3 台目のハードドライブを追加するには、右矢印をクリックして 3 台目のドライブをクリックし、3 台のドライブが **選択済み** ウィンドウに表示されたら、**次へ** をクリッ クします。

- 6. ボリュームサイズの指定 ウィンドウで、指定する ボリュームサイズ をクリックし、次へ をクリックします。
- 7. 完了をクリックしてボリュームを作成するか、戻るをクリックして内容を変更します。

### **RAID** レベル **1** 構成の作成

**● 注意**: 次の手順を実行すると、RAID 構成のハードドライブに保存されたすべてのデータが失われます。続行する前に、必要なすべてのデータのバックアップを作成してください。

- 1. コンピュータを RAID 対応モードに設定します(コンピュータを RAID [対応モードに設定する](#page-78-0)を参照)。
- 2. スタート ボタンをクリックし、プログラム→ **Intel(R) Application Accelerator**→ **Intel Matrix Storage Manager** の順にポイントして Intel® Storage Utility を起動します。 メモ**:** アクション メニューオプションが表示されていない場合、コンピュータは RAID 対応モードに設定されていません(コンピュータを RAID [対応モードに設定するを](#page-78-0)参照)。
- 3. アクション メニューで、**RAID** ボリュームの作成 を選択して、RAID ボリュームの作成ウィザードを起動します。
- 4. 最初の画面で 次へ をクリックします。
- <span id="page-81-2"></span>5. ボリューム名を確認し、RAID レベルで **RAID 1** を選択して、次へ をクリックして続行します。
- 6. **ポリュームロケーションの選択** 画面で、RAID レベル 0 ボリュームを構成する 1 台目のハードドライブをクリックして、右矢印をクリックします。 追加する 2 台のドライブが **選択済み** ウィンド<br>ウに表示されるまで、2 台目のハードドライブをクリックして**、次へ** をクリックします。
- 7. ボリュームサイズの指定 ウィンドウで、指定する ボリュームサイズ を選択して 次へ をクリックします。
- 8. 完了をクリックしてボリュームを作成するか、戻るをクリックして内容を変更します。
- 9. Microsoft Windows の新規 RAID ボリュームでのパーティション作成手順に従います。

### **RAID** ボリュームの削除

- メモ**:** この手順では、RAID 1 ボリュームを削除しますが、RAID 1 ボリュームをパーティションにより 2 つの非 RAID ハードドライブに分割し、既存のデータファイルはそのまま残ります。ただ し、RAID 0 ボリュームを削除すると、ボリュームのすべてのデータが破壊されます。
- 1. スタート ボタンをクリックし、プログラム→ **Intel(R) Application Accelerator**→ **Intel Matrix Storage Manager** の順にポイントして Intel® Storage Utility を起動します。
- 2. 削除する RAID ボリュームの ポリューム アイコンを右クリックして、ポリュームの削除を選択します。
- 3. **RAID** ボリュームの削除ウィザード 画面で、次へ をクリックします。
- 4. 削除する RAID ボリュームを **利用可能** ボックスでハイライトします。次に、右矢印ボタンをクリックし、ハイライトした RAID ボリュームを **選択済み** ボックスに移動させ、**次へ** をクリックしま<br>す。
- 5. 完了 をクリックして、ボリュームを削除します。

### <span id="page-81-0"></span>**RAID** レベル **0** 構成への移行

- 1. コンピュータを RAID 対応モードに設定します (コンピュータを RAID [対応モードに設定する](#page-78-0)を参照)。
- 2. スタート ボタンをクリックし、すべてのプログラム→ **Intel(R) Application Accelerator**→ **Intel Matrix Storage Manager** の順にポイントして Intel® Storage Utility を起動 します。

メモ**:** アクション メニューオプションが表示されていない場合、コンピュータは RAID 対応モードに設定されていません(コンピュータを RAID [対応モードに設定するを](#page-78-0)参照)。

- 3. アクション メニューで、既存のハードドライブからの **RAID** ボリュームの作成 を選択して、移行ウィザードを起動します。
- 4. 移行ウィザード画面で 次へ をクリックします。
- 5. RAID ボリューム名を入力するか、デフォルトの名前を受け入れます。
- 6. ドロップダウンボックスから、RAID レベルで **RAID 0** を選択します。
- 7. ドロップダウンボックスから適切なストリップサイズを選択して、次へを選択します。

メモ**:** RAID ボリュームに保存する平均ファイルサイズに最も近いストリップサイズを選択します。平均ファイルサイズが分からない場合、ストライプサイズとして 128 KB を選択してくだ さい。

8. ソースハードドライブの選択 画面で、移行するハードドライブをダブルクリックして、次へ をクリックします。

メモ**:** ソースハードドライブには、RAID ボリュームに残すデータやオペレーティングシステムファイルが保存されているハードドライブを選択します。

- 9. メンバーハードドライブの選択 画面で、ハードドライブをダブルクリックし、ストライプアレイが行き渡るメンバードライブを選択して 次へ をクリックします。
- 10. ボリュームサイズの指定 画面で、希望の ボリュームサイズ を選択して 次へ をクリックします。
- **注意: 次の手順を実行すると、メンバードライブのすべてのデータが失われます。**
- <span id="page-81-1"></span>11. 完了をクリックして移行を開始するか、戻るをクリックして内容を変更します。移行プロセス中でも、コンピュータを通常通りに使用できます。

#### **RAID** レベル **1** 構成への移行

- 1. コンピュータを RAID 対応モードに設定します (コンピュータを RAID [対応モードに設定する](#page-78-0)を参照)。
- 2. スタート ボタンをクリックし、すべてのプログラム→ **Intel(R) Application Accelerator**→ **Intel Matrix Storage Manager** の順にポイントして Intel® Storage Utility を起動 します。

メモ**:** アクション メニューオプションが表示されていない場合、コンピュータは RAID 対応モードに設定されていません(コンピュータを RAID [対応モードに設定するを](#page-78-0)参照)。

- 3. アクション メニューで、既存のハードドライブからの **RAID** ボリュームの作成 をクリックして、移行ウィザードを起動します。
- 4. 最初の移行ウィザード画面で次へ をクリックします。
- 5. RAID ボリューム名を入力するか、デフォルトの名前を受け入れます。
- 6. ドロップダウンボックスから、RAID レベルで **RAID 1** を選択します。
- 7. ソースハードドライブの選択 画面で、移行するハードドライブをダブルクリックして、次へ をクリックします。

メモ**:** ソースハードドライブには、RAID ボリュームに残すデータやオペレーティングシステムファイルが保存されているハードドライブを選択します。

- 8. メンバーハードドライブの選択 画面で、構成内でミラーとして動作させるハードドライブをダブルクリックして選択し、次へ をクリックします。
- 9. ポリュームサイズの指定 画面で、希望のボリュームサイズを選択して次へをクリックします。
- **← 注意**: 次の手順を実行すると、メンバードライブのすべてのデータが失われます。
- 10. 完了をクリックして移行を開始するか、戻るをクリックして内容を変更します。移行プロセス中でも、コンピュータを通常通りに使用できます。

### スペアハードドライブの作成

スペアハードドライブは、RAID レベル 1 構成で作成できます。また、スペアハードドライブは、オペレーティングシステムでは認識されませんが、Disk Manager または Intel RAID Option ROM Utility 内から確認できます。RAID レベル 1 構成のいずれかのメンバーが故障した場合、コンピュータは故障したメンバーの代わりにスペアハードドライブを使用し、ミラー構成を自動的に再構築しま す。

ドライブをスペアハードドライブにするには、次の手順を実行します。

- 1. スタート ボタンをクリックし、プログラム→ **Intel(R) Application Accelerator**→ **Intel Matrix Storage Manager** の順にポイントして Intel® Storage Utility を起動します。
- 2. スペアハードドライブにするハードドライブを右クリックします。
- 3. スペアとして印をつける をクリックします。

スペアハードドライブとしてドライブを削除するには、次の手順を実行します。

- 1. スペアハードドライブアイコンを右クリックします。
- 2. ハードドライブを **RAID** 以外にリセットする をクリックします。

### 機能性が低下した **RAID** レベル **1** 構成の再構築

コンピュータにスペアハードドライブがなく、機能性が低下した RAID レベル 1 ボリュームがあるとコンピュータにより報告された場合、次の手順を実行して、コンピュータの冗長性ミラーを新しいハードド ライブに手動で再構築できます。

- 1. スタート ボタンをクリックし、プログラム→ **Intel(R) Application Accelerator**→ **Intel Matrix Storage Manager** の順にポイントして Intel® Storage Utility を起動します。
- 2. 使用できるハードドライブから RAID レベル 1 ボリュームを再構築するハードドライブを右クリックして、このディスクに再構築するをクリックします。

コンピュータが RAID レベル 1 ボリュームを再構築している場合でも、コンピュータを使用できます。

# **Dell DataSafe**(オプション)

Dell DataSafe は、システムクラッシュ、ハードドライブの障害、ソフトウェアの破損、ウイルス、およびその他の災害によるデータロスなどの、不運な出来事からデータを保護するうえで役に立つソリュ

ーションです。このコンピュータは、工場出荷時点で、Intel テクノロジを使用した堅牢なデータ保護機能を備えています。Dell DataSafe により、コンピュータのハードドライブのデータをシステム内の 特定の領域に定期的かつ自動的に保存することができます。Dell DataSafe は、写真、音楽、ビデオ、ファイルなどの重要なデータを保存して保護するだけでなく、障害時におけるコンピュータおよび<br>データの復元にも使用できます。インストールされているソフトウェアは、システムで障害が発生した場合、システムを正常だった状態にロールバックし、削除されたファイルをすばやく回復し、個別のファ イルまたはハードドライブ全体を復元できます。また、Intel Matrix Storage Console(RAID)により、1 台のハードドライブが故障した場合でも、継続した機能を確保することができます。

# **Intel® Viiv™** テクノロジ(オプション)

Intel Viiv テクノロジはデジタルホーム愛好者向けのテクノロジで、次のものが含まれています。

- 1 Intel クイックレジュームテクノロジをサポートする BIOS
- l デバイスドライバ

このテクノロジにより、使用していなかったシステムをすぐにアクティブな状態に戻すことができます。

### **Intel Viiv** クイックレジュームテクノロジ(**QRT**)の使い方

システムが Intel Viiv QRT モードで稼動している場合、電源ボタンはクイックオン / オフ機能として使用されます。電源ボタンを 1 回押すと、ディスプレイには何も表示されなくなり、オーディオもミュー トになります。このモードでは、電源ボタンインジケータが示すようにコンピュータはまだ動作中であり、診断ライト 1、2、および 4 は点灯しています。また、ハードドライブが外付けデバイスからのアクセ スを受けている時は、ハードドライブインジケータが点滅します。

通常のコンピュータ動作を再開させるには、電源ボタンを短く押すか、キーボードのキーを押すか、マウスを動かします。

### セットアップユーティリティでの **QRT** 機能の有効化

クイックレジューム機能をアクティブにする前に、QRT ドライバがインストールされている必要があります。このオプションを注文した場合、QRT ドライバはインストール済みです。また、この機能を注文し<br>た場合、セットアップユーティリティでクイックレジュームが有効に設定されています。

- 1. セットアップユーティリティを起動します (<u>セットアップユーティリティの起動</u>を参照)。
- 2. 矢印キーを押して **Power Management** メニューオプションをハイライト表示し、<Enter> を押してメニューにアクセスします。
- 3. 上下矢印キーを押して **Quick Resume** オプションをハイライト表示し、 <Enter> を押してメニューにアクセスします。
- 4. 左右矢印キーを押して **On** オプションをハイライト表示し、<Enter> を押してクイックレジューム機能を有効にします。

### オペレーティングシステムでの **QRT** 機能の有効化

- 1. **Start**(スタート)ボタン をクリックし、**Control Panel**(コントロールパネル)をクリックします。
- 2. **Away**(退席中)タブをクリックします。
- 3. **Enable away mode**(退席中モードを有効にする)および **Options**(オプション)のチェックボックスにチェックマークが付いていることを確認します。
- 4. **Advanced**(詳細設定)タブをクリックします。
- 5. **When I press the power button on my computer**(コンピュータの電源ボタンを押したとき)のドロップダウンメニューから、**Do Nothing**(何もしない)を選択します。
- 6. **When I press the sleep button on my computer**(コンピュータのスリープボタンを押したとき)のドロップダウンメニューから、**Do Nothing**(何もしない)を選択します。

# マルチメディアの使い方

### **CD** または **DVD** の再生

注意**:** CD または DVD のトレイを開閉する場合は、トレイの上に力をかけないでください。ドライブを使用しないときは、トレイは閉じておいてください。

**● 注意: CD または DVD を再生している場合、コンピュータを動かさないでください。** 

1. ドライブの右隅にある取り出しボタンを押します。

- 2. トレイの中央に、ラベルが付いている面を上にしてディスクを置きます。
- 3. 取り出しボタンを押すか、トレイを軽く押し込みます。

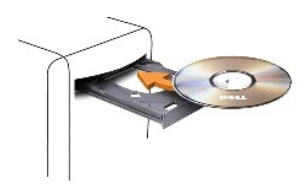

データ保存のための CD フォーマット、ミュージック CD の作成、CD のコピーについては、コンピュータに付属の CD ソフトウェアを参照してください。

メモ**:** メディアをコピーする際は、著作権法に基づいていることを確認してください。

CD プレーヤーは次のようなボタンを使用して操作します。

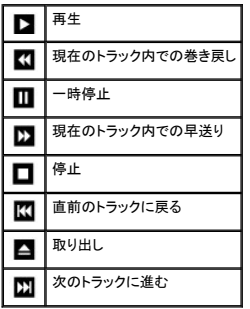

DVD プレーヤーは次のようなボタンを使用して操作します。

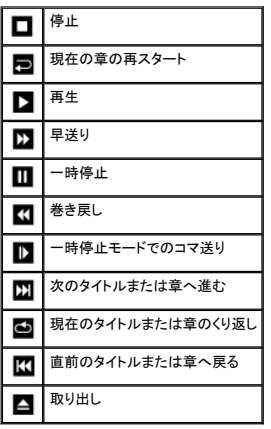

これらのコントロールは、システムのすべてのプレイヤーに存在するとは限りません。CD、DVD、または BD の再生に関する詳細については、CD プレーヤーまたは DVD プレーヤーの ヘルプ をク<br>リックしてください。

# メディアのコピー

本項は、DVD+/-RW ドライブまたは BD-RE ドライブを備えるコンピュータのみに適用されます。

メモ**:** メディアをコピーする際は、すべての著作権法に基付いていることを確認してください。

メモ**:** デルにより提供されるオプティカルドライブのタイプは国により異なることがあります。

以下に、Roxio Creater Plus を使用して CD または DVD のコピーを作成する方法と、CyberLink Power DVD 7.0 を使用して BD のコピーを作成する方法を説明します。

Dell コンピュータに搭載されている DVD ドライブと BD ドライブは、HD-DVD メディアをサポートしません。

### **CD** または **DVD** のコピーの仕方

以下の手順では、Roxio Creator Plus(Dell エディション)を使用して CD または DVD のバックアップを作成する方法について説明します。お使いのコンピュータに保存したオーディオファイルから 音楽 CD を作成したり、重要なデータをバックアップするなど、他の目的にも Roxio Creator Plus を使用することができます。ヘルプを参照するには、Roxio Creator Plus を開き、ウィンドウの右 上にある疑問符(?)のアイコンをクリックします。

メモ**:** CD-RW/DVD コンボドライブでは DVD メディアへの書き込みはできません。CD-RW/DVD コンボドライブがあり、コピー中に問題が生じた場合は、Roxio サポートウェブサイト **support.roxio.co.jp/support/** で使用可能なソフトウェアパッチを確認してください。

Dell™ コンピュータに取り付けられている DVD 書込み可能ドライブは、DVD+/-R、DVD+/-RW および DVD+R DL(デュアルレイヤ)メディアに対して書込みと読取りを行いますが、DVD-RAM また<br>は DVD-R DL メディアに対する書込みは行わず、読取りも行わない可能性があります。

メモ**:** 市販の DVD の大部分は著作権のプロテクションがかかっており、Roxio Creator Plus を使用してコピーすることはできません。

- 1. Roxio Creator Plus を起動します。
- 2. **Copy**(コピー)タブの下にある **Disc Copy**(ディスクコピー)をクリックします。
- 3. CD または DVD をコピーするには次の手順を実行します。
	- ι <u>CD または DVD ドライブが 1 つしかない場合</u>、設定が正しいことを確認し、Disc Copy(ディスクコピー)をクリックします。コンピュータがソース CD または DVD を読み取り、コンピ<br>- ユータのハードドライブのテンポラリフォルダにそのデータをコピーします。

プロンプトが表示されたら、ドライブに空の CD または DVD を挿入し、**OK** をクリックします。

<sup>l</sup> CD または DVD ドライブが 2 つある場合、ソース CD または DVD を入れたドライブを選択し、**Disc Copy**(ディスクコピー)をクリックします。コンピュータがソース CD または DVD のデータを空の CD または DVD にコピーします。

ソース CD または DVD のコピーが終了すると、作成された CD または DVD は自動的に出てきます。

### **Blu-ray Disc™** (**BD**)メディアのコピーの仕方

BD メディアの使い方については、製品に付属のマニュアルを参照してください。

# 空の **CD** および **DVD** の使い方

DVD 書き込み可能ドライブは、CD 記録メディアと DVD 記録メディアの両方に書き込むことができますが、CD-RW ドライブは CD 記録メディアのみ(高速 CD-RW メディアを含む)に書き込みがで きます。

音楽や永久保存データファイルを記録するには、空の CD-R を使用してください。CD-R の最大記憶容量に達した後は、CD-R に再度書き込みはできません(詳細に関しては Sonic のマニュアルを参 照)。後で CD にある情報を消去、再書き込み、または更新する場合、空の CD-RW を使用してください。

空の DVD+/-R は、大量のデータを永久保存することができます。DVD+/-R ディスクを作成した後、ディスクを作成するプロセスの最終段階でそのディスクが<u>ファイナライズ</u>または<u>クローズ</u>された場<br>合、そのディスクに再度書き込みができないことがある場合があります。後でディスクにある情報を消去、再書き込み、または更新する場合、空の DVD+/-RW を使用してください。

### **CD** 書き込み可能ドライブ

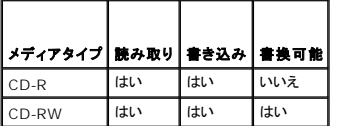

#### **DVD** 書き込み可能ドライブ

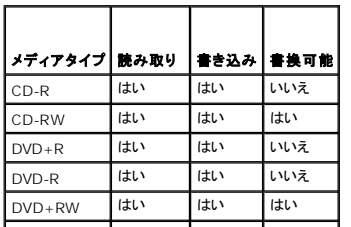

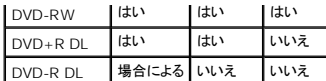

### 便利なヒント

- <sup>l</sup> Roxio Creator Plus を開始し、Creator プロジェクトを開いた後であれば、Microsoft® Windows® エクスプローラでファイルを CD-R または CD-RW にドラッグ&ドロップすることが できます。
- <sup>l</sup> コピーした音楽 CD を一般的なステレオで再生させるには、CD-R を使用します。CD-RW は多くの家庭用ステレオおよびカーステレオで再生できない場合があります。
- 1 オーディオ DVD は、Roxio Creator Plus では作成できません。
- <sup>l</sup> 音楽用 MP3 ファイルは、MP3 プレーヤーでのみ、または MP3 ソフトウェアがインストールされたコンピュータでのみ再生できます。
- <sup>l</sup> 市販されているホームシアターシステム用の DVD プレイヤーは、すべての DVD フォーマットをサポートするとは限りません。お使いの DVD プレイヤーが対応するフォーマットのリストに関し ては、DVD プレイヤーに付属のマニュアルを参照するか、または製造元にお問い合わせください。
- <sup>l</sup> 空の CD-R または CD-RW を最大容量までコピーしないでください。たとえば、650 MB のファイルを 650 MB の空の CD にコピーしないでください。CD-RW ドライブは、記録の最終段階 で空の CD の 1~2 MB を必要とします。
- <sup>l</sup> CD の記録について操作に慣れるまで練習するには、空の CD-RW を使用してください。CD-RW なら、失敗しても CD-RW のデータを消去してやりなおすことができます。空の CD-RW デ ィスクを使用して、空の CD-R ディスクに永久的にプロジェクトを記録する前に、音楽ファイルプロジェクトをテストすることもできます。
- <sup>l</sup> 詳細に関しては、Sonic ウェブサイト **sonicjapan.co.jp** を参照してください。

# メディアカードリーダーの使い方

### 警告**:** この項の手順を実行する前に、『製品情報ガイド』の安全にお使いいただくための注意をお読みください。

メディアカードリーダーを使用して、データを直接コンピュータに転送します。

メディアカードリーダーは、以下のメモリタイプをサポートしています。

- <sup>l</sup> xD ピクチャカード
- <sup>l</sup> スマートメディアカード(SMC)
- <sup>l</sup> コンパクトフラッシュカード、タイプ I および II(CF I/II)
- <sup>l</sup> MicroDrive カード
- <sup>l</sup> SD カード
- <sup>l</sup> MiniSD カード
- <sup>l</sup> マルチメディアカード(MMC)
- <sup>l</sup> 小型マルチメディアカード(RS-MMC)
- <sup>l</sup> メモリースティック(MS/MS Pro/MS Duo/MS Pro Duo)

[メディアカードリーダーの取り付け](file:///C:/data/systems/xps420/ja/OM/HTML/parts.htm#wp1377191)については、メディアカードリーダーの取り付けを参照してください。

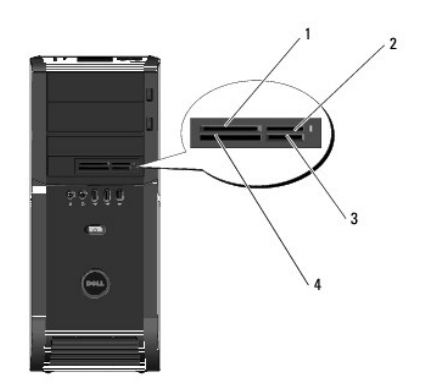

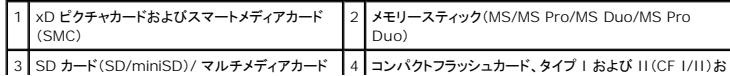

#### | | よび MicroDrive カード

1. メディアカードを確認して、適切な挿入方向を判断します。

```
2. メディアカードリーダーの該当するスロットにメディアカードを差し込み、コネクタにしっかり装着します。
```
カードがうまく入らないときは、カードを取り出し、カードの挿入方向を確認してもう一度試してみます。

# **Xcelerator™**(オプション)について

Dell Xcelerator™ は、内部の USB 2.0 バス電源デバイスです。このデバイスによって、Sonic DVD エンジンをサポートする各種のサードパーティアプリケーションの MPEG トランスコードおよびト<br>ランスレートのスピードとパフォーマンスが向上します。

Xcelerator™ デバイスを使用すると、フォーマット変換が高速化し、MPEG-2 および DVD ビデオストリームへの解像度変更が容易になります。このデバイスでは、MPEG2 または DVD に基づいた<br>フォーマット変換が可能であり、ディスク操作を短時間で完了させるのに役立ちます。専用のビルトインブロセッサにより、システムの可用性とスピードが大幅に向上します。また、Xcelerator は、<br>MPEG-2 および DVD フォー

サポートされている機能には、以下のものがあります。

- 1 CPU の負荷を Xcelerator に分散することによるシステム可用性の向上
- l ディスク性能への適合性を高めた DVD の高速作成
- 1 High Definition MPEG-2 ビデオクリップから MPEG-2 または MPEG-4 標準解像へのトランスコード
- <sup>l</sup> PC または PMP フォーマットへの高速動画変換
- <sup>l</sup> MPEG-2 ビデオクリップから、DVD、CD、その他のメディアに適合する低ビットレートへの変換
- 1 同様のビットレートでの質の高いビデオトランスコード

Xcelerator については、お使いのシステムの ヘルプとサポートセンター から入手可能な『Dell Xcelerator™ ユーザーズガイド』、またはデルサポートサイト **support.jp.dell.com** を参照して ください。

```
ヘルプとサポートセンターにアクセスするには、スタート→ ヘルプとサポート とクリックします。
```
メモ**:** Dell Xcelerator はオプションの機能であり、ご注文がなければシステムには搭載されません。

# **Windows® SideShow™** および **LCD** ディスプレイについて

MiniView Display デバイスは、システムの上部にあります。

Windows Sideshow テクノロジによって強化された MiniView Display デバイスは、Windows Vista を実行するコンピュータで利用可能な情報への高速アクセスを目的としています。

SideShow テクノロジでは、コンピュータから MiniView Display などのデバイスに情報を広げるために、アドインプログラムであるガジェットを採用しています。ガジェットを使用すると、コンピュータが<br>オン、オフ、またはスリープのいずれの状態であっても、コンピュータの情報を表示することができます。

LCD で利用可能なデフォルトガジェットには、ウェブピクチャの参照、システムに保存された写真の表示、オーディオファイルやビデオファイルの再生または参照、リマインダやアラームの設定、PC 設<br>定のモニタ、およびリアルタイムカウントダウンクロックの設定を可能にするものがあります。

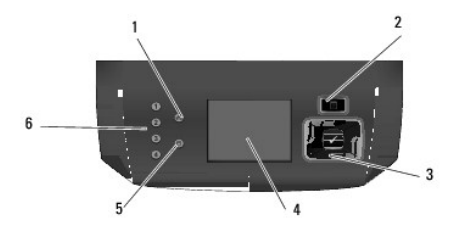

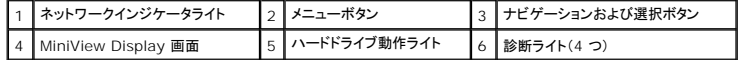

### **MiniView Display** の設定

MiniView Display は、システムの電源をオンにすると起動するように設定されています。ただし、このデフォルト設定はユーザーによって変更することができます。

**MiniView Display** を無効にするには

1. セットアップユーティリティを起動します[\(セットアップユーティリティの起動](file:///C:/data/systems/xps420/ja/OM/HTML/appendix.htm#wp1054053)を参照)。

メモ**:** セットアップユーティリティ画面は、お使いのコンピュータの現在のまたは変更可能な設定情報を表示します。

- 2. セットアップユーティリティ画面で、MiniView Display に移動して設定を Off に変更します。
- 3. セットアップを終了します。

メモ**:** 次回システムの電源を入れても、MiniView Display は起動しません。

#### **MiniView Display** を有効にするには

- 1. セットアップユーティリティを起動します[\(セットアップユーティリティの起動](file:///C:/data/systems/xps420/ja/OM/HTML/appendix.htm#wp1054053)を参照)。
- **シンキ:** セットアップユーティリティ画面は、お使いのコンピュータの現在のまたは変更可能な設定情報を表示します。
- 2. セットアップユーティリティ画面で、MiniView Display に移動して設定を On に変更します。
- 3. セットアップを終了します。

メモ**:** 次回システムの電源を入れると、MiniView Display も同時に起動します。

### **MiniView Display** メニューへのガジェットの追加

MiniView Display メニューには、システムと同梱のすべてのガジェットの一覧が表示されます。また、このメニューを使用して、一覧から既存のガジェットを削除したり、元に戻したりすることができま<br>す。MiniView Display で利用可能なすべてのガジェットは、Menu(メニュー)ボタンのヘルプで表示し、Navigation(ナビゲーション)ボタンのヘルプでアクティブにすることができます。

### **MiniView Display** に新規のガジェットを追加するには

- 1. お使いのコンピュータで、**Start**(スタート)® **Control Panel**(コントロールパネル)® **Windows Sideshow**(Windows サイドショー)に移動します。すべてのガジェットの一覧を示すダイ アログが開きます。
- 2. MiniView Display メニューに追加するすべてのガジェットのボックスに、チェックマークを付けます。
- 3. Save(保存)をクリックします。

# プリンタのセットアップ

**● 注意**: オペレーティングシステムのセットアップを完了してから、プリンタをコンピュータに接続してください。

以下の手順を含むセットアップ情報については、プリンタに付属のマニュアルを参照してください。

- l アップデートされたドライバの入手とインストール
- 1 プリンタのコンピュータへの接続
- 1 給紙およびトナー、またはインクカートリッジの取り付け

テクニカルサポートが必要な場合、プリンタのオーナーズマニュアルを参照するか、プリンタの製造元にお問い合わせください。

# プリンタケーブル

USB ケーブルまたはパラレルケーブルのどちらかを使って、プリンタをコンピュータに接続します。プリンタにはプリンタケーブルが付属されていない場合があります。ケーブルを別に購入する際は、プリ<br>ンタおよびコンピュータと互換性があることを確認してください。コンピュータと同時にプリンタケーブルを購入された場合には、コンピュータの梱包にケーブルが同梱されていることがあります。

### **USB** プリンタの接続

メモ**:** USB デバイスは、コンピュータに電源が入っている状態でも、接続することができます。

- 1. オペレーティングシステムをまだセットアップしていない場合は、セットアップを完了します。
- 2. コンピュータとプリンタの USB コネクタに USB プリンタケーブルを差し込みます。USB コネクタは決まった方向にだけ差し込めるようになっています。

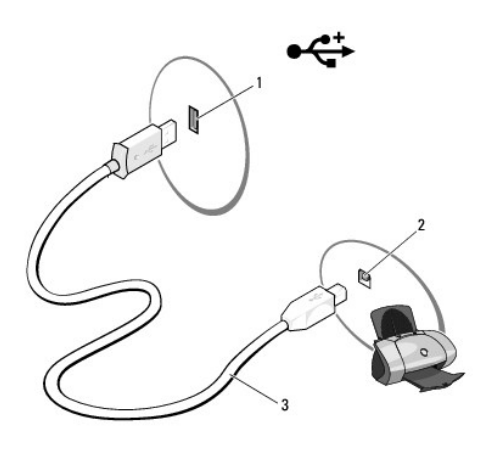

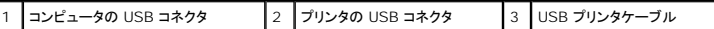

- 3. プリンタの電源を入れてから、コンピュータの電源を入れます。
- 4. オペレーティングシステムには、プリンタドライバのインストールに役立つプリンタウィザードが用意されています。

Windows Vista Start button™(スタートボタン) → をクリックし、Network(ネットワーク)→ Add a printer(プリンタの追加)をクリックして Add Printer Wizard(プリンタの追加<br>ウィザード)を開始します。

5. 必要に応じて、プリンタドライバをインストールします。[ドライバとユーティリティの再インストール](file:///C:/data/systems/xps420/ja/OM/HTML/trouble.htm#wp1076839)およびプリンタに付属のマニュアルを参照してください。

# インターネットへの接続

メモ**:** ISP および ISP が提供するオプションは国によって異なります。

インターネットに接続するには、モデムまたはネットワーク接続、および ISP(インターネットサービスプロバイダ)が必要です。ISP は、1 つまたは複数の以下のインターネット接続オプションを提供しま す。

- <sup>l</sup> 既存の電話線または携帯電話サービスを経由して高速インターネットアクセスを提供する DSL 接続。DSL 接続では、インターネットにアクセスしながら同時に同じ回線で電話を使用することが できます。
- l 既存のケーブルテレビ回線を経由して高速のインターネットアクセスを提供するケーブルモデム接続。
- l 衛星モデム接続は、衛星放送システムを経由して高速インターネットアクセスを提供します。
- <sup>l</sup> 電話回線を経由してインターネットにアクセスできるダイヤルアップ接続。ダイヤルアップ接続は、DSL およびケーブル(または衛生)モデム接続よりかなり低速です。
- <sup>l</sup> Bluetooth® ワイヤレステクノロジを使用してインターネットアクセスを提供するワイヤレス LAN 接続。

ダイヤルアップ接続をお使いの場合は、インターネット接続をセットアップする前に、コンピュータのモデムコネクタおよび壁の電話コンセントに電話線を接続します。DSL、ケーブル、または衛生モデム<br>接続をご利用の場合、セットアップ手順について、ご利用の ISP、または携帯電話サービスプロバイダにお問い合わせください。

## インターネット接続のセットアップ

デスクトップ上にある既存の ISP のショートカットを使用してインターネット接続をセットアップするには、次の手順を実行します。

- 1. 開いているファイルをすべて保存してから閉じ、実行中のプログラムをすべて終了します。
- 2. Microsoft® Windows® デスクトップで ISP のアイコンをダブルクリックします。
- 3. 画面の手順に従ってセットアップを完了します。

デスクトップに ISP アイコンが存在しない場合、または別の ISP でインターネット接続をセットアップする場合、次の項にある手順を実行してください。

メモ**:** インターネットにうまく接続できない場合、E-[メール、モデム、およびインターネットの問題を](file:///C:/data/systems/xps420/ja/OM/HTML/trouble.htm#wp1074088)参照してください。過去にインターネットに正常に接続できていたのに接続できない場合、ISP の サービスが停止している可能性があります。サービスの状態について ISP に確認するか、後でもう一度接続してみてください。

#### **Windows Vista™**

メモ**:** ご利用の ISP 情報が必要です。ISP 情報がわからない場合には、**Connect to the Internet**(インターネットの接続)ウィザードから情報を入手できます。

- 1. 開いているファイルをすべて保存してから閉じ、実行中のプログラムをすべて終了します。
- 2. Windows Vista Start button™(スタートボタン) 、**Control Panel** (コントロールパネル)の順にクリックします。
- 3. **Network and Internet**(ネットワークとインターネット)で、 **Connect to the Internet**(インターネットの接続)をクリックします。

**Connect to the Internet**(インターネットの接続)ウィンドウが表示されます。

- 4. 接続方法により、**Broadband**(**PPPoE**)(ブロードバンド(PPPoE))または **Dial-up**(ダイヤルアップ)のいずれかをクリックします。
	- <sup>l</sup> DSL、衛生モデム、ケーブルテレビモデム、または Bluetooth ワイヤレステクノロジ接続を利用する場合は、**Broadband**(ブロードバンド)を選択します。
	- <sup>l</sup> ダイヤルアップモデムまたは ISDN を利用する場合には、**Dial-up**(ダイヤルアップ)を選択します。

メモ**:** 選択する接続方法がわからない場合には、**Help me choose**(選択の援助)をクリックするか、ご利用の ISP にお問い合わせください。

5. 画面の指示に従い、ご利用の ISP より提供されるセットアップ情報を使用してセットアップを完了します。

# ネットワークセットアップウィザード

Microsoft Windows オペレーティングシステムには、家庭または小企業のコンピュータ間で、ファイル、プリンタ、またはインターネット接続を共有するための手順を案内する **Network Setup Wizard**(トワークセットアップウィザード)があります。

- 1. **Start**(スタート) クリックし、**Connect to**(接続先)® **Set up a connection or network**(接続またはネットワークの設定)をクリックします。
- 2. **Choose a connection option**(接続オプションの選択)でオプションを選択します。
- 3. **Next**(次へ)をクリックして、ウィザードの指示に従います。

### 新しいコンピュータへの情報の転送

オペレーティングシステム「ウィザード」を使って、たとえば、<u>古い</u>コンピュータから<u>新しい</u>コンピュータへ転送する場合のように、元のコンピュータから別のコンピュータへファイルやその他のデータを転送<br>することができます。その手順については、お使いのコンピュータに搭載されているオペレーティングシステムに該当する以下の項を参照してください。

- 1. Start(スタート) <sup>● 3</sup>→ Transfer files and settings(ファイルと設定の転送)→ Start Windows Easy Transfer(Windows 簡単転送を起動)をクリックします。
- 2. **User Account Control**(ユーザーアカウントコントロール)ダイアログボックスで、**Continue**(続行)をクリックします。
- 3. **Start a new transfer**(新しい転送のスタート)あるいは **Continue a transfer in progress**(処理中の転送を続ける)をクリックします。
- 4. **Windows Easy Transfer**(Windows 簡易転送)ウィザードで画面に表示される手順に従います。

### **Windows Vista** の電源管理オプション

Microsoft Vista の電源管理機能により、コンピュータの電源が入った状態で操作していないときにコンピュータが消費する電力量を節約することができます。モニターまたはハードドライブへの電力だ<br>けを節約したり、スリーブモードや体止状態モードを使ってコンピュータ全体の電力を節約することもできます。コンピュータが省電力モードから通常の動作状態に戻ると、コンピュータは省電力モードに<br>入る前と同じ動作状態に戻ります。

# スリープモード

スリープモードは、あらかじめ設定した一定の時間に操作がないと(タイムアウト)、ディスプレイとハードドライブの電源を切ることで節電します。コンピュータはスリープモードを終了すると、スリープモー ドに入る前と同じ動作状態に戻ります。

Windows Vista でスリープモードに入るには、**Start**(スタート) クリックし、Start(スタート)メニューの右下端にある矢印をクリックしてから、**Sleep**(スリープ)をクリックします。

<span id="page-91-0"></span>スリープモードを終了するには、キーボードのキーを押すか、マウスを動かします。

### **Hybrid Sleep**(ハイブリッドスリープ)

Hybrid Sleep(ハイブリッドスリープ)はスリープモードに似たモードですが、RAM の情報をハードドライブに保存して、電源が失われた場合のデータの損失を防ぎます。

お使いのシステムでは、デフォルトにより Hybrid Sleep(ハイブリッドスリープ)が有効になります。

# 休止状態モード

休止状態モードでは、システム情報をハードドライブの予約領域にコピーしてから、コンピュータの電源を切ることによって電力を節約します。休止状態モードから復帰すると、コンピュータは休止状態モ ードに入る前と同じ動作状態に戻ります。

Windows Vista で手動で休止状態モードに入るには、Start(スタート)<sup>69</sup> をクリックし、Start(スタート)メニューの右下端にある矢印をクリックしてから、H**ibernate**(休止状態)をクリックします。

**■ メモ: Hybrid Sleep(ハイブリッドスリープ)が ON の場合、Vista の Shutdown(シャットダウン)メニューに Hibernate(休止状態)は表示されなくなります。** 

<sup>n</sup> 休止状態を有効にするには、Start(スタート)をクリックし、Search(検索)ボックスを開いて powercfg.exe /hibernate ON と入力し、 Ctrl+Shift+Enter を押します。

<sup>n</sup> 休止状態を無効にするには、Start(スタート)をクリックし、Search(検索)ボックスを開いて powercfg.exe /hibernate Off と入力し、 Ctrl+Shift+Enter を押します。

# 電源管理の設定

Windows 電源オプションのプロパティを使用して、お使いのコンピュータの電源の管理を設定できます。

電源オプションのプロパティにアクセスするには、Start(スタート) ◎ → Control Panel(コントロールパネル)→ System and Maintenance(システムとメンテナンス)→ Power Options<br>(電源オプション)とクリックします。

[目次に戻る](file:///C:/data/systems/xps420/ja/OM/HTML/index.htm)

<span id="page-92-1"></span>[目次に戻る](file:///C:/data/systems/xps420/ja/OM/HTML/index.htm)

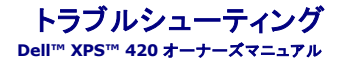

- [問題の解決](#page-92-0) ● [Dell Diagnostics](#page-104-0)(診断)プログラム
- [電源ライト](#page-101-0) ● [ドライバ](#page-106-1)
- [診断ライト](#page-101-1) ● <u>Microsoft Windows Vista™ [のオペレーティングシステムにおけるソフトウェアおよびハードウェアに関するトラブルシューティン](#page-107-0)</u><br>グ
- $\bullet$  [ビープコード](#page-102-0)
- <u>[システムメッセー](#page-103-0)</u><br>ジ [オペレーティングシステムの復元](#page-108-0)
	- <u>MiniView Display [に関するトラブルシューティング](#page-110-0)</u>

### <span id="page-92-0"></span>問題の解決

コンピュータのトラブルシューティングを実行する際は、以下のヒントに従ってください。

- l 部品を追加したり取り外した後に問題が発生した場合、取り付け手順を見直して、部品が正しく取り付けられているか確認します。
- 1 周辺機器が動作しない場合は、周辺機器が正しく接続されているか確認します。
- l 画面にエラーメッセージが表示される場合、メッセージを正確にメモします。このメッセージは、サポート担当者が問題を診断および解決するのに役立ちます。
- l プログラムの実行中にエラーメッセージが表示される場合、プログラムのマニュアルを参照してください。

メモ**:** このマニュアルの手順は、Windows のデフォルトビュー用ですので、お使いの Dell™ コンピュータを Windows クラシック表示に設定していると動作しない場合があります。

### コイン型電池の問題

# 警告: コイン型電池の取り付け方が間違っていると、新しい電池が破裂する恐れがあります。交換するコイン型電池は、デルが推奨する型、または同等の製品をご利用ください。<br>使用済みのパッテリーは、製造元の指示に従って廃棄してください。

警告**:** 本項の手順を開始する前に、『製品情報ガイド』の安全にお使いいただくための注意に従ってください。

**コイン型電池を交換します —** コンピュータの電源を入れた後、繰り返し時間と日付の情報をリセットする必要がある場合、または起動時に間違った時間または日付が表示される場合、バッテリーを交<br>換します(<u>コイン型電池の交換</u>を参照)。交換してもバッテリーが正常に機能しない場合、デルにお問い合わせください(<u>デルへのお問い合わせ</u>を参照)。

# ドライブの問題

**△ 著告: 本項の手順を開始する前に、『製品情報ガイド』の安全にお使いいただくための注意に従ってください。** 

**Microsoft® Windows®** がドライブを認識していることを確認します **—**

<sup>l</sup> Windows Vista Start button™(スタートボタン) をクリックして、**Computer**(コンピュータ)をクリックします。

ドライブが表示されていない場合、アンチウイルスソフトでウイルスチェックを行い、ウイルスの除去を行います。ウイルスが原因で Windows がドライブを検出できないことがあります。

### ドライブをテストします **—**

- 1 元のドライブに問題がないか確認するため、別のディスクを挿入します。
- 1 起動ディスクを挿入して、コンピュータを再起動します。

ドライブやディスクをクリーニングします **—** [コンピュータのクリーニング](file:///C:/data/systems/xps420/ja/OM/HTML/appendix.htm#wp1054474)を参照してください。

#### ケーブルの接続を確認します

ハードウェアに関するトラブルシューティングを実行します ー Microsoft Windows Vista™ [のオペレーティングシステムにおけるソフトウェアおよびハードウェアに関するトラブルシューティング](#page-107-0) を参照してください。

**Dell Diagnostics**(診断)プログラムを実行します **—** [Dell Diagnostics](#page-104-0)(診断)プログラムを参照してください。

### <span id="page-93-0"></span>オプティカルドライブの問題

メモ**:** 高速オプティカルドライブの振動は、一般的なものでノイズを引き起こすこともありますが、ドライブやメディアの不具合ではありません。

メモ**:** 様々なファイル形式があるため、お使いの DVD ドライブでは再生できない DVD もあります。

#### **Windows** で音量を調節します **—**

- 1 画面右下角にあるスピーカーのアイコンをクリックします。
- l スライドバーをクリックし、上にドラッグして、音量が上がることを確認します。
- l チェックマークの付いたボックスをクリックして、サウンドがミュートに設定されていないか確認します。

スピーカーとサブウーハーを確認します - [サウンドおよびスピーカーの問題](#page-99-0)を参照してください。

### オプティカルドライブへの書き込み問題

**その他のプログラムを閉じます —** オプティカルドライブはデータを書き込む際に、一定のデータの流れを必要とします。データの流れが中断されるとエラーが発生します。 オプティカルドライブに書<br>き込みを開始する前に、すべてのプログラムを終了してみます。

ディスクに書き込む前に、**Windows** のスタンバイモードをオフにします **—** 省電力モードに関しては[、電源管理の設定を](file:///C:/data/systems/xps420/ja/OM/HTML/setting.htm#wp1110832)参照するか、Windows ヘルプとサポートセンターでスタンバイというキ ーワードを検索してください。

### ハードドライブの問題

### チェックディスクを実行します **—**

- 1. Windows Vista の **Start**(スタート) をクリックして、**Computer**(コンピュータ)をクリックします。
- 
- 2. **Local Disk C:**(ローカルディスク C:)を右クリックします。<br>3. **Properties(プロパティ)→ Tools(ツール)→ Check Now(チェックする)とクリックします。**

**User Account Control**(ユーザーアカウントコントロール)ウィンドウが表示されます。コンピュータのシステム管理者の場合は、**Continue**(続行)をクリックします。システム管理者ではな い場合には、システム管理者に問い合わせて、必要な処理を続けます。

4. 画面に表示される指示に従ってください。

### **E-**メール、モデム、およびインターネットの問題

警告**:** 本項の手順を開始する前に、『製品情報ガイド』の安全にお使いいただくための注意に従ってください。

- メモ**:** モデムは必ずアナログ電話回線に接続してください。デジタル電話回線(ISDN)に接続した場合、モデムは動作しません。
- メモ**:** モデムケーブルをネットワークアダプタコネクタに差し込まないでください(背面 I/O [コネクタ](file:///C:/data/systems/xps420/ja/OM/HTML/setting.htm#wp1080029)を参照)。

**Microsoft Outlook® Express** のセキュリティ設定を確認します **—** E-メールの添付ファイルが開けない場合、次の手順を実行します。

- 
- 1. Outlook Express で、**ツール→ オプション→ セキュリティ**とクリックします。<br>2. 必要に応じて**、ウイルスの可能性がある添付ファイルを保存したり開いたりしない**をクリックして、チェックマークを外します。

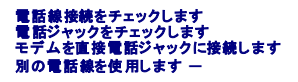

- l 電話線が、モデムのジャック(ジャックは緑色のラベルかコネクタの絵柄の横にあります)に接続されていることを確認します。
- 
- 
- ι 電話線のコネクタをモデムに接続する際に、カチッという感触が得られることを確認します。<br>ι モデムから電話線を外し、電話機に接続して、発信音を聞きます。<br>ι 留守番電話、ファックス、サージプロテクタ、および電話線分岐タップなど同じ回線に接続されている電話機器を取り外し、電話を使ってモデムを直接壁の電話ジャックに接続します。3 メートル<br>- 以内の電話線を使用します。

**Modem Diagnostics Tool**(モデム診断ツール)を実行します **—**

- 1. **Start**(スタート) ® **All Programs**(すべてのプログラム)® **Modem Diagnostic Tool**(モデム診断ツール)とクリックします。 2. 画面の指示に従って、モデムの問題を識別し、その問題を解決します。すべてのコンピュータでモデム診断を使用できるとは限りません。
- 

### モデムが **Windows** と通信しているか確認します **—**

- 1. Start(スタート) <sup>● </sup> → Control Panel(コントロールパネル)→ Hardware and Sound(ハードウェアとサウンド)→ Phone and Modem Option(電話とモデムのオプション)→ **Modem**(モデム)とクリックします。
- 2. モデムが Windows と通信していることを確認するため、モデムの COM ポート→ Properties(プロパティ)→ Diagnostics(診断)→ Query Modem(モデムの照会)をクリックしま<br>す。

すべてのコマンドに応答がある場合、モデムは正しく動作しています。

**インターネットへの接続を確認します** ー ISP(インターネットサービスプロバイダ)との契約が済んでいることを確認します。E-メールプログラム Outlook Express を起動し、**File(フ**ァイル)をクリ<br>ックします。W**ork Offlin**e(オフライン作業)の横にチェックマークが付いている場合、チェックマークをクリックしてマークを外し、インターネットに接続します。問題がある場合、ご利用のインターネット<br>サービスプロバ

### エラーメッセージ

### ● 著告: 本項の手順を開始する前に、『製品情報ガイド』の安全にお使いいただくための注意に従ってください。

エラーメッセージがリストにない場合、メッセージが表示されたときに実行していたオペレーティングシステムまたはプログラムのマニュアルを参照してください。

ファイル名には次の文字は使用できません: **\ / : \* ? " < > | —** これらの記号をファイル名に使用しないでください。

必要な **.DLL** ファイルが見つかりません **—** 実行しようとしているプログラムに必要なファイルがありません。次の操作を行い、アプリケーションプログラムを削除して再インストールします。

- 1. **Start**(スタート) ® **Control Panel**(コントロールパネル)® **Programs**(プログラム)® **Programs and Features**(プログラムと機能)とクリックします。
- 2. 削除したいプログラムを選択します。
- 
- 3. **Uninstall(アンインストール)をクリックします。**<br>4. インストール手順については、プログラムに付属されているマニュアルを参照してください。

ドライブ文字 **:\** にアクセスできません。デバイスの準備ができていません **—** ドライブがディスクを読み取ることができません。ドライブにディスクを入れ、もう一度試してみます。

起動用メディアを挿入します **—** 起動可能なフロッピーディスク、CD、または DVD を挿入します。

非システムディスクエラーです **—** フロッピードライブからフロッピーディスクを取り出し、コンピュータを再起動します。

**メモリまたはリソースが不足しています。いくつかのプログラムを閉じてもう一度やりなおします —** すべてのウィンドウを閉じ、使用するプログラムのみを開きます。場合によっては、コンピュ<del>ー</del>タ<br>を再起動してコンピュータリソースを復元する必要があります。その場合、最初に使うプログラムを開きます。

オペレーティングシステムが見つかりません **—** システムの電源を入れるときに、起動フロッピー以外のフロッピーや USB キーが取り付けられていないことを確認してください。

### **IEEE 1394a** デバイスの問題

#### 警告**:** 本項の手順を開始する前に、『製品情報ガイド』の安全にお使いいただくための注意に従ってください。

メモ**:** お使いのコンピュータは、IEEE 1394a 標準のみをサポートします。

**IEEE 1394a** デバイスのケーブルが、デバイスおよびコンピュータのコネクタに正しく差し込まれているか確認します

セットアップユーティリティで **IEEE 1394a** デバイスが有効になっているか確認します **—** [セットアップオプションを](file:///C:/data/systems/xps420/ja/OM/HTML/appendix.htm#wp1054089)参照してください。

#### **IEEE 1394a** デバイスが **Windows** によって認識されているか確認します **—**

1. **Start**(スタート) ® **Control Panel**(コントロールパネル)® **Hardware and Sound**(ハードウェアとサウンド)とクリックします。

2. **Device Manager**(デバイスマネージャ)をクリックします。

IEEE 1394a デバイスが一覧に表示されている場合、Windows はデバイスを認識しています。

デルから購入した IEEE 1394a デバイスに問題がある場合 ー デルにお問い合わせください( [デルへのお問い合わせ](file:///C:/data/systems/xps420/ja/OM/HTML/appendix.htm#wp1086547)を参照)。

デル以外から購入した **IEEE 1394** デバイスに問題がある場合 **—** IEEE 1394a デバイスの製造元にお問い合わせください。

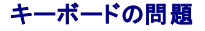

警告**:** 本項の手順を開始する前に、『製品情報ガイド』の安全にお使いいただくための注意に従ってください。

キーボードケーブルを確認します **—**

- 
- ı キーボードケーブルがコンピュータにしっかり接続されているか確認します。<br>ı コンピュータをシャットダウンして、(<u>コンピュータ内部の作業を始める前に</u>を参照)お使いのコンピュータのセットアップ図に示されているように再度キーボードケーブルを接続します。次にコンピュ<br>- 一タを再スタートします。
- l ケーブルが損傷したり擦り切れたりしていないか、ケーブルコネクタが曲がっていないか、ピンが壊れていないかを確認します。曲がったピンをまっすぐにします。
- 1 キーボード延長ケーブルを取り外し、キーボードを直接コンピュータに接続します。

キーボードを確認します **—** 正常に機能している別のキーボードをコンピュータに接続して、使用してみます。

**USB** キーボードの使用 **—** 最初にシステムを起動するときは、オペレーティングシステムが USB キーボードを設定するまでに時間が掛かります。システムを再起動すると、キーボードの設定が速く なります。

**USB** キーボードまたはマウスの障害 **—** 別の USB ポートにデバイスを接続し、動作するかを確認します。

ハードウェアのトラブルシューティングを実行します **—** Microsoft Windows Vista™ [のオペレーティングシステムにおけるソフトウェアおよびハードウェアに関するトラブルシューティングを](#page-107-0)参照 してください。

# フリーズおよびソフトウェアの問題

警告**:** 本項の手順を開始する前に、『製品情報ガイド』の安全にお使いいただくための注意に従ってください。

コンピュータが起動しない

**[診断ライトを](#page-101-1)確認します – 診断ライトを参照してください。** 

電源ケーブルがコンピュータとコンセントにしっかりと接続されているか確認します

コンピュータの応答が停止した

**● 注意**: オペレーティングシステムのシャットダウンが実行できない場合、データを消失する恐れがあります。

**コンピュータの電源を切ります 一** キーボードのキーを押したり、マウスを動かしてもコンピュータが応答しない場合、コンピュータの電源が切れるまで、電源ボタンを 8 ~ 10 秒以上押し続けます。そ<br>の後、コンピュータを再起動します。

### プログラムの応答が停止する

#### プログラムを終了します **—**

- 1. <Ctrl><Shift><Esc>を同時に押し、タスクマネージャにアクセスします。<br>2. **アプリケーション**タブをクリックします。
- 
- 3. 応答しないプログラムを選択してクリックします。<br>4. **タスクの終了**をクリックします。
- 

### プログラムが繰り返しクラッシュする

メモ**:** 多くのソフトウェアのインストール手順は、ソフトウェアのマニュアルまたはフロッピーディスク、CD、または DVD に収録されています。

プログラムのマニュアルを参照します **—** 必要に応じて、プログラムをアンインストールしてから再インストールします。

### プログラムが以前の **Windows** オペレーティングシステム用に設計されている場合

**プログラム互換性ウィザードを実行します** ー Windows Vista には、Windows Vista オペレーティングシステム環境とは異なるオペレーティングシステムに近い環境で、プログラムが動作する<br>よう設定できるプログラム互換性ウィザードがあります。

- 1. Start(スタート) ◎ → Control Panel(コントロールパネル)→ Programs(プログラム)→ Use an older program with this version of Windows(Windows のこのバー<br>ジョンの古いプログラムを使う)をクリックします。
- 
- 2. プログラム互換性ウィザードの開始画面で、**Next**(次へ)をクリックします。 3. 画面に表示される指示に従ってください。

### 画面が青色(ブルースクリーン)になった

**コンピュータの電源を切ります** — キーボードのキーを押したり、マウスを動かしてもコンピュータが応答しない場合、コンピュータの電源が切れるまで、電源ボタンを 8~10 秒以上押し続けます。そ<br>の後、コンピュータを再起動します。

### その他のソフトウェアの問題

#### トラブルシューティング情報については、ソフトウェアのマニュアルを確認するかソフトウェアの製造元に問い合わせます **—**

- 
- ι コンピュータにインストールされているオペレーティングシステムと互換性があるか確認します。<br>ι コンピュータがソフトウェアを実行するのに必要な最小ハードウェア要件を満たしているか確認します。詳細については、ソフトウェアのマニュアルを参照してください。
- l プログラムが正しくインストールおよび設定されているか確認します。 l デバイスドライバがプログラムと拮抗していないか確認します。
- 
- l 必要に応じて、プログラムをアンインストールしてから再インストールします。

#### すぐにお使いのファイルのバックアップを作成します

#### ウイルススキャンプログラムを使って、ハードドライブ、フロッピーディスク、**CD**、または **DVD** を調べます

開いているファイルをすべて保存してから閉じ、実行中のプログラムをすべて終了して、スタートメニューからコンピュータをシャットダウンします

### メモリの問題

### 警告**:** 本項の手順を開始する前に、『製品情報ガイド』の安全にお使いいただくための注意に従ってください。

#### メモリ不足を示すメッセージが表示される場合 **—**

- 
- ι 作業中のすべてのファイルを保存してから閉じ、使用していない開いているすべてのプログラムを終了して、問題が解決するか調べます。<br>ι メモリの最小要件については、ソフトウェアのマニュアルを参照してください。必要に応じて、メモリを増設します(<u>メモリの取り付け</u>を参照)。
- l メモリモジュールを抜き差しして([メモリを](file:///C:/data/systems/xps420/ja/OM/HTML/parts.htm#wp1462641)参照)、コンピュータがメモリと正常に通信していることを確認します。
- 1 [Dell Diagnostics](#page-104-0)(診断)プログラムを実行します(Dell Diagnostics(診断)プログラムを参照)。

#### その他の問題が発生する場合 **—**

- 
- 
- 1 メモリモジュールを抜き差しして(<u>メモリ</u>を参照)、コンピュータがメモリと正常に通信していることを確認します。<br>1 メモリの取り付けガイドラインに従っていることを確認します(<u>メモリの取り付け</u>を参照)。<br>1 使用しているメモリがお使いのコンピュータに対応するか確認します。お使いのコンピュータに対応するメモリのタイプについては、<u>メモリ</u>を参照してください。
- l [Dell Diagnostics](#page-104-0)(診断)プログラムを実行します(Dell Diagnostics(診断)プログラムを参照)。

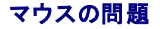

#### <span id="page-97-1"></span>● 著告: 本項の手順を開始する前に、『製品情報ガイド』の安全にお使いいただくための注意に従ってください。

#### マウスケーブルを確認します **—**

- ι ケーブルが損傷したり擦り切れたりしていないか、ケーブルコネクタが曲がっていないか、ピンが壊れていないかを確認します。曲がったピンをまっすぐにします。<br>ι 使用しているマウス延長ケーブルをすべて取り外し、マウスをコンピュータに直接接続します。<br>ι マウスケーブルが、お使いのコンピュータのセットアップ図にある通りに接続されていることを確認します。
- 
- 

#### コンピュータを再起動します **—**

- 1. <Ctrl><Esc> を同時に押して、スタートメニューを表示します
- 2. u と入力してから、上下の矢印キーを押し、**シャットダウンする**または 電**源を切る**をハイライト表示して、<Enter > を押します。<br>3. コンピュータの電源が切れた後、マウスケーブルをセットアップ図の通りに再度接続します。
- 
- 4. コンピュータの電源を入れます。

マウスを確認します **—** 正常に機能している別のマウスをコンピュータに接続して、使用してみます。

#### マウス設定を確認します **—**

- 1. **Start**(スタート) ® **Control Panel**(コントロールパネル)® **Hardware and Sound**(ハードウェアとサウンド)® **Mouse**(マウス)とクリックします。
- 2. 必要に応じて設定を調整します。

マウスドライバを再インストールします **—** [ドライバを](#page-106-1)参照してください。

**ハードウェアのトラブルシューティングを実行します ー** <u>Microsoft Windows Vista™ のオペレーティングシステムにおけるソフトウェアおよびハードウェアに関するトラブルシューティング</u>を参照<br>してください。

### ネットワークの問題

#### ● 著告: 本項の手順を開始する前に、『製品情報ガイド』の安全にお使いいただくための注意に従ってください。

ネットワークケーブルのコネクタを確認します **—** ネットワークケーブルがコンピュータ背面のネットワークコネクタおよびネットワークジャックの両方に、しっかりと差し込まれているか確認します。

**コンピュータ背面のネットワークインジケータを確認します** — リンク整合性ライトがオフの場合(<u>コントロールおよびライト</u>を参照)、ネットワーク通信が存在しないことを示しています。ネットワークケ<br>ーブルを取り替えます。

#### コンピュータを再起動して、再度ネットワークにログオンしなおします

```
ネットワークの設定を確認します ー ネットワーク管理者、またはお使いのネットワークを設定した方にお問い合わせになり、ネットワークへの接続設定が正しくて、ネットワークが正常に機能している<br>か確認します。
```
ハードウェアのトラブルシューティングを実行します **—** Microsoft Windows Vista™ [のオペレーティングシステムにおけるソフトウェアおよびハードウェアに関するトラブルシューティングを](#page-107-0)参照 してください。

### <span id="page-97-0"></span>電源の問題

● 著告: 本項の手順を開始する前に、『製品情報ガイド』の安全にお使いいただくための注意に従ってください。

電源ライトが青色で、コンピュータが応答しない場合 - [診断ライト](#page-101-1)を参照してください。

#### 電源ライトが青色に点滅している場合 **—**

l コンピュータはスタンバイモードに入っています。キーボードのキーを押したり、マウスを動かしたり、電源ボタンを押したりすると、通常の動作が再開されます。

<sup>l</sup> USB キーボードおよびマウスを、オペレーティングシステムのデバイスプロパティでウェイクアップデバイスとして設定すると、これらのデバイスによってシステムが起動します。それ以外の場合

は、電源ボタンを押します。

#### 電源ライトが消灯している場合 **—** コンピュータの電源が切れているか、またはコンピュータに電力が供給されていません。

- 
- l 電源ケーブルをコンピュータ背面の電源コネクタとコンセントの両方にしっかりと装着しなおします。 l 電源タップ、電源延長ケーブル、およびその他のパワープロテクションデバイスをお使いの場合、それらを取り外してコンピュータに正しく電源が入るか確認します。
- l 使用している電源タップがコンセントに差し込まれ、オンになっていることを確認します。 l 電気スタンドなどの電化製品でコンセントに問題がないか確認します。
- . <sub>モポ</sub>ーポー・・・・・・・・・・・・・・・・・・・・・・・・・・・・・。<br>1 主要電源ケーブルおよび前面パネルのケーブルがシステム基板にしっかりと接続されているか確認します(<u>[システム基板コンポーネント](file:///C:/data/systems/xps420/ja/OM/HTML/parts.htm#wp1402834)</u>を参照)。

電源ライトが橙色に点滅している場合 **—** コンピュータに電力は供給されていますが、内部で電源の問題が発生している可能性があります。

- <sup>l</sup> 電圧切り替えスイッチの設定が、ご使用の地域の AC 電源に一致しているか確認します。
- . ニュッフ』.<br><sub>1</sub> すべてのコンポーネントおよびケーブルがシステム基板に正しく取り付けられ、しっかり接続されているかどうかを確認します(<u>[システム基板コンポーネント](file:///C:/data/systems/xps420/ja/OM/HTML/parts.htm#wp1402834)</u>を参照)。

電源ライトが橙色に点灯している場合 **—** デバイスが故障しているか、または正しく取り付けられていない可能性があります。

- 1 すべてのメモリモジュールを取り外してから、再度取り付けなおします[\(メモリ](file:///C:/data/systems/xps420/ja/OM/HTML/parts.htm#wp1462641)を参照)。
- <sup>l</sup> グラフィックスカードを含むすべての拡張カードを取り外して、取り付けなおします(PCI Express [カードの取り外しを](file:///C:/data/systems/xps420/ja/OM/HTML/parts.htm#wp1374292)参照)。

#### 電源ライトが橙色に一瞬点滅してすぐに消える場合 **—** 内部電源の問題である可能性があります。

1 プロセッサ電源ケーブルがシステム基板の電源コネクタ(12VPOWER)にしっかりと接続されているか確認します[\(システム基板コンポーネント](file:///C:/data/systems/xps420/ja/OM/HTML/parts.htm#wp1402834)を参照)。

#### 電気的な妨害を調べます **—** 電気的な妨害の原因には、以下のものがあります。

- 1 電源ケーブル、キーボードケーブル、およびマウス延長ケーブル
- 
- l 同じ電源タップに接続されているデバイスが多すぎる l 同じコンセントに複数の電源タップが接続されている

# プリンタの問題

● 警告: 本項の手順を開始する前に、『製品情報ガイド』の安全にお使いいただくための注意に従ってください。

**シンキ:** プリンタのテクニカルサポートが必要な場合、プリンタの製造元にお問い合わせください。

プリンタのマニュアルを確認します **—** プリンタのセットアップおよびトラブルシューティングの詳細に関しては、プリンタのマニュアルを参照してください。

#### プリンタの電源がオンになっていることを確認します

#### プリンタケーブルの接続を確認します **—**

- 1 ケーブル接続の情報については、プリンタのマニュアルを参照してください。
- 1 プリンタケーブルがプリンタとコンピュータにしっかり接続されているか確認します。

コンセントを確認します **—** 電気スタンドなどの電化製品でコンセントに問題がないか確認します。

#### **Windows** でプリンタを検出します **—**

- 1. Start(スタート) ノ → Control Panel(コントロールバネル) → Hardware and Sound(ハードウェアとサウンド) → Printer(プリンタ)とクリックします。<br>2. ブリンタが表示されたら、プリンタのアイコンを右クリックします。<br>3. Properties(プロパティ)をクリックして、Ports(ポート)をクリックします。
- 
- 4. 必要に応じて、設定を調整します。
- 

プリンタドライバを再インストールします **—** プリンタドライバの再インストールについては、プリンタのマニュアルを参照してください。

### スキャナーの問題

<span id="page-99-1"></span>警告**:** 本項の手順を開始する前に、『製品情報ガイド』の安全にお使いいただくための注意に従ってください。

メモ**:** スキャナーのテクニカルサポートについては、スキャナーの製造元にお問い合わせください。

スキャナーのマニュアルを確認します **—** スキャナーのセットアップおよびトラブルシューティングの詳細に関しては、スキャナーのマニュアルを参照してください。

スキャナーのロックを解除します **—** ロックが解除されているか確認します(スキャナーにロックタブやボタンがある場合)。

#### コンピュータを再起動して、もう一度スキャンしてみます

#### ケーブルの接続を確認します **—**

- 1 ケーブル接続の詳細については、スキャナーのマニュアルを参照してください。
- 1 スキャナーのケーブルがスキャナーとコンピュータにしっかりと接続されているか確認します。

#### **Microsoft Windows** がスキャナーを認識しているか確認します **—**

1. **Start**(スタート) <sup>●</sup> → Control Panel(コントロールパネル)→ Hardware and Sound(ハードウェアとサウンド)→ Scanners and Cameras(スキャナとカメラ)とクリックします。<br>2. お使いのスキャナーが一覧に表示されている場合、Windows はスキャナーを認識しています。

スキャナードライバを再インストールします **—** 手順については、スキャナーに付属しているマニュアルを参照してください。

### <span id="page-99-0"></span>サウンドおよびスピーカーの問題

### 警告**:** 本項の手順を開始する前に、『製品情報ガイド』の安全にお使いいただくための注意に従ってください。

### スピーカーから音が出ない場合

**メモ**: MP3 およびその他のメディアプレーヤーのボリューム調節は、Windows のボリューム設定よりも優先されることがあります。メディアプレーヤーのボリュームが低く調節されていたり、<br>オフになっていないかを常に確認してください。

**スピーカーケーブルの接続を確認します** ー スピーカーのセットアップ図の指示通りにスピーカーが接続されているか確認してください。サウンドカードをご購入された場合、スピーカーがカードに接<br>続されているか確認します。

**サブウーハーおよびスピーカーの電源が入っているか確認します** — スピーカーに付属しているセットアップ図を参照してください。スピーカーにボリュームコントロールが付いている場合、音量、<br>低音、または高音を調整して音の歪みを解消します。

**Windows** のボリューム調整 **—** 画面右下角にあるスピーカーのアイコンをクリックまたはダブルクリックします。音量が上げてあること、ミュートが選択されていないことを確認します。

ヘッドフォンをヘッドフォンコネクタから取り外します **—** コンピュータの前面パネルにあるヘッドフォンコネクタにヘッドフォンを接続すると、自動的にスピーカーからの音声は聞こえなくなります。

コンセントを確認します **—** 電気スタンドなどの電化製品でコンセントに問題がないか確認します。

電気的な妨害を除去します **—** コンピュータの近くで使用している扇風機、蛍光灯、またはハロゲンランプの電源を切り、干渉を調べます。

スピーカーの診断プログラムを実行します

サウンドドライバを再インストールします **—** [ドライバを](#page-106-1)参照してください。

**ハードウェアのトラブルシューティングを実行します ー** <u>Microsoft Windows Vista™ のオペレーティングシステムにおけるソフトウェアおよびハードウェアに関するトラブルシューティング</u>を参照<br>してください。

ヘッドフォンから音が出ない場合

へ**ッドフォンのケーブル接続を確認します —** ヘッドフォンケーブルがヘッドフォンコネクタにしっかりと接続されているか確認します[\(コンピュータの正面図および背面図を](file:///C:/data/systems/xps420/ja/OM/HTML/setting.htm#wp1162789)参照)。

**Windows** で音量を調節します **—** 画面右下角にあるスピーカーのアイコンをクリックまたはダブルクリックします。音量が上げてあること、ミュートが選択されていないことを確認します。

### ビデオおよびモニターの問題

#### **△ 警告: 本項の手順を開始する前に、『製品情報ガイド』の安全にお使いいただくための注意に従ってください。**

注意**:** コンピュータの購入時に PCI グラフィックスカードが装着されていた場合は、追加のグラフィックスカードを取り付ける時にカードを取り外す必要はありません。しかし、カードはトラブルシ ューティングを行う際に必要です。カードを取り外す場合、安全な場所にカードを保管してください。グラフィックスカードに関する詳細は、**support.jp.dell.com** にアクセスしてください。

### 画面に何も表示されない

メモ**:** トラブルシューティングの手順については、モニターのマニュアルを参照してください。

### 画面が見づらい場合

#### モニターのケーブル接続を確認します **—**

- 
- ι モニターケーブルが正しいグラフィックスカードに接続されていることを確認します(デュアルグラフィックスカード設定の場合)。<br>ι オプションの DVI-to-VGA アダプタを使用している場合は、アダプタがグラフィックスカードおよびモニターに正しく取り付けられていることを確認します。
- ι モニターケーブルが、お使いのコンピュータのセットアップ図にある指示どおりに接続されているか確認します。<br>ι 使用しているビデオ延長ケーブルをすべて取り外し、モニターをコンピュータに直接接続します。<br>ι コンピュータおよびモニターの電源ケーブルを交換し、モニターの電源ケーブルに障害があるかどうか確認します。
- 
- 
- 1 コネクタが曲がっていないか、ピンが壊れていないか確認します(モニタのケーブルコネクタは、通常いくつかのピンが欠けています)。

### モニターの電源ライトを確認します **—**

- l 電源ライトが点灯または点滅している場合、モニターには電力が供給されています。
- 1 電源ライトが消灯している場合、ボタンをしっかり押して、モニターの電源が入っているか確認します。
- l 電源ライトが点滅している場合、キーボードのキーを押したり、マウスを動かしたりすると、通常の動作が再開されます。

コンセントを確認します **—** 電気スタンドなどの電化製品でコンセントに問題がないか確認します。

診断ライトを確認します **—** [診断ライトを](#page-101-1)参照してください。

モニターの設定を確認します **—** モニターのコントラストと輝度の調整、モニターの消磁、およびモニターのセルフテストを実行する手順については、モニターのマニュアルを参照してください。

サブウーハーをモニターから離します **—** スピーカーシステムにサブウーハーが備わっている場合は、サブウーハーをモニターから 60 センチ以上離して置きます。

外部電源をモニターから離します **—** 扇風機、蛍光灯、ハロゲンランプ、およびその他の電気機器は、画面の状態を不安定にすることがあります。 コンピュータの近くで使用している機器の電源を切 ってみてください。

#### モニターを回転させ、直射日光や干渉を減らします

#### **Windows** のディスプレイ設定を調節します **—**

- 1. Start(スタート) <mark>◎ → Control Panel</mark>(コントロールパネル)→ Hardware and Sound(ハードウェアとサウンド)→ Personalization(カスタマイズ)→ Display Settings(ディス<br>プリイの設定) Privative Latinghi プレイの設定) とクリックします
- 2. 必要に応じて **Resolution**(解像度)と**Colors**(画面の色)の設定を調整します。

#### **3D** 画質が劣る

<span id="page-101-2"></span>グラフィックスカードの電源ケーブル接続を確認します **—** グラフィックスカードの電源ケーブルがカードに正しく取り付けられていることを確認します。

モニターの設定を確認します **—** モニターのコントラストと輝度の調整、モニターの消磁、およびモニターのセルフテストを実行する手順については、モニターのマニュアルを参照してください。

# <span id="page-101-0"></span>電源ライト

#### 警告**:** 本項の手順を開始する前に、『製品情報ガイド』の安全にお使いいただくための注意に従ってください。

コンピュータの前面に配置されている電源ボタンライトは、点滅したり点灯したりすることで次のように異なる状態を示します。

- 1 電源ライトが青色で、コンピュータが応答しない場合は、<mark>診断ライト</mark>を参照してください。
- l 電源ライトが青色に点滅している場合、コンピュータはスタンバイモードに入っています。キーボードのキーを押したり、マウスを動かしたり、電源ボタンを押したりすると、通常の動作が再開され ます。
- l 電源ライトが消灯している場合、コンピュータの電源が切れているか、電力が供給されていません。
	- 電源ケーブルをコンピュータ背面の電源コネクタとコンセントの両方にしっかりと装着しなおします。
	- コンピュータが電源タップに接続されている場合、電源タップがコンセントに接続され電源タップがオンになっていることを確認します。
	- 電源保護装置、電源タップ、電源延長ケーブルなどをお使いの場合、それらを取り外してコンピュータに正しく電源が入るか確認します。
	- 電気スタンドなどの電化製品でコンセントに問題がないか確認します。
	- o 主要電源ケーブルおよび前面パネルのケーブルがシステム基板にしっかりと接続されているか確認します([システム基板コンポーネント](file:///C:/data/systems/xps420/ja/OM/HTML/parts.htm#wp1402834)を参照)。
- l 電源ライトが黄色に点滅している場合、コンピュータに電力は供給されているが、内部電力に問題がある可能性があります。
	- o 該当する場合、電圧切り替えスイッチの設定が、ご使用の地域の AC 電源に一致しているか確認します。
	- o プロセッサ電源ケーブルがシステム基板にしっかりと接続されているか確認します([システム基板コンポーネント](file:///C:/data/systems/xps420/ja/OM/HTML/parts.htm#wp1402834)を参照)。
- l 電源ライトが黄色に点灯している場合、デバイスが誤動作しているか、正しく取り付けられていない可能性があります。
	- [メモリ](file:///C:/data/systems/xps420/ja/OM/HTML/parts.htm#wp1462641)モジュールを取り外してから、再度取り付けなおします(メモリを参照)。
	- すべてのカードを取り外して、取り付けなおします[\(カードを](file:///C:/data/systems/xps420/ja/OM/HTML/parts.htm#wp1373632)参照)。
- l 電気的な妨害を解消します。電気的な妨害の原因には、以下のものがあります。
	- 電源ケーブル、キーボードケーブル、およびマウス延長ケーブル
	- 電源タップにあまりに多くのデバイスが接続されている
	- 同じコンセントに複数の電源タップが接続されている

# <span id="page-101-1"></span>診断ライト

#### ● 警告: 本項の手順を開始する前に、『製品情報ガイド』の安全にお使いいただくための注意に従ってください。

問題のトラブルシューティングに役立つよう、コンピュータの上部のベゼルにはそれぞれ 1、2、3、および 4 とラベルが付いた 4 つの青いライトがあります(<u>正面図</u>を参照)。コンピュータが正常にスター<br>トしている場合は、ライトが点滅してから消灯します。コンピュータが誤動作している場合は、ライトの組み合わせ順によって問題を識別できます。

メモ**:** コンピュータが POST を終了すると、4 つのライトがすべて消灯してから、オペレーティングシステムが起動します。

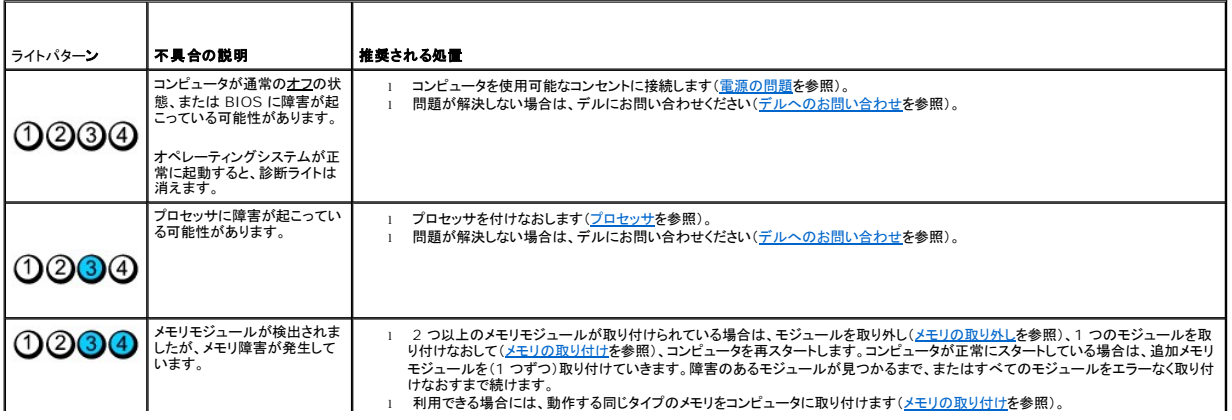

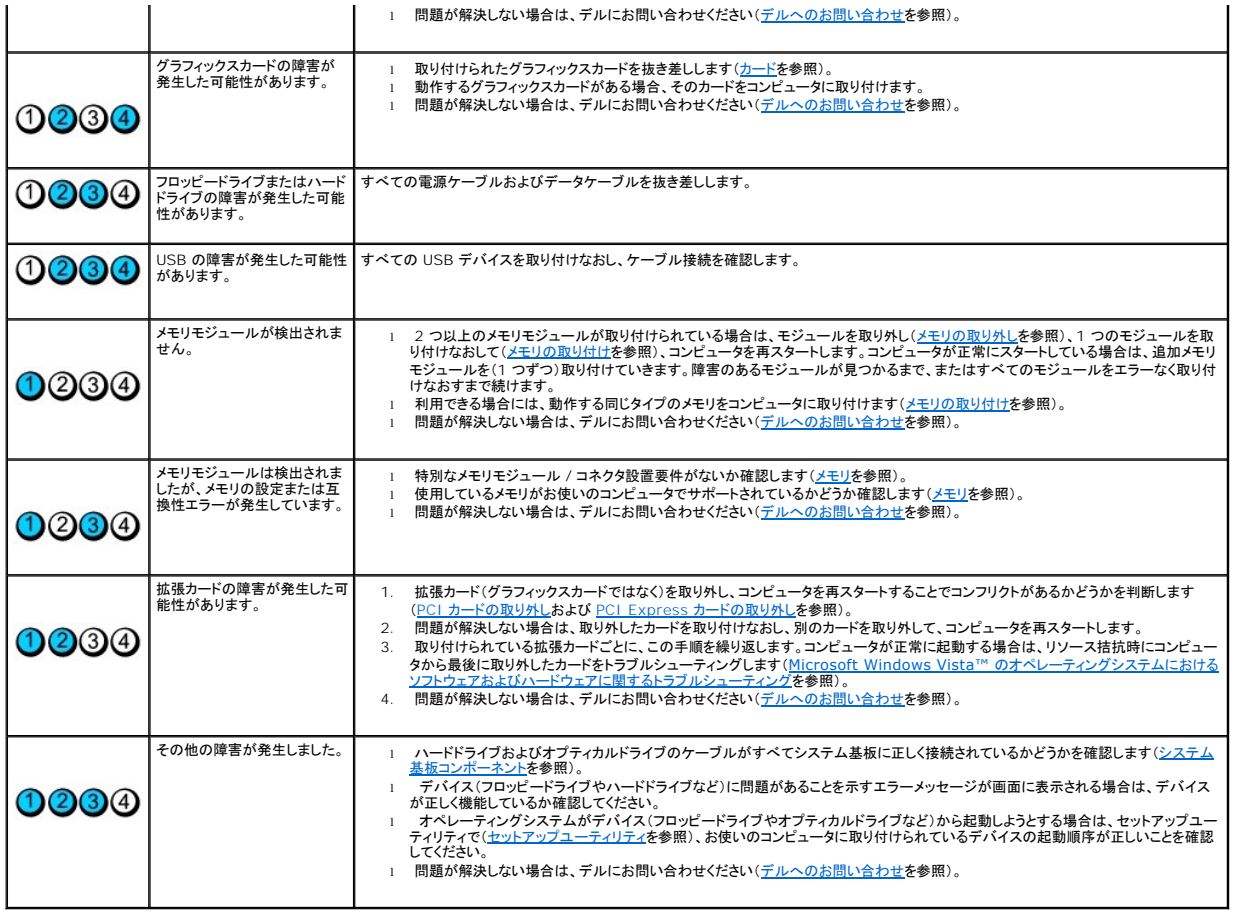

# <span id="page-102-0"></span>ビープコード

お使いのコンピュータの起動時に、モニターにエラーメッセージまたは問題を表示できない場合、ビープ音が連続して鳴ることがあります。この連続したビープ音はビープコードと呼ばれ、問題を特定しま<br>す。例えば、ビープコード 1-3-1(1 つの起こりうるビープコード)は、1 回鳴り、次に 3 連続のビープ音が鳴ってから、もう 1 回鳴るという構成です。このビープコードは、コンピュータがメモリの問題を<br>検出したことを知らせます。

メモリモジュールの抜き差しにより、次のビープコードエラーを修正できることがあります。問題が解決されない場合は、テクニカルサポートを受ける手順に関してデルにお問い合わせください(<u>デルへの</u><br>お問い合わせを参照)。

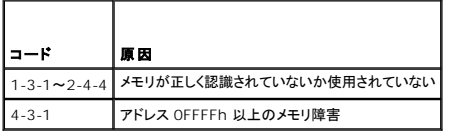

以下のいずれかのビープコードエラーを経験する場合は、テクニカルサポートを受ける手順に関しては[、デルへのお問い合わせ](file:///C:/data/systems/xps420/ja/OM/HTML/appendix.htm#wp1086547)を参照してください。

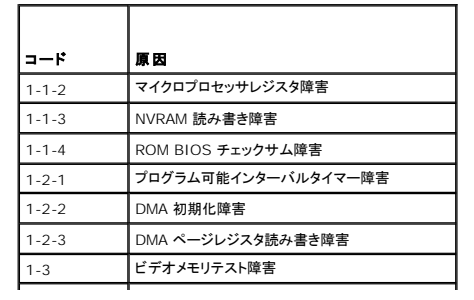

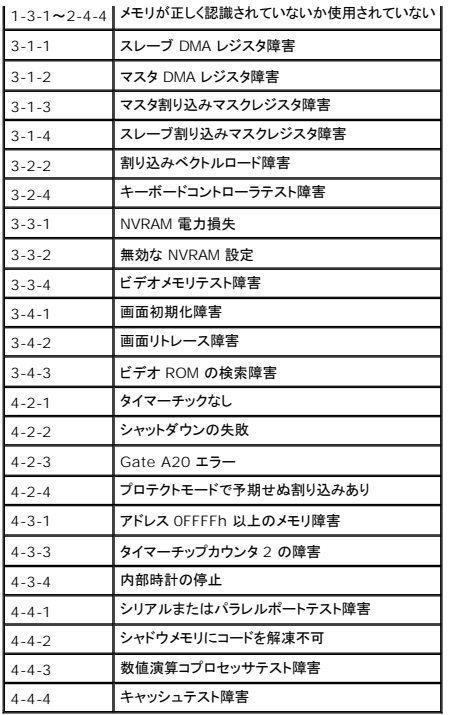

# <span id="page-103-0"></span>システムメッセージ

**● メモ**: 表示されたメッセージが表にない場合は、オペレーティングシステムまたはメッセージが表示されたときに実行していたプログラムのマニュアルを参照してください。

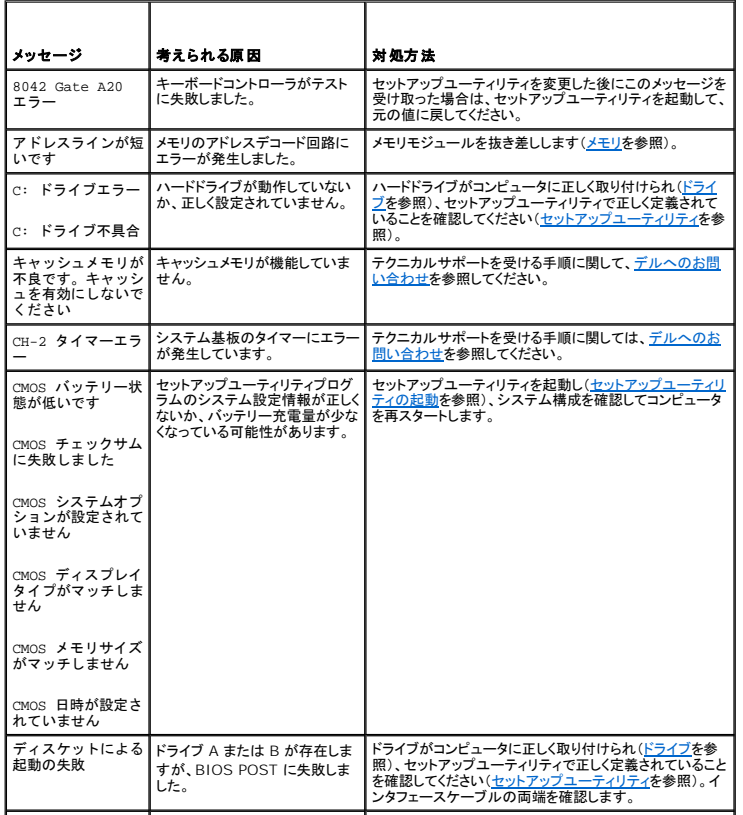

<span id="page-104-1"></span>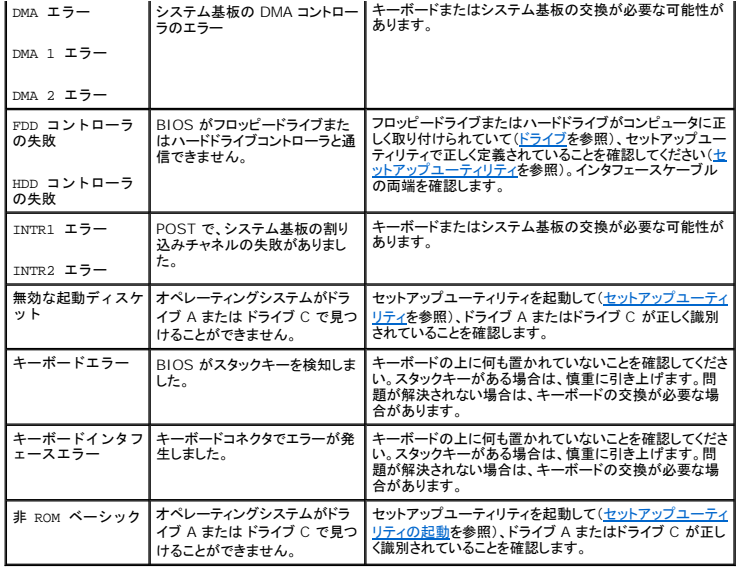

# <span id="page-104-0"></span>**Dell Diagnostics**(診断)プログラム

警告**:** 本項の手順を開始する前に、『製品情報ガイド』の安全にお使いいただくための注意に従ってください。

### **Dell Diagnostics**(診断)プログラムを使用する場合

コンピュータに問題が発生した場合、デルテクニカルサポートにお問い合わせになる前に、問<u>題の解決</u>にあるチェック事項を実行してから、Dell Diagnostics(診断)プログラムを実行してください。

メモ**:** Dell Diagnostics(診断)プログラムは、Dell コンピュータ上でのみ動作します。

作業を始める前に、これらの手順を印刷しておくことをお勧めします。

ハードドライブまたは『Drivers and Utilities』メディアから Dell Diagnostics(診断)プログラムを起動します。

# ハードドライブからの **Dell Diagnostics**(診断)プログラムの起動

- 1. コンピュータが、正確に動作することが確認されているコンセントに接続されていることを確認します。
- 2. コンピュータの電源を入れます(または再起動します)。
- 3. DELL™ のロゴが表示されたらすぐに <F12> を押します。起動メニューから **Diagnostics**(診断)を選択し、<Enter> を押します。

メモ**:** キーを押すタイミングが遅れて、オペレーティングシステムのロゴが表示されてしまったら、Microsoft® Windows® デスクトップが表示されるのを待ち、コンピュータをシャットダ ウンして再度試みます。

メモ**:** 診断ユーティリィティパーティションが見つからないことを知らせるメッセージが表示された場合は、『Drivers and Utilities』メディアから Dell Diagnostics(診断)プログラムを 実行します([Drivers and Utilities](#page-105-0) メディアからの Dell Diagnostics(診断)プログラムの起動を参照)。

4. 任意のキーを押すと、ハードドライブ上の診断プログラムユーティリティパーティションから Dell Diagnostics(診断)プログラムが起動します。

メモ**:** Quickboot 機能は、現在の起動順序だけを変更します。再起動の場合には、セットアップユーティリティで指定した起動順序に従って起動します。

5. Dell Diagnostics(診断)プログラムの **Main Menu** でマウスを左クリックするか、 と <Enter> [を順に押して、実行するテストを選択します\(](#page-105-1)Dell Diagnostics(診断)プログラムのメインメ ニューを参照)。

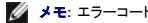

**シンモ: エラーコードと問題の説明を画面の表示通りに正確に記録し、指示に従います。** 

6. すべてのテストが完了後、テストウィンドウを閉じて Dell Diagnostics (診断)プログラムの **Main Menu** に戻ります。

<span id="page-105-2"></span>7. **Main Menu** 画面を閉じ Dell Diagnostics(診断)プログラムを終了して、コンピュータを再起動します。

### <span id="page-105-0"></span>**Drivers and Utilities** メディアからの **Dell Diagnostics**(診断)プログラムの起動

- 1. 『Drivers and Utilities』メディアを挿入します。
- 2. コンピュータをシャットダウンして、再起動します。

DELL のロゴが表示されたらすぐに<F12> を押します。

メモ**:** キーを押すタイミングが遅れて、オペレーティングシステムのロゴが表示されてしまったら、Microsoft® Windows® デスクトップが表示されるのを待ち、コンピュータをシャットダ ウンして再度試みます。 メモ**:** 次の手順は、起動順序を1 回だけ変更します。次回の起動時には、コンピュータはセットアップユーティリティで指定したデバイスに従って起動します。

- 3. 起動デバイスのリストが表示されたら、**CD/DVD/CD-RW** をハイライト表示して <Enter> を押します。
- 4. 表示されたメニューから **Boot from CD-ROM** オプションを選択し、 <Enter> を押します。
- 5. 1 を入力して、CD メニューを開始し、<Enter> を押して続行します。
- 6. 番号の付いたリストから **Run the 32 Bit Dell Diagnostics** を選択します。複数のバージョンがリストにある場合は、コンピュータに適切なバージョンを選択します。
- 7. Dell Diagnostics(診断)プログラムの **Main Menu** が表示されたら、実行するテストを選びます。
	- **シンモ: エラーコードと問題の説明を画面の表示通りに正確に記録し、指示に従います。**

### <span id="page-105-1"></span>**Dell Diagnostics**(診断)プログラムのメインメニュー

- 1. Dell Diagnostics(診断)プログラムのロードが終了すると、**Main Menu** 画面が表示されるので、必要なオプションのボタンをクリックします。
- メモ**: Test System** を選択して、コンピュータを完全にテストすることをお勧めします。

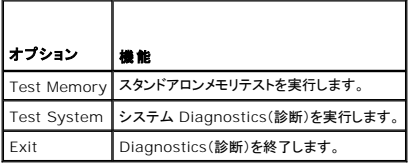

2. メインメニューで **Test System** オプションを選択すると、次のメニューが表示されます。

メモ**:** 以下のメニューから **Extended Test** を選択して、コンピュータ内のデバイスでさらに詳細なチェックを実行することをお勧めします。

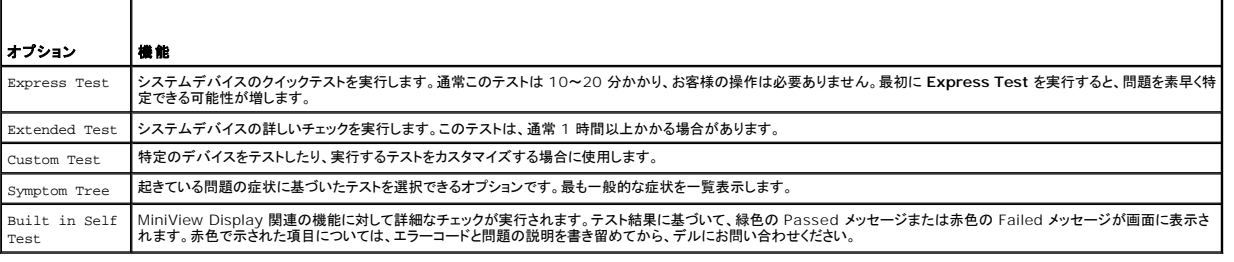

3. テスト実行中に問題が検出されると、エラーコードと問題の説明を示したメッセージが表示されます。エラーコードと問題の状況を書き留め[、デルへのお問い合わせ](file:///C:/data/systems/xps420/ja/OM/HTML/appendix.htm#wp1086547)を参照してください。

メモ**:** 各テスト画面の上部には、コンピュータのサービスタグが表示されます。デルにお問い合わせいただく場合は、テクニカルサポート担当者がサービスタグをおたずねします。

4. **Custom Test** または **Symptom Tree** オプションからテストを実行する場合は、該当するタブをクリックします(詳細については、以下の表を参照)。

<span id="page-106-0"></span>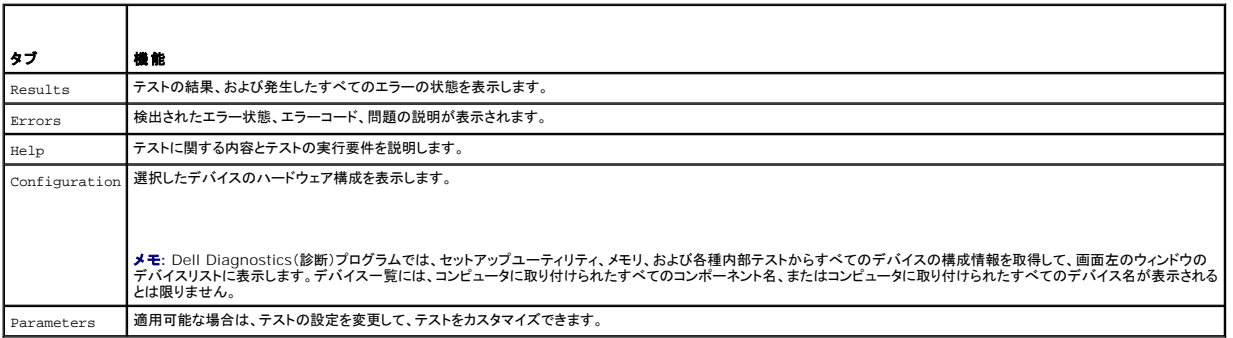

5. テストが完了したら、テスト画面を閉じて Main Menu 画面に戻ります。 Dell Diagnostics(診断)プログラムを終了してコンピュータを再起動するには、**Main Menu** 画面を閉じます。

6. 『Dell Drivers and Utilities』メディアを取り出します。

# <span id="page-106-1"></span>ドライバ

### ドライバとは**?**

ドライバは、プリンタ、マウス、キーボードなどのデバイスを制御するプログラムです。すべてのデバイスにはドライバプログラムが必要です。

ドライバは、デバイスとそのデバイスを使用するプログラム間の通訳のような役目をします。各デバイスは、そのデバイスのドライバだけが認識する専用のコマンドセットを持っています。

お使いの Dell コンピュータには、出荷時に必要なドライバおよびユーティリティがすでにインストールされていますので、新たにインストールしたり設定したりする必要はありません。

**注意**: 『Drivers and Utilities』メディアには、お使いのコンピュータに搭載されていないオペレーティングシステムのドライバも収録されている場合があります。インストールするソフトウェアが<br>オペレーティングシステムに対応していることを確認してください。

キーボードドライバなど、ドライバの多くは Microsoft Windows オペレーティングシステムに付属しています。次の場合に、ドライバをインストールする必要があります。

- l オペレーティングシステムのアップグレード
- l オペレーティングシステムの再インストール
- 1 新しいデバイスの接続または取り付け

# ドライバの識別

デバイスに問題が発生した場合、問題の原因がドライバかどうかを判断し、必要に応じてドライバをアップデートしてください。

- 1. Windows Vista Start button™(スタートボタン) をクリックして、 **Computer**(コンピュータ)を右クリックします。
- 2. Properties(プロパティ)→ Device Manager(デバイスマネージャ)をクリックします。

メモ**: User Account Control**(ユーザーアカウントコントロール)ウィンドウが表示されます。コンピュータのシステム管理者のときは、**Continue**(続行)をクリックします。またシステ ム管理者ではないときは、システム管理者に問い合わせて続行してください。

3. 一覧を下にスクロールして、デバイスアイコンに感嘆符([**!**])があるかどうかを確認します。

デバイス名の横に感嘆符がある場合、ドライバの再インストールまたは新しいドライバのインストールが必要になる場合があります(<u>[ドライバとユーティリティの再インストール](#page-106-2)</u>を参照)。

# <span id="page-106-2"></span>ドライバとユーティリティの再インストール

**注意**: デルサポートサイト **support.jp.dell.com** および『Drivers and Utilities』メディアでは、Dell™ コンピュータ用に承認済みのドライバを提供しています。その他の媒体からのドライ<br>バをインストールした場合は、お使いのコンピュータが適切に動作しない恐れがあります。

### **Windows** デバイスドライバのロールバックの使い方

新たにドライバをインストールまたはアップデートした後に、コンピュータに問題が発生した場合、Windows のデバイスドライバのロールバックを使用して、以前にインストールしたバージョンのドライバ<br>に置き換えることができます。

- <span id="page-107-1"></span>1. Windows Vista Start button™(スタートボタン) をクリックし、 **Computer**(コンピュータ)を右クリックします。
- 2. Properties(プロパティ)→ Device Manager(デバイスマネージャ)をクリックします。

メモ**: User Account Control**(ユーザーアカウントコントロール)ウィンドウが表示されます。コンピュータのシステム管理者の場合は、**Continue**(続行)をクリックします。システム管 理者ではない場合は、システム管理者に問い合わせてデバイスマネージャを起動します。

- 3. 新しいドライバがインストールされたデバイスを右クリックして、 **Properties**(プロパティ)をクリックします。
- 4. **Drivers**(ドライバ)をクリックし、**Roll Back Driver**(ドライバのロールバック)をクリックします。

デバイスドライバのロールバックで問題が解決しない場合、システムの復元(<u>[オペレーティングシステムの復元](#page-108-0)</u>を参照)を使用して、お使いのコンピュータをデバイスドライバがインストールされる前の動<br>作状態に戻してみます。

### **Drivers and Utilities** メディアの使い方

デバイスドライバのロールバック またはシステムの復元で問題を解決できない場合、『Drivers and Utilities』メディアからドライバを再インストールします。

1. Windows デスクトップが表示されたら、『Drivers and Utilities』メディアを挿入します。

はじめて『Drivers and Utilities』メディアを使用する場合は、手順 2 に進みます。それ以外の場合は、手順 5 に進みます。

- 2. 『Drivers and Utilities』インストールプログラムが起動したら、画面のプロンプトの指示に従います。
- 3. **InstallShield Wizard Complete**(InstallShield ウィザードの完了)ウィンドウが表示されたら、『Drivers and Utilities』メディアを取り出し、 **Finish**(終了)をクリックして、コンピュータ を再起動します。
- 4. Windows デスクトップが表示されたら、『Drivers and Utilities』メディアを再び插入します。
- 5. **Welcome Dell System Owner**(Dell システムをお買い上げくださりありがとうございます)画面で **Next**(次へ)をクリックします。
- **メモ**: 『Drivers and Utilities』メディアプログラムでは、出荷時にお使いのコンピュータに取り付けられたハードウェアのドライバのみを表示します。 別に取り付けられたハードウェアがある場<br>合、『Drivers and Utilites』メディアでは新しいハードウェアのドライバを表示しない場合があります。これらのドライバが表示されない場合は、『Drivers and Utilities』メディアプログラムを<br>終了してく

『Drivers and Utilities』メディアがコンピュータのハードウェアを検出していることを示すメッセージが表示されます。

コンピュータで使用されているドライバは、自動的に **My Drivers - The ResourceDVD has identified these components in your system**(マイドライバ - ResourceDVD は、これらのコンポーネントをシステムで確認しました)ウィンドウに表示されます。

6. 再インストールするドライバをクリックして、画面の指示に従います。

ドライバが一覧にない場合、そのドライバはお使いのオペレーティングシステムに必要ありません。

メモ**:** 最適なパフォーマンスを保つため、ハードウェアドライバは以下の順序でインストールすることをお勧めします。

- <sup>n</sup> DSS(デスクトップシステムソフトウェア)
- <sup>n</sup> チップセットまたは SMBus ドライバ
- n プロセッサドライバ(適用する場合)
- n ビデオ
- n オーディオ(サウンド)
- <sup>n</sup> 入力ドライバ(キーボード / マウス)
- <sup>n</sup> モデム(デスクトップコンピュータには、モデム用の CD が別に用意されています)
- n ネットワークカード

### <span id="page-107-0"></span>**Microsoft Windows Vista™** のオペレーティングシステムにおけるソフトウェアおよびハードウェアに関 するトラブルシューティング

オペレーティングシステムのセットアップ中にデバイスが検知されないか、検知されても間違って設定されている場合は、ハードウェアに関するトラブルシューティングを使って非互換性の問題を解決しま す。

ハードウェアに関するトラブルシューティングを開始するには、次の手順を実行します。

1. Windows Vista Start button™(スタートボタン) をクリックして、 **Help and Support**(ヘルプとサポート)をクリックします。
- <span id="page-108-1"></span>2. 検索フィールドに hardware troubleshooter(ハードウェアに関するトラブルシューティング)と入力し、<Enter> を押して検索を始めます。
- 3. 検索結果で、現在の不具合に最も近いオプションを選択し、残りのトラブルの解決手順に従います。

# オペレーティングシステムの復元

次の方法で、お使いのオペレーティングシステムを復元することができます。

- l システムの復元は、データファイルに影響を与えることなく、お使いのコンピュータを以前の稼働状態に戻します。データファイルを保護しながら、オペレーティングシステムを復元する最初の解 決策として、システムの復元を使用してください。
- <sup>l</sup> Dell Factory Image Restore(Windows Vista で利用可能)は、お使いのハードドライブをコンピュータを購入されたときの動作状態に戻します。この機能は、ハードドライブのすべての データを永久に削除し、コンピュータを受け取られてから後にインストールされた全てのアプリケーションを取り除きます。システムの復元でオペレーティングシステムの問題を解決できなかった 場合のみ、Dell Factory Image Restore を使用してください。
- ι お使いのコンピュータに『オペレーティングシステム』ディスクが付属している場合は、そのディスクを使ってオペレーティングシステムを復元できます。ただし、『オペレーティングシステム』ディス<br> クを使用すると、ハードドライブのデータもすべて削除されます。システムの復元でオペレーティングシステムの問題を解決できなかった場合<u>のみ</u>、このディスクを使用してください。

#### <span id="page-108-0"></span>**Microsoft Windows** システムの復元の使い方

ハードウェア、ソフトウェア、またはその他のシステム設定を変更したためにコンピュータが正常に動作しなくなってしまった場合、Microsoft Windows オペレーティングシステムのクステムの復元オ<br>プションを使用して、コンピュータを以前の動作状態に復元することができます(データファイルへの影響はありません)。システムの復元でコンピュータに行った変更はすべて元の状態へ完全に戻すこと<br>が可能です。

**● 注意**: データファイルのバックアップを定期的に作成してください。システムの復元は、データファイルを監視したり、データファイルを復元したりしません。

メモ**:** このマニュアルの手順は、Windows のデフォルトビュー用ですので、お使いの Dell™ コンピュータを Windows クラシック表示に設定していると動作しない場合があります。

## システムの復元の開始

- 1. **Start**(スタート) をクリックします。
- 2. 検索の開始ボックスで、System Restore(システムの復元)と入力し、 <Enter> を押します。

メモ**: User Account Control**(ユーザーアカウントコントロール)ウィンドウが表示されます。コンピュータのシステム管理者の場合は、**Continue**(続行)をクリックします。システム管 理者ではない場合には、システム管理者に問い合わせて、必要な処理を続けます。

3. **Next**(次へ)をクリックして、表示される画面の指示に従って残りの処理を行います。

システムの復元により不具合が解決しなかった場合、最後に行ったシステムの復元を取り消すことが可能です。

# 最後のシステムの復元を元に戻す

**注意**: 最後に行ったシステムの復元を取り消す前に、開いているファイルをすべて保存して閉じ、実行中のプログラムをすべて終了してください。システムの復元が完了するまで、いかなるファ<br>イルまたはプログラムも変更したり、開いたり、削除したりしないでください。

- 1. **Start**(スタート) をクリックします。
- 2. 検索の開始ボックスで、System Restore(システムの復元)と入力し、 <Enter> を押します。
- 3. **Undo my last restoration**(以前の復元を取り消す)をクリックして、 **Next**(次へ)をクリックします。

### **Dell Factory Image Restore** の使い方

**注意**: Dell Factory Image Restore を使用すると、ハードドライブのすべてのデータは永久に削除され、コンピュータを受け取られてから後にインストールされたすべてのプログラムやドラ<br>イバも取り除かれます。これらのオプションを使用する前にデータをバックアップしてください。システムの復元でオペレーティングシステムの問題を解決できなかった場合のみ、Dell Factory Image Restore を使用してください。

**メモ**: Dell Factory Image Restore は、一部の国および一部のコンピュータでは使用できない場合があります。

Dell Factory Image Restore(Windows Vista)は、オペレーティングシステムを復元する最終手段としてのみ使用してください。このオブションは、お使いのハードドライブを、コンピュータを購入さ<br>れたときの状態に戻します。コンピュータを受け取られてから追加されたデータファイルを含むどのようなプログラムやファイルも永久にハードドライブから削除されます。 データファイルには、コンピュー<br>タ上の文書、表計算、メールメ

#### **Windows Vista**: **Dell Factory Image Restore**

Dell Factory Image Restore の使い方

- 1. コンピュータの電源を入れます。Dell のロゴが表示されたら、<F8> を何回か押して、Vista Advanced Boot Options Window(Vista 詳細起動オプションウィンドウ)へアクセスします。
- 2. **Repair Your Computer**(コンピュータの修理)を選択します。

System Recovery Options(システムリカバリオプション)ウィンドウが表示されます。

- 3. キーボードのレイアウトを選択し、**Next**(次へ)をクリックします。
- 4. リカバリオプションへアクセスするには、ローカルユーザーとしてログオンします。コマンドのプロンプトへアクセスするには、ユーザー名のフィールドに administrator(システム管理者)と入 力し、**OK** をクリックします。
- 5. **Dell Factory Image Restore** をクリックします。

メモ**:** 設定によっては、**Dell Factory Tools**(Dell Factory ツール)、そして **Dell Factory Image Restore** を選択する必要がある場合があります。

Dell Factory Image Restore へようこそ画面が表示されます。

6. **Next**(次へ)をクリックします。

Confirm Data Deletion(データ削除の確認)画面が表示されます。

**● 注意: Factory Image Restore をこれ以上進めたくない場合は、 Cancel(キャンセル)をクリックします。** 

7. ハードドライブの再設定を続行し、出荷時のシステムソフトウェアを回復する確認をするチェックボックスをクリックし、**Next**(次へ)をクリックします。

復元プロセスが完了するまでに、5 分以上かかる場合があります。オペレーティングシステムと工場出荷時インストールされたアプリケーションが出荷時の状態に回復されるとメッセージが表示 されます。

8. **Finish**(終了)をクリックし、システムを再起動します。

# オペレーティングシステムメディアの使い方

# 作業を開始する前に

新しくインストールしたドライバの問題を解消するために Windows オペレーティングシステムを再インストールすることを検討する前に、まず Windows のデバイスドライバのロールバックを試してみ ます。<u>Windows デバイスドライバのロールバックの使い方</u>を参照してください。デバイスドライバのロールバックを実行しても問題が解決されない場合、システムの復元を使ってオペレーティングシステ<br>ムを新しいデバイスドライバがインストールされる前の動作状態に戻します。<u>Microsoft Windows [システムの復元の使い方](#page-108-0)</u>を参照してください。

**● 注意**: インストールを実行する前に、お使いのプライマリハードドライブ上のすべてのデータファイルのバックアップを作成しておいてください。標準的なハードドライブ構成において、プライマリハ ードドライブはコンピュータによって 1 番目のドライブとして認識されます。

Windows を再インストールするには、以下のアイテムが必要です。

- <sup>l</sup> Dell™『オペレーティングシステム』メディア
- l Dell『Drivers and Utilities』メディア

**メモ**: Dell『Drivers and Utilities』メディアには、コンピュータの組み立て時に工場でインストールされたドライバが含まれています。Dell『Drivers and Utilities』メディアを使って、必要なド<br>ライバをロードします。お使いのコンピュータの購入場所、メディアの注文の有無によっては、Dell『Drivers and Utilities』メディアと『オペレーティングシステム』メディアがコンピュータに

#### **Windows Vista** の再インストール

再インストール処理を完了するには、1~2 時間かかることがあります。オペレーティングシステムを再インストールした後、デバイスドライバ、アンチウイルスプログラム、およびその他のソフトウェアを再<br>インストールする必要があります。

- 1. 開いているファイルをすべて保存してから閉じ、実行中のプログラムをすべて終了します。
- 2. 『オペレーティングシステム』ディスクを挿入します。
- 3. Install Windows(Windowsのインストール)のメッセージが表示されたら、**Exit**(終了)をクリックします。
- 4. コンピュータを再起動します。

DELL のロゴが表示されたらすぐに<F12> を押します。

メモ**:** キーを押すタイミングが遅れて、オペレーティングシステムのロゴが表示されてしまったら、Microsoft® Windows® デスクトップが表示されるのを待ち、コンピュータをシャットダ ウンして再度試みます。

メモ**:** 次の手順は、起動順序を1 回だけ変更します。次回の起動時には、コンピュータはセットアップユーティリティで指定したデバイスに従って起動します。

- 5. 起動デバイスのリストが表示されたら、**CD/DVD/CD-RW Drive** をハイライト表示して <Enter> を押します。
- 6. いずれかのキーを押して **CD-ROM** から起動します。
- 7. 画面の指示に従ってインストールを完了します。

# **MiniView Display** に関するトラブルシューティング

MiniView Display には、アプリケーションに関係する問題の診断およびトラブルシューティングを可能にするビルトイン自己テストが含まれています。

## ビルトイン自己テストを実行するには

- 1. システムの電源がオフになっていることを確認します。
- 2. メニューボタンを押したままにします (Windows® SideShow™ および [MiniView Display](file:///C:/data/systems/xps420/ja/OM/HTML/setting.htm#wp1161977) についてを参照)。
- 3. システムの電源を入れます。メニューボタンを放します。
- 4. システムは、診断テストメニューに入ります。
- 5. **Run All Test**(すべてのテストを実行)を選択します。
- 6. すべてのテストが完了すると、Passed(緑色)メッセージまたは Failed (赤色)メッセージが表示されます。
- 7. エラーコードと Failed メッセージの記述を書き留めて、デルにお問い合わせください([デルへのお問い合わせを](file:///C:/data/systems/xps420/ja/OM/HTML/appendix.htm#wp1086547)参照)。

[目次に戻る](file:///C:/data/systems/xps420/ja/OM/HTML/index.htm)